Magazine compatible MacOs<sup>o</sup>, Windows<sup>o</sup>, Linux<sup>o</sup> **OpensSource Magazine** penSource  $\equiv$ Magazine **Bimestrie** Le Magazine des Solutions et Logiciels Libres Multiplateformes Mars - Avril 200 Opécial office KMyMoney la gestion des comptes personnels Profiter de la vogue du **Podcasting** Créer un document associant La copie privée de DVD sous Windows textes et dessins **Extraire et convertir** les pistes d'un CD audio Gréer une **Comment lire** les fichiers .ram **RealAudio Une solution pour** les amateurs de généalogie La gestion des notes de classes de collèges et lycées Comment se connecter à internet ?

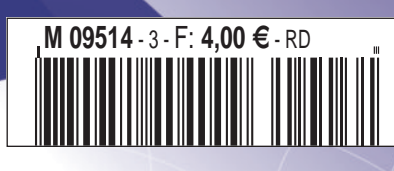

Compris le-logiciel-ludo-éducatif en français

#### **édito**

## **Les logiciels libres et les DRM bientôt incompatibles ?**

e monde du libre s'agite depuis des semaines autour des projets de lois cherchant à rendre brevetables les e monde du libre s'agite depuis des<br>
semaines autour des projets de lois<br>
cherchant à rendre brevetables les<br>
logiciels et ceux destinés à restreindre de manière drastique l'utilisation de fichiers multimédia sur des plates-formes Linux ou d'interdire la copie privée illimitée.

Pour contrer ces dispositions qui n'ont, de notre point de vue, que la visée de mettre un terme à la diffusion de systèmes libres basés sur le noyau Linux et l'expansion des logiciels libres, une nouvelle version de la licence GNU-GPL d'exploitation de ce noyau a été proposée le 16 janvier par la Free Software Foundation. Cette licence largement utilisée, vieille de 15 ans pour la version 2, régit l'utilisation des logiciels libres. Habilement, ses auteurs ont introduit des notions qui sont censées contrer les clés de protection DRM introduites sur les fichiers multimédia en téléchargement par la plupart des sociétés commerciales telles qu'Apple avec ses musiques téléchargeables sur iTunes Music Store.

Le principe de base est d'interdire ces sociétés qui proposent du multimédia en ligne, payant et protégé par des DRM, d'utiliser des logiciels libres pour les vendre. Cette licence interdit ainsi l'usage des DRM dans le produit final pour protéger l'utilisateur d'éventuelles poursuites. Astucieux.

L'ébauche de cette GPLv3 propose aussi que le brevet d'un logiciel est acceptable sous licence GPL dès lors qu'il peut

être transmis librement et gratuitement à quiconque et par quiconque. Ce qui reconnaît implicitement l'existence de brevets pour les logiciels et en accepte donc le principe.

Mais il ne s'agit que d'un brouillon.

Quoi qu'il en soit de la version finale de cette nouvelle licence qui ne sera pas proposée avant le printemps 2007, le «père» de Linux, Linus Torvalds a d'ores et déjà exprimé son opposition aux nouvelles dispositions de cette licence et souhaite conserver les règles de la version 2, notamment pour le code du noyau Linux dont il est l'auteur.

*www.fsf.org*

# **Nouvelle version d'Ubuntu en avril**

onformément à sa feuille de route, Canonical prépare la version 6.04 (pour avril 2006) de sa distribution grand public Linux Ubuntu (et Kubuntu). Baptisée Dapper Drake, cette nouvelle mouture apparue en janvier en version alpha ne présente pas encore toutes les fonctions définitives ni surtout la stabilité d'un système pleinement opérationnel. Au registre des nouveautés, les développeurs annoncent l'intégration du gestionnaire de fenêtres X11R7 et de Gnome 2.13.4. Quelques détails cosmétiques ont été modifiés comme la fenêtre de déconnexion, les bulles d'alerte, etc. Les menus ont été revisités pour être toujours plus intuitifs. **C**

XChat-Gnome figure au nombre des nouvelles applications présentes dans cette distribution qui, rappelons-le, ne tient que sur un unique CD. L'autre nouveauté concerne le CD-Live avec la possibilité désormais de conserver l'état dans lequel se trouvait la session lors du précédent arrêt de l'ordinateur, et ce par l'entremise d'une simple clé USB.

*https://wiki.ubuntu.com/DapperFlight3 http://cdimage.ubuntu.com/releases/dapper/ http://cdimage.ubuntu.com/releases/*

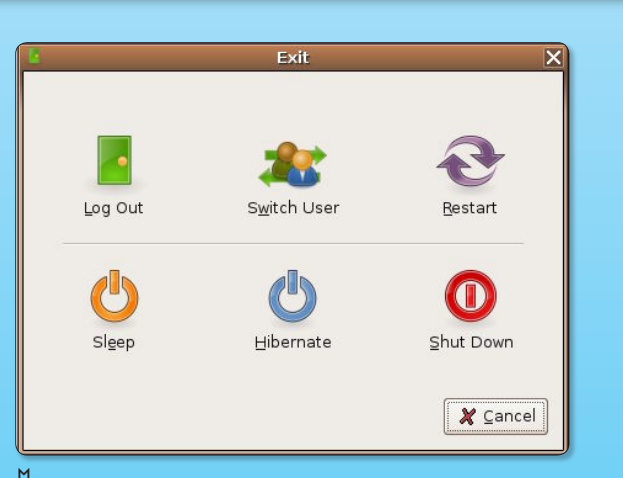

ƒ*La nouvelle version n'intègre pas que des nouveautés esthétiques, fort heureusement.*

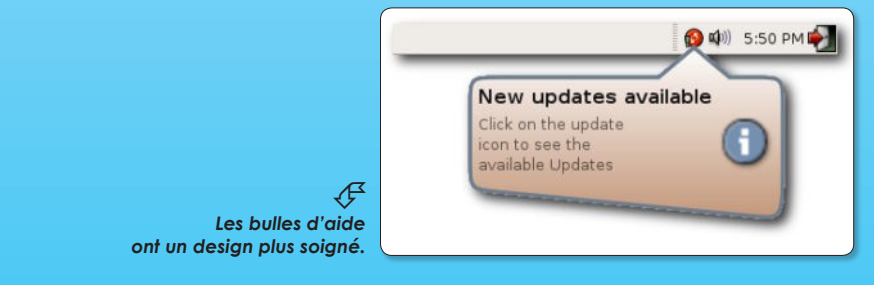

#### **OpenSource-Magazine est une publication de la Sarl Avosmac**

OpenSource-Magazine - Sarl Avosmac La Favrière, 79250 Nueil-les-Aubiers, France

Fax : 02 41 43 98 85

**Mail** : redaction@opensource-magazine.com **Site internet** : www.opensource-magazine.com

**• S'abonner** : par chèque à l'adresse du journal ou par CB depuis le site du magazine : 22 € pour 6 numéros bimestriels.

**Directeur de la publication** : Xavier Maudet **Responsable de la rédaction** : Xavier Maudet **Conception graphique** : Studio Raffi, Philippe Barré et Florent Chartier. **Assistante administrative** : Martine Humeau **Contribution extérieures** : Alex. **Impression** : imprimerie Léonce-Deprez, 62620 RUITZ - France **Diffusion en kiosques** : NMPP **N° ISSN** : 1778-1671 **N° de commission paritaire** : en cours **Dépot légal** : mars 2006

**Editeur** : Sarl Avosmac - La Favrière, 79250 Nueil-les-Aubiers, FRANCE **Gérants** : Florent Chartier & Xavier Maudet **Régie publicitaire** : interMEDIAire Directeur commercial : Gaël Yard g.yard@intermediaire-rp.fr Tél. 01 48 83 21 50 www.intermediaire-rp.fr

Toutes les marques citées dans ce numéro sont des marques déposées ou protégées. Les articles non signés sont de X. Maudet

### **Le FAT32 breveté par Microsoft**

ans le n°1 d'Opensource-Magazine (page 3) nous avons évoqué l'avis de l'Office américain des brevets qui avait décidé de rejeter les demandes de Microsoft sur les technologies de gestion de disques durs : FAT32. Utilisée aussi bien par les PC sous Windows que par les PC sous Linux, mais aussi dans les mémoires flash de certains appareils photos numériques et dans certains baladeurs, cette technologie risque bel et bien d'être limitée dans son utilisation. ans le n°1 d'Opensource-Maga- dans lesquels l'office étasunien des bre-<br>l'avis de l'Office américain des and Trademark Office - USPTO) avait re-<br>brevets qui avait décidé de rejeter les jeté les demandes de Microsoft.»<br>dema

Selon le site Bulletins-Electroniques.com, «les examinateurs de brevets ont finalement décidé que deux brevets couvrant le système de fichiers FAT (File Allocation Table) de Microsoft étaient valides. La décision conclut deux ans de procédures et contredit deux avis précédents,

dans lesquels l'office étasunien des brevets et marques déposées (Patent and and Trademark Office - USPTO) avait rejeté les demandes de Microsoft.»

Outre la possibilité pour Microsoft de réclamer désormais des royalties sur tous les appareils formatés par défaut au format FAT, les promoteurs de Linux pourraient devoir remettre en cause le support de ce format dans le noyau du système libre. A moins que le monde libre n'accepte de payer des royalties à Microsoft !

> *www.bulletins-electroniques.com/ actualites/31599.htm*

*www.microsoft.com/mscorp/ip/ tech/fat.asp*

#### **Edubuntu pour les écoles**

ariante d'Ubuntu, Edubuntu est proposée fort logiquement en version 5.10 dans la foulée de la sortie de la mise à jour de la distribution Linux sud-africaine à la popularité grandissante.

Edubuntu est une version spécialement adaptée au monde l'éducation. Le CD d'installation n'est disponible que pour les architectures PC (i386 et AMD 64 bits).

Il n'existe pas encore de disque « live » ni de support en français de cette distribution.

#### *www.edubuntu.org/*

*www.scideralle.org/*

#### **Deux livres consacrés à Ubuntu**

buntu compte parmi les distributions Linux les plus simples à mettre en œuvre, les moins encombrantes (un CD suffit) et les plus aisées à utiliser. Loin buntu compte parmi les distributions Linux les plus simples à mettre en œuvre, les moins encombran-<br>tes (un CD suffit) et les plus aisées à utiliser. Loin<br>d'être minimaliste, Ubuntu (et sa déclinaison sous KDE, Kubuntu) méritait bien qu'on lui consacre un ouvrage. C'est Eyrolles qui s'y colle. L'éditeur très présent sur le créneau des logiciels libres a fait appel à Benoît Caccinolo, Lionel Dricot et Joyce Markoll pour rédiger un guide qui ravira les nouveaux venus, d'où qu'il viennent. « Pas de problème. Le but de ce livre est de vous per-

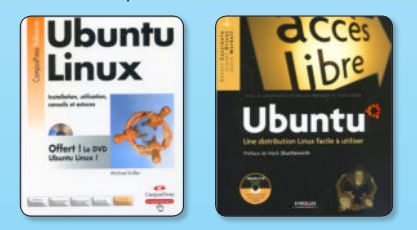

mettre d'apprendre à utiliser Ubuntu au moins aussi bien, si pas mieux, que votre Windows ou votre système actuel. Le livre explique autant que possible les concepts

abordés et se tourne résolument vers un public nontechnique et souhaitant utiliser son ordinateur dans un cadre bureautique », écrit Lionel Dricot à propos de son livre « Ubuntu, Une distribution Linux facile à utiliser ».

#### *Prix : 25 €*

*Site de Lionel Dricot : http://ploum.frimouvy.org/?2006/01/06/ 88-ubuntu-le-livre*

> *Pour en savoir plus : www.framasoft.net/article4275.html*

*Pour commander : www.eyrolles.com/Accueil/Livre/9782212116083/*

Non content de proposer un ouvrage pour les débutant, Eyrolles, via Campus Press édite aussi un livre consacré au même sujet «Ubuntu Linux» par Michael Kofler (37 €).

#### izine compatible MacOs<sup>o</sup>, Windows<sup>o</sup>, Linux<sup>e</sup> О rce **Magazine** Le Magazine des Solutions et Logiciels Libres Multipl  *deux numéros.*.<br>sagazine est distribué en kiosque et par néro 2 (Janvier-février 2006)

**Le site pour prolonger le plaisir**

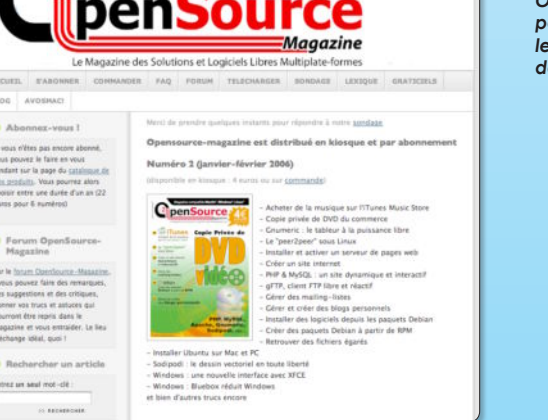

ƒ*Le site du bimestriel OpenSource Magazine permet de ne pas perdre le contact entre*

elais indispensable du magazine papier, le site internet Opensource-Magazine s'enrichit chaque jour des interventions des lecteurs dans la section du forum de discussions. Pelais indispensable du magazine papier, le site internet Opensource-Magazine s'enrichit chaque jour des interventions des lecteurs dans la section du forum de discussions.<br>A votre tour vous pouvez lire les avis, les sugge des lecteurs internautes en consultant les rubriques «La vie du magazine», «Vos trucs et astuces», «Aidez-vous les uns les autres», «Foire aux questions», «Les sommaires du magazine», «l'Agenda».

En vous inscrivant vous pourrez de surcroît intervenir à votre tour dans ce forum et poser des questions si vous rencontrez un souci ou si vous voulez en savoir plus sur le magazine.

Notez que depuis le site Opensource-Magazine.com il est également possible de s'abonner (paiement en ligne par CB, sécurisé) ou de commander un ancien numéro.

Le site dispose aussi d'une rubrique Graticiels qui répertorie quelques uns de vos logiciels favoris. Il est également possible depuis le site, outre la consultation des sommaires des numéros parus et à paraître, de rechercher le sujet et la date de parution d'un article sur un sujet donné en entrant un mot dans le moteur de recherche.

*www.opensource-magazine.com*

# **Scribus porté sous Windows**

erminé le passage par l'émulation Cygwin pour faire tourner Scribus (cf Opensource-Magazine erminé le passage par l'émulation Cygwin pour faire tourner<br>Scribus (cf Opensource-Magazine<br>n°1 page 43 et suivantes) sous Windows (XP et 2000 SP4, ne fonctionne pas sous 98 et ME). La nouvelle version 1.3.2 proposée depuis la fin du mois de janvier fonctionne désormais en natif grâce à Qt3 dans l'environnement de Microsoft. Scribus, également disponible en version 1.3.2 sous Mac OS X en natif ou par l'entremise de Fink est un logiciel de publication assisté par ordinateur (PAO) gérant parfaitement le PDF ainsi que la chaîne des couleurs.

Au registre des nouveautés apportées par cette version 1.3.2 outre le support natif de Windows, Scribus propose le support des informations EXIF contenues dans les fichiers d'images Jpeg et améliore le support des formats Tiff et PSD d'Adobe Photoshop. Près de 300 bugs ont également été corrigés.

#### **• Scribus pour Windows : http://windows.scribus.net/**

Téléchargez et installez Ghostscript puis cliquez sur le lien Download Scribus. Dans

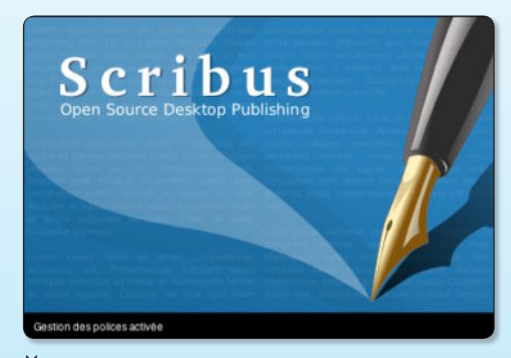

ƒ*Scribus démarre sous Windows sans Cygwin.*

la page qui suit, cliquez sur : scribus-132 win32-install.exe, cliquez sur un des liens Download de la page suivante et lancez cet exécutable une fois téléchargé.

#### **• Scribus pour Mac : http://aqua.scribus.net/**

Télécharger les éléments suivants :

- Scribus-Aqua-1.3.2-2006-01-23.tar.bz2 (30 MB)
- Libraries-A-2006-01-23.tar.bz2 (4.4 MB)
- Libraries-B-2005-10-09.tar.bz2 (784 KB)

Décompressez ces éléments. Vous obtenez d'une part l'application Scribus proprement dite et deux dossiers Libraries (A et B) contenant des éléments divers et variés. Ces éléments doivent être déplacés dans un dossier nommé Frameworks dans votre Bibliothèque. Si ce dossier n'existe pas, créez-le.

Sans doute sera-t-il aussi judicieux d'installer Ghostscript sous Mac. L'élément à ajouter au dossier Frameworks est téléchargeable depuis la même page à la rubrique Older Downloads. Il faudra ensuite redéfinir le chemin vers l'exécutable Ghostscript dans les Préférences de Scribus (/Library/Frameworks/Ghostscript.framework/bin/gsc).

#### **• Scribus pour Linux : www.scribus.org.uk (rubrique Download)**

Scribus est disponible avec Synaptic ou Adept. Vous pouvez aussi vous aventurer à recompiler les sources.

#### Ubuntu ne s'installe plus sur Mac !

Si vous avez acquis le dernier né des ateliers Apple, l'iMac Intel, vous rencontrerez quelques déboires à l'heure d'installer une distribution Linux. Il n'est pour l'instant pas possible de le faire. Certes, cela ne saurait tarder. Il est même heureux de constater qu'en adoptant un processeur Intel (Yonah dual-core), Apple va permettre aux utilisateurs de profiter plus largement encore des logiciels libres. Les versions PowerPC de la plupart des logiciels libres sont en effet plus rares et souvent plus anciennes. Du coup, les développeurs devraient rencontrer moins de difficultés pour porter leur production sur toutes les plates-formes. A moins qu'Apple ne décide vraiment de brider ses machines.

#### Linux Party spéciale éducation

La 10e Linux Party aura lieu samedi 25 mars à Nantes (de 11 heures à 18 heures) avec pour thème central, l'éducation). Une Linux party est une journée gratuite ouverte à tous les publics pour présenter les logiciels libres. Durant ce samedi la salle de l'Olympic sera transformée en centre mulitmédia.

Quatre pôles de démonstration seront accessibles : multimédia, bureautique et internet, technique et jeux.

Pour de plus amples infos, contactez l'associaiton Linux Nantes .

*www.linux-nantes.org*

#### Képi, le grand gourou

La Gendarmerie nationale poursuit sa migration vers les solutions libres. Franchement en pointe dans ce domaine, après avoir adopté la suite bureautique OpenOffice.org au détriment de celle de Microsoft, la voici qui adopte partout le navigateur internet Firefox. Ce navigateur internet de la fondation Mozilla qui détient désormais 20 % de part de marché, présente sur ses concurrents (Safari d'Apple, Internet Explorer de Microsoft) un meilleur respect des standards W3C.

#### Thunderbird évolue

Après Firefox (cf OSM n° 1), c'est au tour de Thunderbird, le client mail de la fondation Mozilla, de passer en version 1.5. Cette nouvelle version intègre des solutions anti-spam mais aussi anti-pishing (escroquerie par mail) ainsi que la gestion des flux RSS et du podcasting. Comme Firefox, Thunderbird est

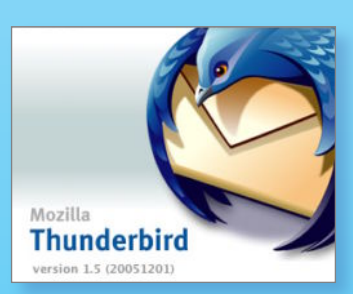

désormais dotée d'un système de mise à jour simplifié qui télécharge ce dont il a besoin en arrière plan. Thunderbird vérifie l'orthographe à la volée et sauvegarde automatiquement les messages en cours de rédaction. Il est enfin possible de supprimer les pièces jointes des messages en réception.

*Pour Windows, Mac OS X et Linux. www.mozilla-europe.org*

Pour le moment j'adore ce nouveau magazine. J'ai acheté le 1 et 2 et je trouve que les articles sont intéressants. Il serait bon d'avoir des articles un peu plus approfondis parfois mais dans l'ensemble on va à l'essentiel et si on veut chercher plus loin Google est notre ami.

La qualité du papier et la rédaction sont très bonnes. Pas de CD ni DVD pour l'achat en presse mais je trouve ça bon dans le sens où 4 euros pour le magazine c'est tout de suite plus intéressant que certains magazines avec DVD à 7/8 euros... Et les 4/5 des personnes visées pour ce type de magazine ont Internet je pense.

Par contre pour les personnes abonnées il serait intéressant d'avoir un CD ou DVD bonus de temps à autre

Ah oui qussi pas de PUB ca c'est extra continuez comme ca ... Si les moyens financiers ne gênent pas trop, en tout cas je pense m'abonner pour le n° 3.

Bon courage pour la suite à vous tous ! **Hypnoz (forum Opensource-Magazine)**

**Opensource-Magazine** : Chaque abonné a droit à un CD d'installation d'Ubuntu pour Mac ou PC, il suffit d'en faire la demande sur le bulletin d'abonnement.

Cela faisait longtemps que je lisais des articles sur les logiciels libres ou open source sans néanmoins franchir le pas quoique utilisant OpenOffice, Gimp, etc (tout en autodidacte comme l'informatique d'ailleurs). Car en effet dès que l'on s'y penche un peu, des kyrielles de manip sous Dos ou autres, des termes amphigouriques, des expressions ou mode d'emploi en anglais rebutent facilement.

Et c'est grâce aux deux numéros d'Opensource-Magazine (Osmag) que je viens de faire mes premiers pas dans ce sens en installant sur mon PC Cygwin puis Scribus sans trop de soucis. Mes premières impressions sont bonnes mais les tâtonnements sont encore de rigueur. Cela démontre bien que le but de vulgariser (de populariser, c'est mieux) le libre, choisi par la rédaction de la revue, est atteint ou du moins en bonne voie.

Tout ça pour dire que Osmag me plaît beaucoup : mise en page, prix, articles simples et compréhensibles pour des débutants comme moi (quoique encore peut être un peu superficiels : mais ce n'est que le n° 2).

J'espère que l'équipe éditoriale poursuivra dans ce sens en veillant à rester toujours simple (pour attirer plus de monde vers le libre et donc vers la revue) et en utilisant un maximum de materiels et de logiciels en français svp, por favor).

Sinon je ne m'abonne pas à partir du n°3 - non c'est une blague, Je m'abonne dès la parution du prochain Osmag.

Pour en finir avec Scribus, une question (car encore absent sur le forum de la revue) comment imprimer depuis Scribus et existe-t-il un moyen pour remonter d'un niveau dans l'arborescence des dossiers : je ne peux aller plus avant que /home/gobois/ ? Allez bon courage à toute l'équipe et à bientôt dans les forums. **Gobois (forum Opensource-Magazine)**

**Opensource-Magazine (Alex)** : On va commencer par l'arborescence.

Pour enregistrer ailleurs que dans le «/home/nomducompte» il suffit de le remplacer par «c:/» et remonter là où on veut. Par exemple chez moi ce sera «c:/Documents and Settings/Administrator/Desktop» pour l'avoir sur mon bureau.

Et en effet, pour pouvoir imprimer directement depuis Scribus cela n'a pas l'air de marcher.

Il faut donc enregistrer son travail, puis aller dans le menu Fichier / Exporter / Enregistrer en PDF.

Ensuite il sera tout à fait possible d'imprimer.

Je pense que ça serait bien de mettre un aperçu du numéro suivant, c'est à dire des gros titres que l'on pourra lire dans ce prochain numéro, ça donnerait un avant goût aux lecteurs et ça pourrait inciter d'autres personnes à acheter le magazine s'ils y trouvent des articles intéressants.

**Perry-Rhodan (forum Opensource-Magazine)**

**Opensource-Magazine** : Le sommaire du n° 3 est affiché sur le site depuis près d'un mois. Nous afficherons le sommaire du n° 4 également plusieurs semaines avant parution à la fois sur le site et dans ce forum. Les abonnés seront également avisés par mail.

Je vous écris pour savoir s'il est possible d'utiliser une distribution de Linux avec KDE sur Mac, mais en LiveCD. Et aussi si il est possible de copier le contenu théorique d'un LiveCD sur une partition en ext3 du Mac pour éventuellement ne pas avoir à faire l'installation soi-même (ardue quand même). Si oui, quelles distributions le permettent ? **Nail Lazrak**

**Opensource-Magazine** : La distribution sur CD live et CD d'installation de Kubuntu (dérivé d'Ubuntu) est faite pour vous. Vous aurez quelques informations sur Kubuntu dans ce numéro. Quant aux images de CD pour graver une version live ou pour installer Kubuntu à demeure, il suffit de se rendre sur le site dédié au sujet :

**www.kubuntu.org (section download)**

J'ai votre magazine n° 1 et j'ai voulu essayer Qemu (note: je suis un débutant sous Linux, mais j'ai suivi vos instructions le plus à la lettre possible tout en modifiant ce qu'il fallait du fait de ma configuration).

A peine deux lignes après l'instruction, ça me dit : « Pas possible de trouver l'adresse DNS ». Avec Ubuntu 5.10 mais aussi la même chose avec : Knoppix 3.6 et Mandriva 2006 Il n'y a que sous Windows que j'ai réussi à installer un systèmre virtuel avec Qemu ce qui, vous l'avouerez, est plutôt déprimant. Aurais-je fait une erreur impardonnable (informatiquement parlant) ? Je serai heureux que vous puissiez m'éclairer et vous en remercie d'avance. **Phil**

**Opensource-Magazine** : Pour que Qemu démarre, il faut tout bonnement que votre PC soit branché à un réseau et dispose d'une adresse IP à moins d'utiliser l'option «-net none» au lancement. Connectez votre ordinateur à internet, lancez le processus Qemu et vous devriez pouvoir conclure l'installation.

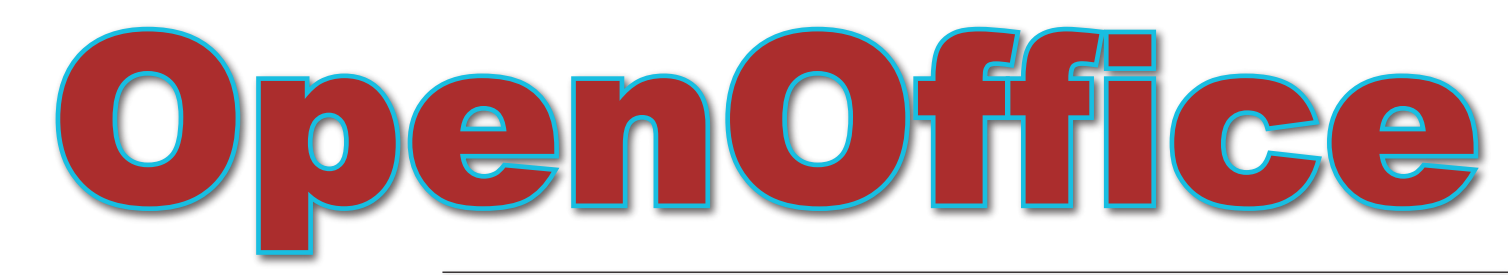

éflexe pavlovien, à chaque fois qu'un ancien utilisateur de Windows passe à un autre système, il panique terriblement à l'idée soudaine qu'il ne pourrait plus **a** filexe pavlovien, à chaque fois qu'un ancien utilisateur de Windows passe à un autre système, il panique terriblement à l'idée soudaine qu'il ne pourrait plus avoir sur sa nouvelle machine Word, Excel, PowerPoint, bref tout l'attirail de la suite Office de Microsoft. Comme chacun sait, en pareille situation, il ne faut paniquer.

Il existe une suite concurrente, libre et open-source, appelée OpenOffice.or ou OOo. Cette suite est loin d'être quantité négligeable. Bien au contraire. Elle équipe de plus en plus d'établissements et administrations publiques soucieuses, croyez-le, de nous faire faire des économies. On ne peut qu'applaudir.

OpenOffice.org propose, à l'image de sa concurrente commerciale, un solide traitement de texte, néanmoins dépourvu de correction grammaticale, un tableur aussi performant qu'Excel, un système de création de présentation (équivalent à PowerPoint) et des capacités à créer et à gérer des bases de données.

Avec la version 2.0 désormais disponible, OpenOffice.org a fait un grand pas vers une plus grande convivialité et surtout, une meilleure prise en main. Le logiciel se compose de plusieurs sections :

> Création d'un document texte

- > Création d'une feuille de calculs
- > Mode présentation (diaporama)
- > Dessin vectoriel (mise en page sommaire)
- > Base de données

OOo propose aussi la création de document HTML wysiwyg (ce que vous voyez est ce que vous aurez), c'est-à-dire qu'il est inutile de connaître le langage en question pour créer des pages web dignes de ce nom.

OOo offre un module de saisie de formules mathématiques permettant de visualiser les formules dans le respect des normes.

OOo intègre aussi des fonctions de création d'étiquettes ou de cartes de visite.

Dans tous les cas, OOo peut aller puiser dans une base de données que vous avez créée, des informations et les ajouter à des formulaires composés par vos soins afin de les personnaliser. Voici un exemple qui vous permettra de saisir le fonctionnement des bases de données et du mode dessin.

**• Sous Linux** : OpenOffice.org est désormais systématiquement livré avec toute nouvelle distribution Linux, sauf exception. La suite est généralement accessible depuis le menu Applications > Bureautique sous la forme de ses modules indépendants (Base, Calc, Draw, Impress, Math, Writer). Synaptic permet d'installer cette suite sans souci.

**• Sous Mac** : pour installer ce logiciel, il faut que l'utilitaire X11 soit présent dans les Utilitaires (dossier Applications>Utilit aires) de Mac OS X. Il existe une alternative codée en Java qui ne nécessite pas X11 : NeoOffice.

**• Sous Windows** : La nouvelle version nécessite au moins Windows 98. Pour lancer le module d'installation, cliquez sur Ooo\_2.xxWin32Intel\_install\_fr.exe.

*http://fr.openoffice.org/*

*en anglais :*

*www.openoffice.org/*

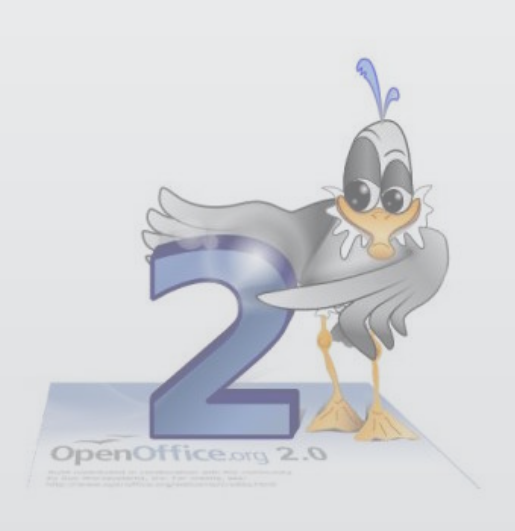

### NeoOffice, l'alternative autonome pour Mac OS X

l existe une alternative à OOo sous Mac OS X : NeoOffice. Ecrite en java, cette suite bureautique est disponible en français. La version 1.1 est sortie en novembre 2005, prel existe une alternative à OOo sous Mac OS X : NeoOffice.<br>
Ecrite en java, cette suite bureautique est disponible en<br>
français. La version 1.1 est sortie en novembre 2005, pre-<br>
mière version officielle de NeoOffice/J, est sion stable d'OpenOffice 1.1.5, ce qui n'est pas de la toute première fraîcheur. L'un des avantages de cette variante par rapport à OOo c'est sa meilleure intégration au système MacOS X. Ainsi, la fermeture du dernier document ne quitte

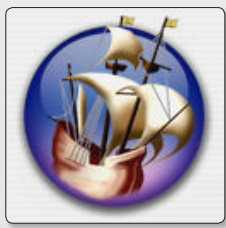

pas l'application contrairement à ce qui se passe avec OpenOffice. NeoOffice présente un aspect Aqua plus supportable aux yeux des Macmaniaques puisqu'il utile la barre classique des menus pour les principales commandes. NeoOffice présente l'inconvénient d'être lent au démarrage.

> *Système : s'installe à partir de Mac OS X 10.2 > 10.4 Le fichier à télécharger pèse 120 Mo (livré avec les sources) et prendra 330 Mo sur votre disque dur au final. NeoOffice est gratuit.*

> > *www.planamesa.com/neojava/fr/*

## Installer OpenOffice.org sous Windows

penOffice.org est une application entièrement autonome qui ne réclame aucun programme supplépenOffice.org est une application<br>entièrement autonome qui ne ré-<br>clame aucun programme supplé-<br>mentaire sous Windows, contrairement à Mac qui necessite X11. Voici donc le processus d'installation à suivre pour votre PC. Tout d'abord, rendez-vous sur le site http://fr.openoffice.org» ou plus précisément sur cette page http://download. openoffice.org/2.0.1/index.html. Sélectionnez dans le menu déroulant «select your language», la langue française, autrement dit: «French». Ceci vous amène sur une autre page où vous cliquez sur «Continue to download». Là, vous sélectionnez le serveur et téléchargez les 77Mo de la suite bureautique.

Une fois le téléchargement effectué, faites un double-clic sur l'icône (OOo\_2.0.1) présente sur votre bureau. Une fenêtre s'ouvre vous remerciant d'avoir téléchargé Ooo. Cliquez sur «Suivant». Par défaut, la décompression des fichiers se fera dans un dossier placé sur votre bureau. Vous pouvez toutefois modifier son emplacement. Il suffira ensuite de cliquer sur «Décompresser». Une barre vous indiquera l'état de la décompression et une fois terminée une nouvelle fenêtre s'ouvrira.

Cette nouvelle fenêtre est celle de l'installation définitive. Un message de bienvenue vous accueille au démarrage et vous poursuivez en cliquant sur «Suivant». Comme presque tous logiciels, il est nécessaire d'accepter la licence. Une fois l'accord donné, cliquez sur «Suivant». Dans la rubrique qui apparaît et mentionne «nom de l'utilisateur», entrez votre nom. Si vous êtes seul à utiliser votre ordinateur, cochez la mention qui se trouve en bas «installer ce programme pour l'utilisateur en cours uniquement». Dans le cas où plusieurs personnes l'utilisent, il est préférable de laisser en l'état.

Puis vient le choix entre une installation standard et une installation personnalisée. Si vous n'avez pas forcément besoin de l'intégralité du programme proposé par Ooo, faites une installation personnalisée en sélectionnant ce dont vous avez besoin comme, par exemple, le traitement de texte, le tableur, la base de données, etc… Par contre, le plus simple est de faire une installation de tout ce qui est offert. Cliquez sur «Suivant». OOo vous propose d'ouvrir tout document émanant de Word, Excel, Power Point, etc. Si vous ne possédez aucun logiciel Microsoft, laissez coché et cliquez sur « Installer ». Quelques minutes de patience et vous pourrez enfin cliquer sur «Terminer» pour clore cette installation.

S'agissant d'une première utilisation, lancez n'importe quelle application trouvée du menu Démarrer/programmes/OpenOffice.org 2.0.

Une fenêtre s'ouvre pour vous informer que vous allez être guidé sur les prochaines étapes. Un clic sur «Suivant». Acceptation de la licence : dans cette partie, faites défiler la barre de côté jusqu'en bas ou bien cliquez sur le bouton en bas «Faire défiler» qui permet l'accès au bouton «Accepten». Entrez votre Nom, Prénom, et vos Initiales. Cependant tout ceci est facultatif. Il ne tient qu'à vous de mentionner ce que vous voulez entrer. Un clic sur Suivant. Il vous est proposé de vous enregistrer sur le site d'OpenOffice. org afin de recevoir les informations sur les nouveautés et autres produits. A vous de déterminer votre choix en cliquant la case appropriée.

Un dernier clic sur « Terminer » et vous voici à même d'utiliser cette excellente suite bureautique.

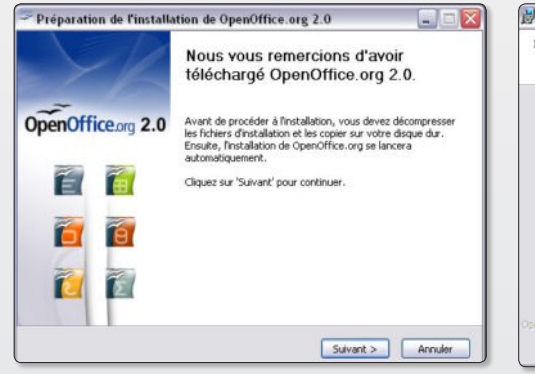

ƒ*Cliquez sur le bouton «Suivant» pour passer d'un panneau à un autre.*

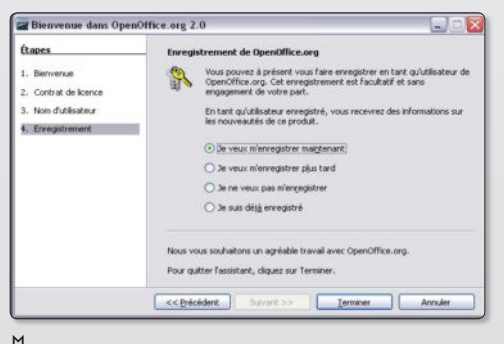

ƒ*L'enregistrement est factultatif.*

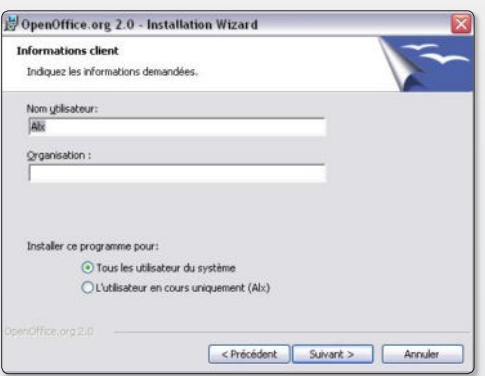

ƒ*Renseignez le champ utiisateur avant d'aller plus loin.*

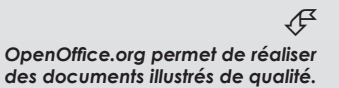

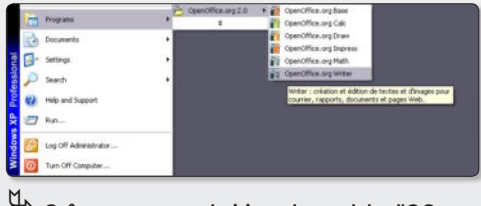

ƒ*Grâce au menu, choisissez le module d'OOo que vous souhaitez utiliser.*

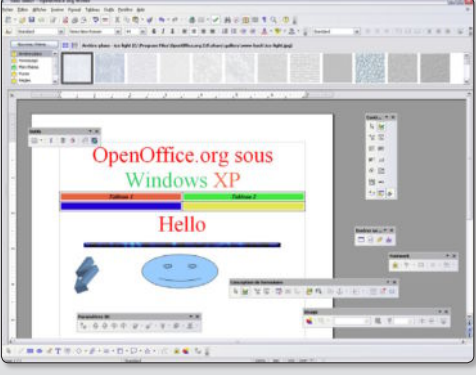

**Alx.**

### Créer une première publication avec OpenOffice

ne fois OpenOffice.org version 2.0 lancé, une page de traitement de texte s'ouvre généralene fois OpenOffice.org version<br>
2.0 Iancé, une page de traite-<br>
ment de texte s'ouvre générale-<br>
ment par défaut. Commencez par fermer cette page en déroulant le menu Fichier>Fermer (File>Close) (**Image 1**). Puis, toujours depuis le menu Fichier, allez sur Nouveau>Dessin (New>Drawing) pour ouvrir une page de dessin vectoriel.

Si vous souhaitez travailler sur plusieurs pages, utilisez le menu Insertion>Diapo (Insert>Slide) (**image 2**), une nouvelle page s'ajoutera à la suite. En l'agrippant avec le pointeur de la souris, vous pouvez déplacer cette page où vous le souhaitez dans la colonne de gauche et modifier ainsi l'ordre des pages.

Si vous désirez travailler non pas en mode portrait (page verticale) mais en mode paysage (page horizontale), utilisez le menu Format>Page et cochez le bouton Orientation (**image 3**) permettant de passer d'un mode à l'autre.

A présent que vous êtes prêt, nous allons créer un bloc texte qui pourra être personnalisé. Dans la barre des outils située en bas, cliquez sur le bouton T et tirez avec le pointeur de la souris dans la page blanche pour créer un bloc (**image 4**).

Vous pouvez directement écrire dans ce bloc ou copier/coller un texte provenant d'un autre logiciel. Notez que la commande Pomme-V pour coller est remplacée par CTRL-V. De même pour copier, il faut combiner les touches CTRL-C et pour annuler : CTRL-Z.

Lorsque le bloc contient le texte vous pouvez modifier l'aspect du cadre en utilisant l'outil Flèche présente à l'extrême gauche dans la barre du bas. Placez-vous sur les points de couleur verte pour redimensionner le bloc d'un côté et de l'autre.

Pour ajouter une couleur de fond, cliquez sur le bloc pour l'activer et sélectionnez une couleur dans la barre supérieure des outils (**image 5**). La couleur des caractères peut également être modifiée en validant cette fois tout (CTRL-A) ou partie du texte (avec le pointeur de la souris). Enfin, vous pouvez aussi ajouter un cadre de couleur différente à ce bloc en utilisant les outils Style de ligne et Largeur de ligne situé à gauche de la barre d'outils supérieure.

L'insertion d'une image dans ce document peut se faire par glisser/déposer (non fonctionnel dans la version Mac

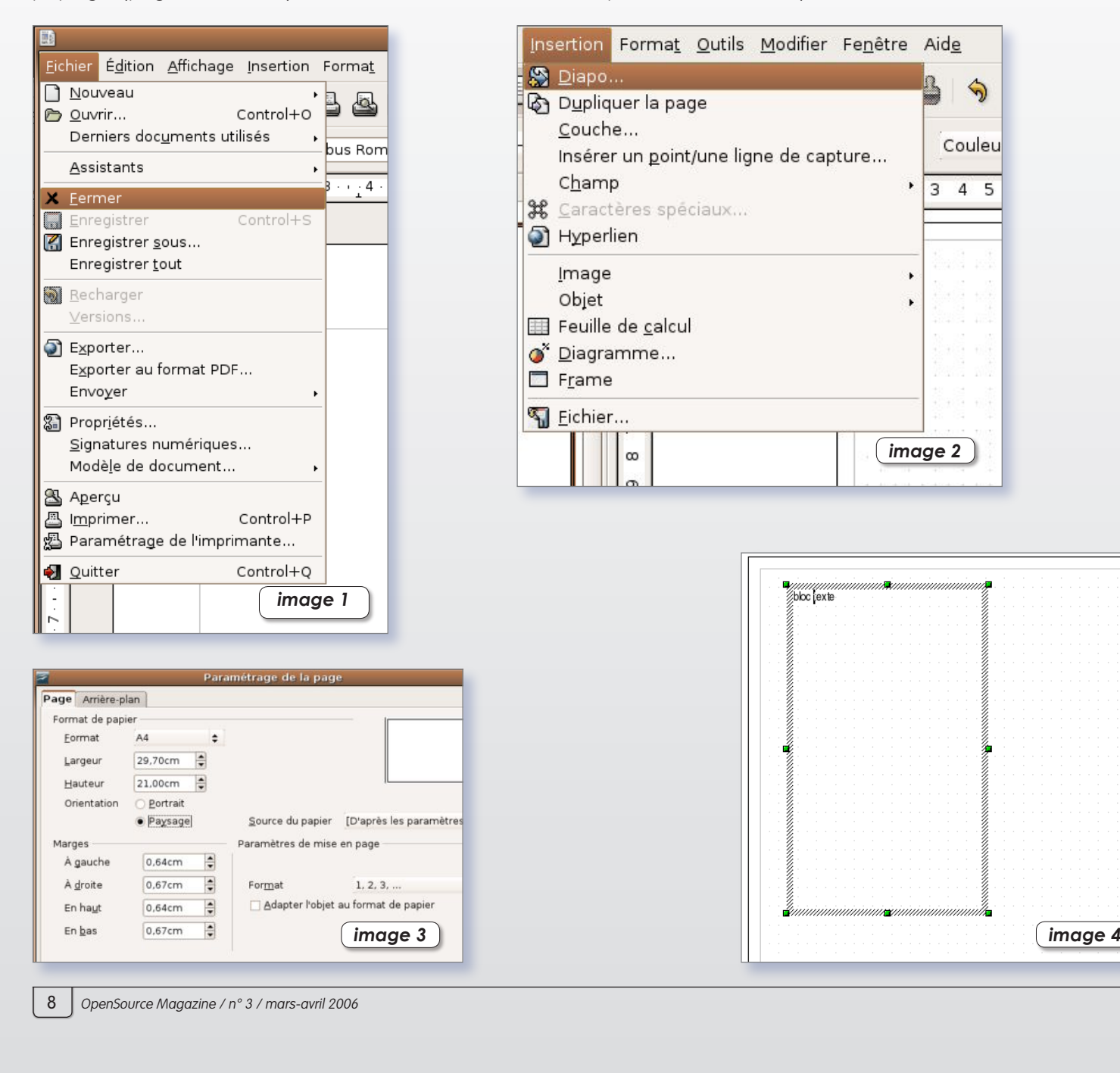

OS X) ou par l'outil « A partir d'un fichier » (From file) situé dans la barre inférieure (icône formée d'un rond jaune, d'un triangle bleu et d'un carré rouge).

Notez que, contrairement à une page de traitement de texte classique, le bloc texte et le bloc image sont indépendants, ce qui signifie que vous ne pouvez pas insérer l'image dans le texte (**image 6**) en faisant glisser le contenu du texte autour de l'image (**image 7**).

Cette fonction est en revanche possible dans un Document texte, après avoir cliqué sur l'image ajoutée, depuis le menu Format>Adaptation du texte>Renvoi relatif à la page (Format>Wrap>Page Wrap) (ou autre choix selon ce que vous recherchez).

Pour redimensionner de manière homothétique une image ou un bloc quelconque(conserver les mêmes proportions horizontales et verticales), appuyez sur la touche Majuscule lors du changement de taille à l'aide du pointeur de la souris.

Chaque bloc peut être déplacé sur la page mais peut aussi être placé derrière ou à l'avant d'un autre objet. Utilisez les outils Disposition (Arrange), Alignement (Alignment) disponibles dans la barre d'outils inférieure. Vous pouvez aussi associer plusieurs objets en un seul. En appuyant sur la touche Majuscule, cliquez sur un bloc, puis sur un autre (voire un 3e, etc) et déroulez le menu Modifier>Grouper. Vous pourrez faire machine arrière avec la fonction Dissocier de ce même menu. Une fois groupés, les blocs sont considérés comme un seul objet.

Outre les images et les textes, il est possible de dessiner des formes (carrés, traits, courbes de Bezier, rectangles, symboles, flèches, connecteurs, ronds...) avec les outils disponibles dans la barre inférieure.

Les documents réalisés en dessin vectoriel peuvent être exportés en différents formats dont le SVG qui est exploitable par Inkscape, Scribus, The Gimp et même par Adobe Illustrator. Le PDF est évidemment supporté ainsi que le RTF et le HTML, ce qui, dans ce dernier cas, peut s'avérer bien pratique pour créer de jolies pages web.

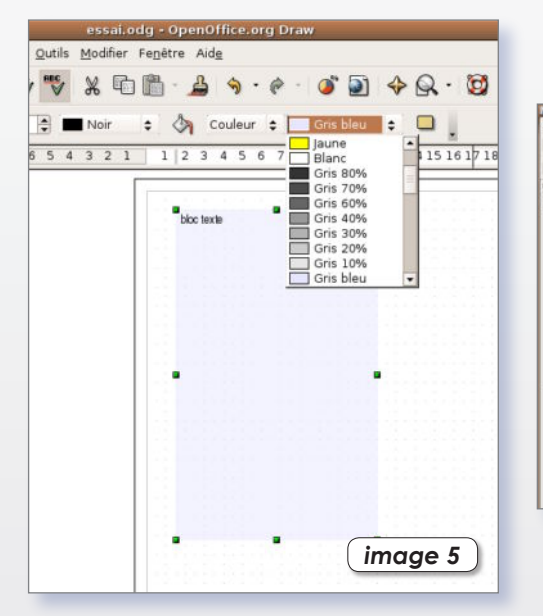

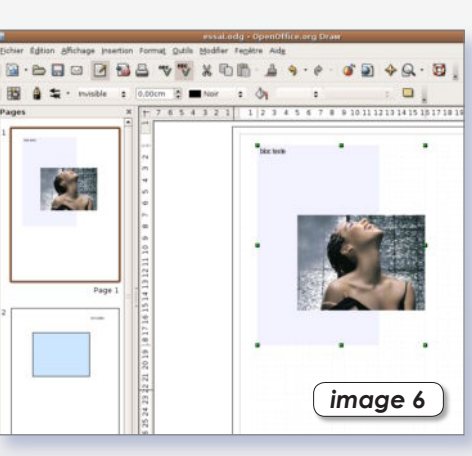

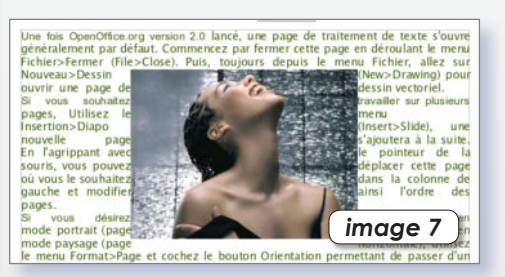

## Créer et gérer une base de données avec OOo

a nouveauté marquante de cette version 2.0 d'OpenOffice.org est la possibilité de créer des bases de données autonomes compatibles avec les standards du genre. a nouveauté marquante de cette version 2.0 d'C<br>fice.org est la possibilité de créer des bases de d<br>autonomes compatibles avec les standards du<br>Voici un pas à pas pour créer sa première de données.

Lancez OOo et sélectionnez depuis le menu **Ficher>Nouveau** le module Base de données (**File>New>Database**). La nouveauté de la version 2, outre la possibilité de se connecter à des bases existantes de différents types (Microsoft Access, MySQL, OBDC, dBase, etc) en cochant la case du premier panneau (en bas), est de pouvoir créer des bases autonomes. Il suffit de cocher la case « Créer une base de données » (Create a new database) puis de cliquer sur le bouton Suivant (**image 1**).

Dans le deuxième panneau, ne modifiez aucune des deux options et cliquez sur Terminer (**image 2**).

Dans le troisième panneau, nommez votre base de données, sélectionnez l'endroit où vous souhaitez l'enregistrer, et cliquez sur Enregistrer (**image 3**).

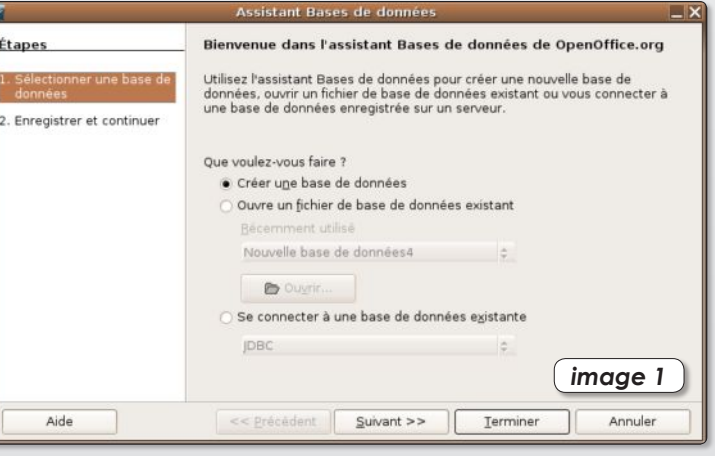

§**Linux** §**Windows** §**Mac**

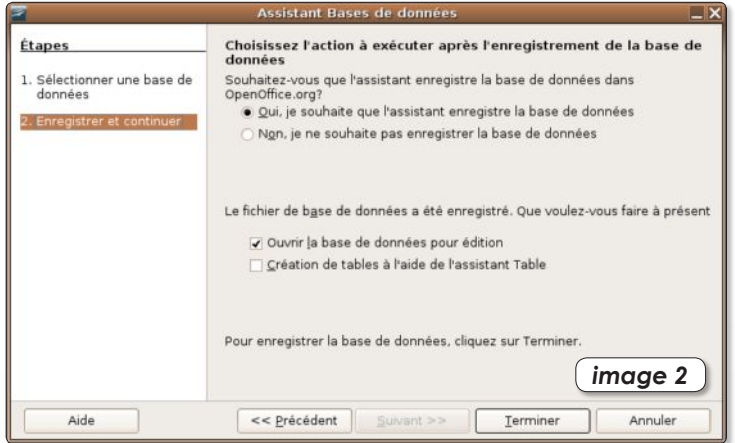

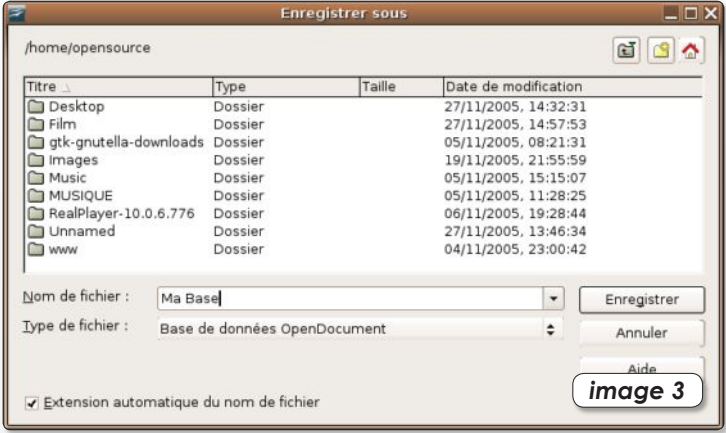

Une page s'ouvre dans laquelle vous allez pouvoir créer des champs, entrer des données, et générer des formulaires.

**Acte 1** : Nous allons créer des champs pour entrer l'identité de nos abonnés. Ces champs auront pour appellation : nom, prenom, adresse, codepostal, ville. Cliquez en haut à gauche sur l'outil Tables (**image 4**), puis dans la colonne centrale sur « Créer une table en mode Ebauche » (Create Ta-

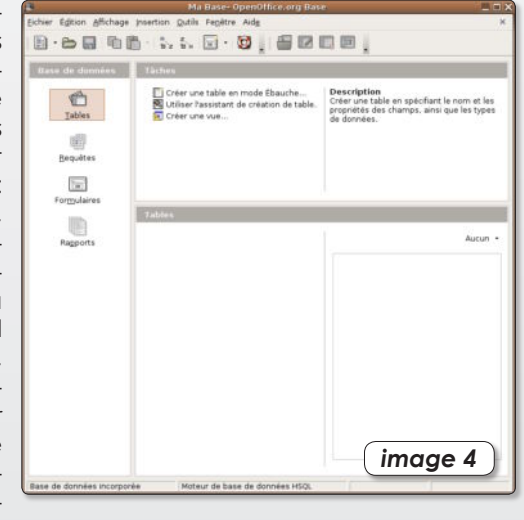

ble in Design View). Une page marquée de nombreuses lignes s'affiche. Entrez le nom du premier champ dans la première case. Aussitôt, dans la colonne adjacente s'affiche la mention Texte[VARCHAR]. Ce qui signifie que ce champ recevra des caractères de tous types (alphanumériques). A moins que vous ne souhaitiez modifier cette donnée en déroulant le menu contextuel, passez votre chemin et inscrivez le deuxième nom de champ au-dessous du premier, etc.

Cliquez enfin sur l'outil disquette en haut à gauche pour enregistrer la Table 1 (vous pouvez changer son nom). Après avoir validé, on vous signale qu'il faut créer une clé primaire (**image 5**). Acceptez cette proposition en cliquant sur Oui. Un nouveau champ « ID Integer[INTEGER] » est créé. Cliquez sur la ligne ID puis, dans la partie inférieure de la fenêtre, modifiez AutoValeur (Auto Value) en sélectionnant Oui au lieu de Non. Ainsi chaque fiche créée ultérieurement sera numérotée automatiquement à sa création. Fermez le fenêtre. La structure de votre base de données est créée. Si vous double-cliquez sur la ligne Table1, vous allez ouvrir votre base en mode saisie, c'est-à-dire que vous allez pouvoir enregistrer les données qui cor-

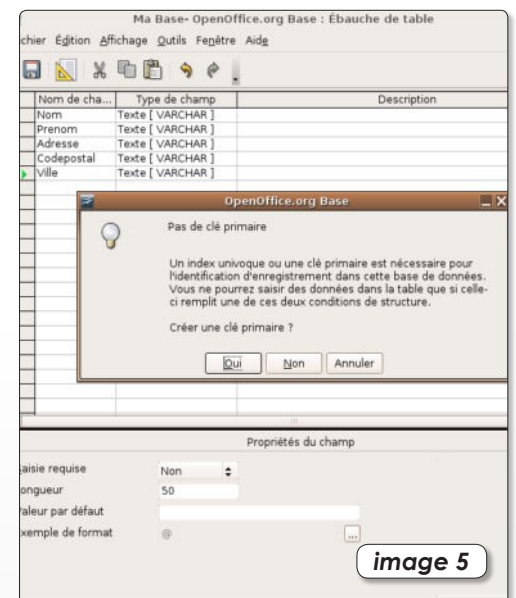

respondent à chaque champ (**image 6**). Notez que le champ ID s'incrémente à chaque fois d'une nuité (si vous avez bien réglé Auto Valeur).

Si vous souhaitez ajouter des champs, combinez les touches Pomme-Clic (ou clic-droit) sur la ligne Table1 pour la Modifier (**image 7**).

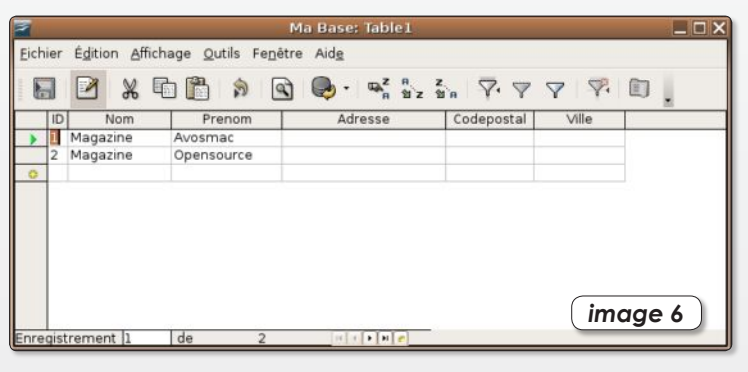

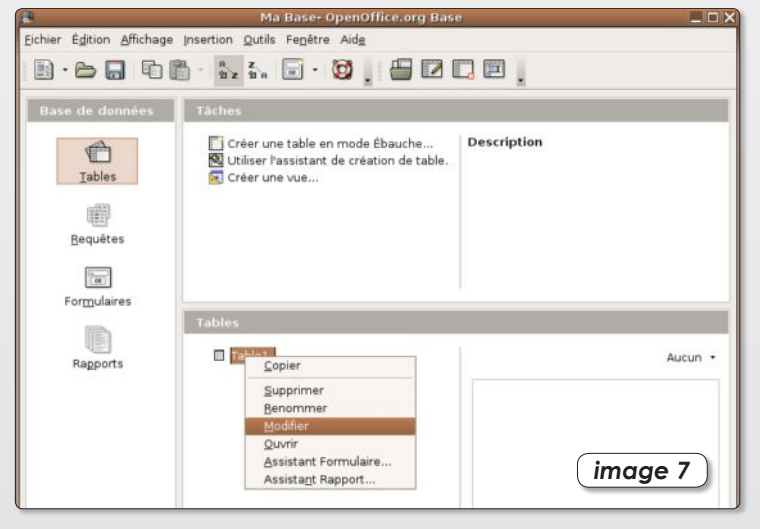

**Acte 2** : Il est temps de créer un environnement plus agréable pour travailler avec la base. Il s'agit à présent de créer un Formulaire (Forms). Cliquez à gauche sur cet outil puis en haut sur «Créer un Formulaire en mode Ebauche » (Create Form in Design View). Une page blanche s'ouvre. Depuis le menu Affichage>Barre d'outils>Contrôles de formulaires affichez la palette des outils de Formulaire si elle n'est déjà présente à l'écran. Dans cette palette, sélectionnez l'outil « Zone de tex-

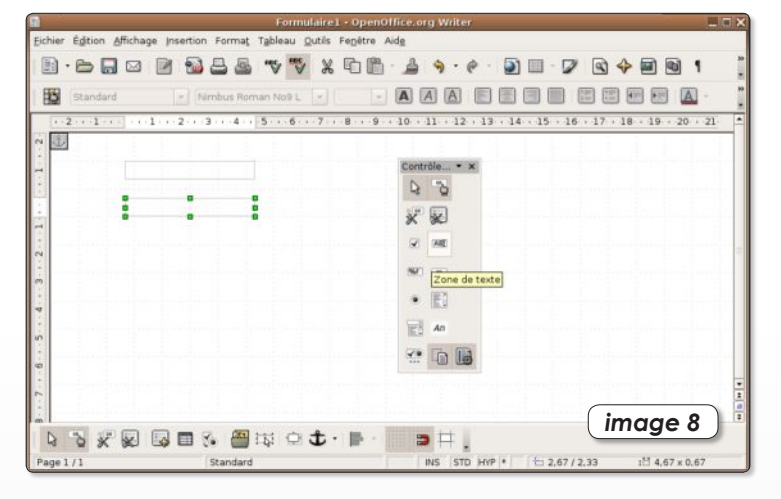

te » et dessinez dans la page, un rectangle (**image 8**).

Combinez la touche Pomme et clic (ou clic du bouton droit) pour afficher un menu contextuel dans lequel vous sélectionnez la ligne Formulaire (**image 9**) ceci afin d'afficher le pan-

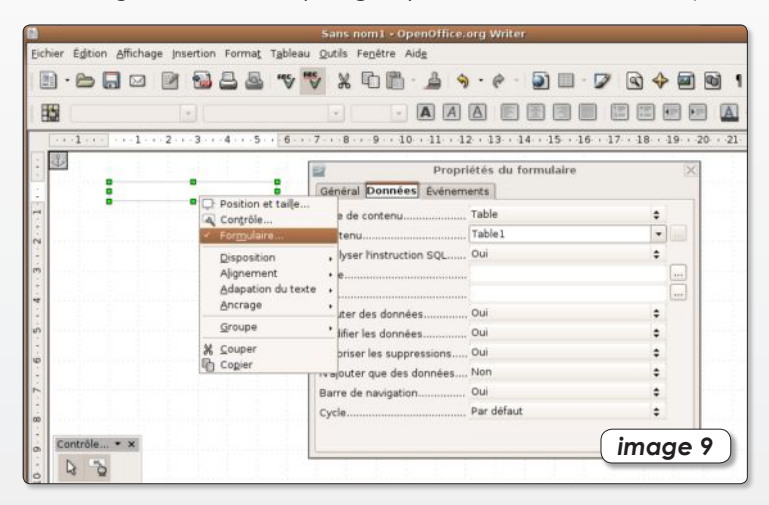

neau qui permet de sélectionner la source de Contenu, en l'occurrence, la Table1 dans notre exemple. Une fois que vous avez sélectionné la Table1 comme source où aller rechercher les données à afficher dans le rectangle, il faut définir de quel champ le contenu sera affiché dans ce rectangle. Pour ce faire, double-cliquez sur le rectangle pour afficher un autre panneau qui permet de sélectionner le champ de données dans la liste (**image 10**).

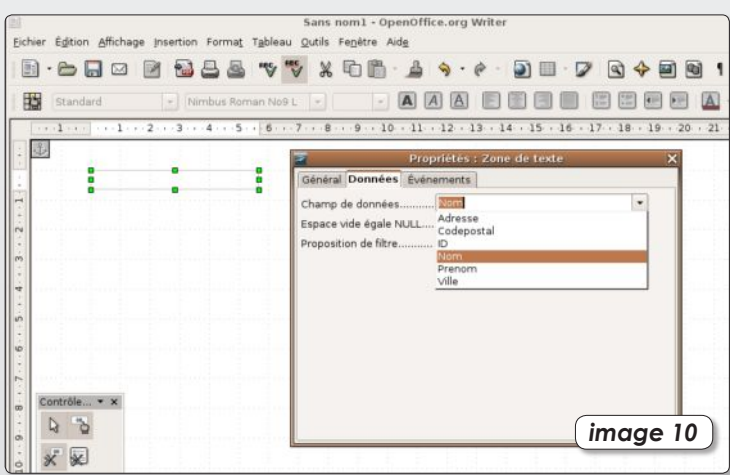

Créez ainsi autant de zones de texte (Text Box) que vous souhaitez afficher de champs. Vous pouvez commenter votre formulaire en ajoutant des champs d'étiquettes (Label Field). Pour voir ce que donne le résultat, cliquez sur l'outil de la palet-

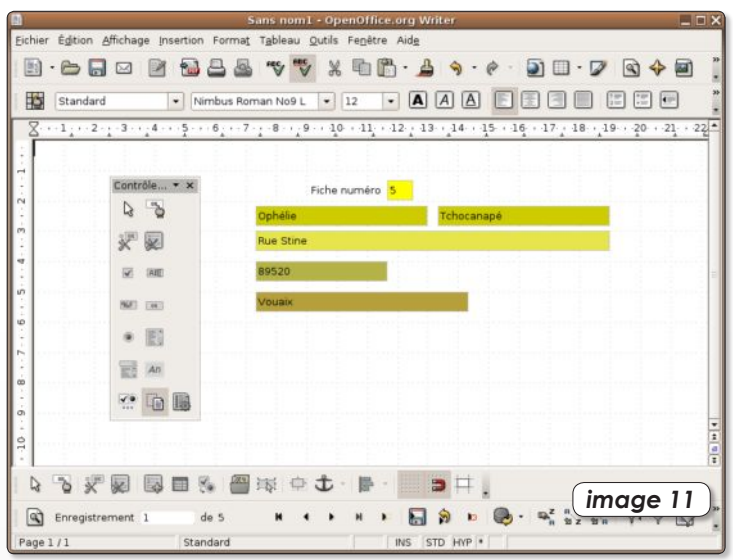

te « (Des)Activer le mode conception » (Design Mode on/off). Lorsque le mode Conception est désactivé, vous pouvez afficher les données de chaque fiche et même les modifier (**image 11**). Mieux encore, vous pouvez ainsi ajouter de nouvelles fiches en cliquant sur l'outil Nouvel enregistrement situé tout en bas de la fenêtre et en supprimer avec l'outil Supprimer l'enregistrement.

**Acte 3** : Créer un bouton. Vous pouvez ajouter des boutons à votre formulaire qui auront pour fonction de déclencher des actions précises. En mode Conception, dessinez un bouton depuis l'outil Bouton de la palette. Une fois le bouton dessiné, double-cliquez dessus et dans le panneau, à l'onglet général, sélectionnez une Action à associer à ce bouton lorsqu'il sera pressé, par exemple Nouvel enregistrement (**image 12**). A chaque fois que vous cliquerez sur le bouton, une nouvelle fiche sera créée.

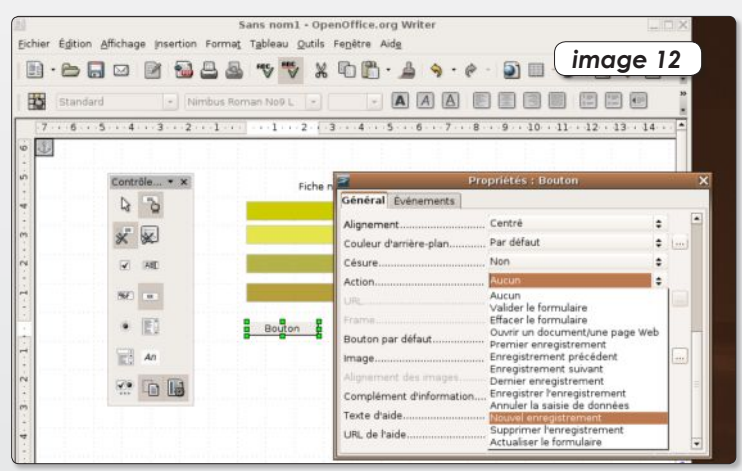

**Acte 4** : Pour chercher des fiches, vous pouvez vous contenter de l'outil Loupe situé en bas à gauche dans la barre des outils (**image 13**). Lorsque vous serez plus aguerri avec cet outil, vous pourrez créer des requêtes nettement plus complexes.

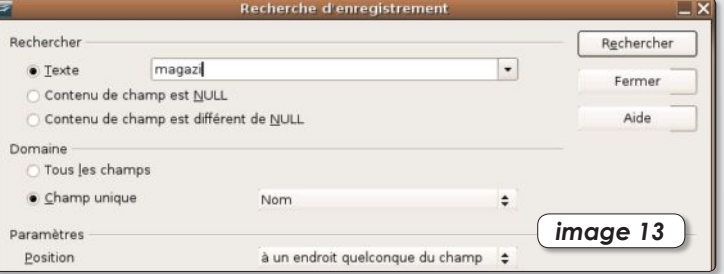

# **writely** le traitement de texte en ligne

**N**ombreux sont ceux qui pétochent **Word** de *Microsoft* pour rédiger sec lorsqu'ils ne disposent plus de leurs petites œuvres littéraires.

Sur *Mac* comme sous *Windows* ou *Linux* il existe pourtant une foule de solutions alternatives déjà décrites dans nos colonnes. Les traitements de texte **Abiword** et **OpenOffice** sont parfaits pour se dispenser de l'usine à gaz *microsoftienne*.

Il existe une autre solution, c'est d'utiliser un traitement de texte en ligne compatible avec *Word*. Il n'est plus nécessaire de se prendre le chou pour installer quelque logiciel que ce soit, tout se passe avec **Writely** par l'entremise d'un simple navigateur internet.

Du coup, la plate-forme informatique importe peu. *Writely* accessible en ligne permet de créer des documents au format Word, OpenOffice, RTF, etc.

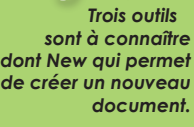

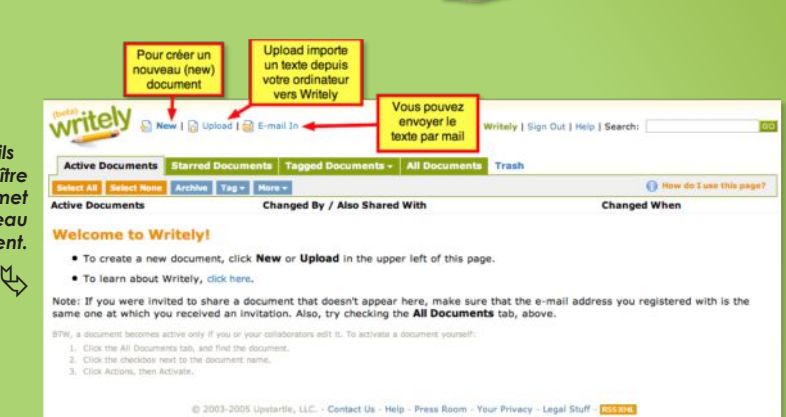

Writely (writely@avosmac.com) - Settings - Sign Out

Quelques instants plus tard, une feuille de saisie caractéristique d'un traitement de texte s'affiche dans votre navigateur internet. Vous pouvez alors saisir votre texte et le mettre en forme avec les outils

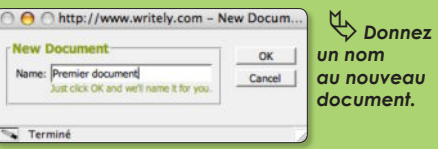

*(ou OpenOffice, RTF, PDF, etc.)* déroulez le menu *Actions*. Notez que ce menu permet aussi de gérer les documents *(effacer, copier, renommer, compter les mots, etc.)*.

Une fois que vous avez choisi d'enregistrer le document au format *Word*, il s'enregistre sur votre disque. *Word* de *Microsoft*, mais aussi *OpenOffice*, *Abiword etc.*, réussiront à ouvrir les documents **.doc** ainsi créés.

À l'inverse, vous pouvez éditer du texte avec *Writely* en utilisant la commande *Upload*. Vous pouvez de la sorte ouvrir un document *Word (.doc)* ou autre sans forcément posséder d'application adaptée. La compatibilité semble toutefois limitée à la version *Word* de 1998...

#### **http://www.writely.com/**

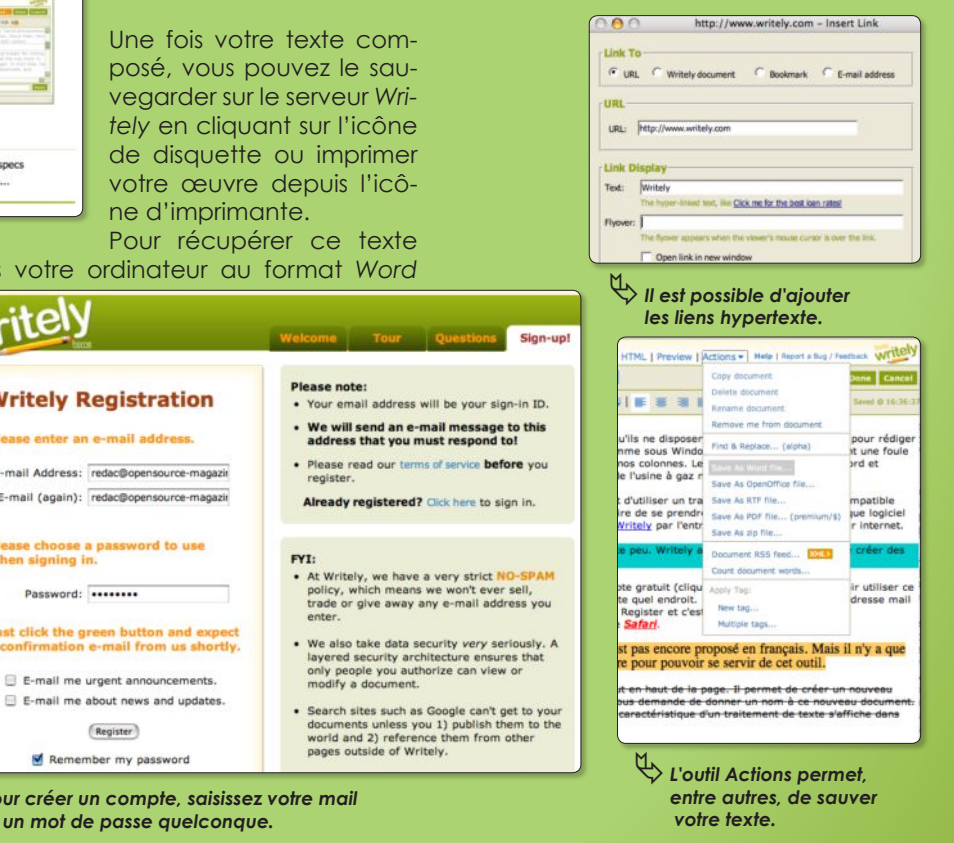

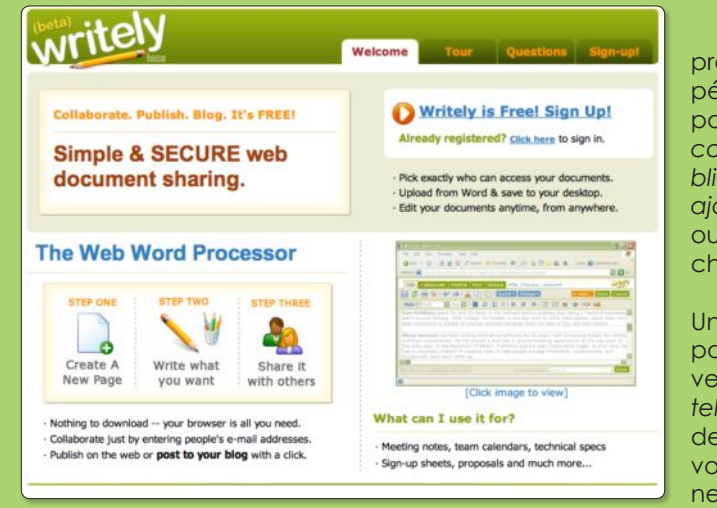

ƒ*Cliquez sur «Sign Up» pour vous créer un compte.* 

La seule et unique contrainte est de créer un compte gratuit *(cliquez sur Sign up!)* pour pouvoir utiliser ce traitement de texte en ligne accessible de n'importe quel endroit. Pour créer un compte, une adresse mail suffit. Inventez-vous un mot de passe, cliquez sur *Register* et c'est parti !

L'inconvénient majeur est que ce service n'est pas encore proposé en français. Mais il n'y a que quelques boutons à comprendre pour pouvoir se servir de cet outil.

Le premier à assimiler est le bouton *New*  situé tout en haut de la page. Il permet de créer un nouveau document. Lorsque vous cliquez dessus, *Writely* vous demande de donner un nom à ce nouveau document.

12 | OpenSource Magazine / n° 3 / mars-avril 2006

proposés dans la barre supérieure. Il y a tout l'attirail pour changer la police, *le corps, la couleur, pour publier au format HTML, pour ajouter des liens, etc.* Les outils d'interlignage et de chasse sont absents.

#### write **Writely R** Please enter ar -mail Address: E-mail (again): ease choose<br>hen signing i Password: ist click the g

 $\overline{\mathbb{Q}}$  Pour créer u *et un mot de* 

dans votre

E-mail me

Remer

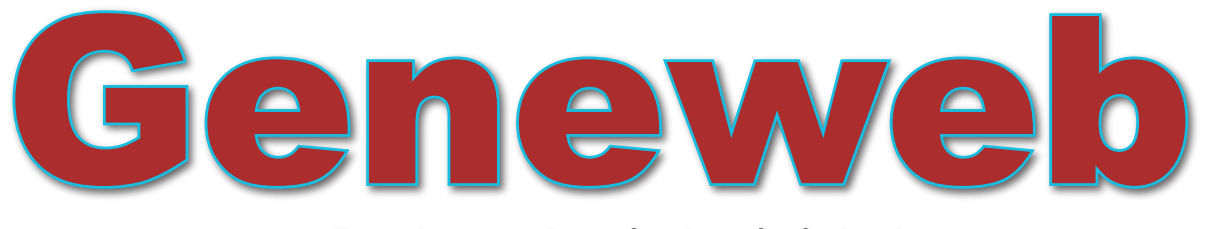

Pour les passionnés de généalogie

*http://cristal.inria.fr/~ddr/GeneWeb/*

es amateurs de généalogie sont nombreux, aussi bien es amateurs de généalogie sont nom-<br>
breux, aussi bien<br>
sous Linux que sous Mac OS ou Windows.

L'écueil de la plupart des applications proposées pour ces platesformes est qu'elles sont payantes.

Il existe aussi des solutions libres comme GeneWeb, logiciel conçu par Daniel de Rauglaudre (INRIA). Nettement moins aguichante sur le plan esthétique, la solution GeneWeb a le mérite d'être accessible à tous les amateurs de gé-

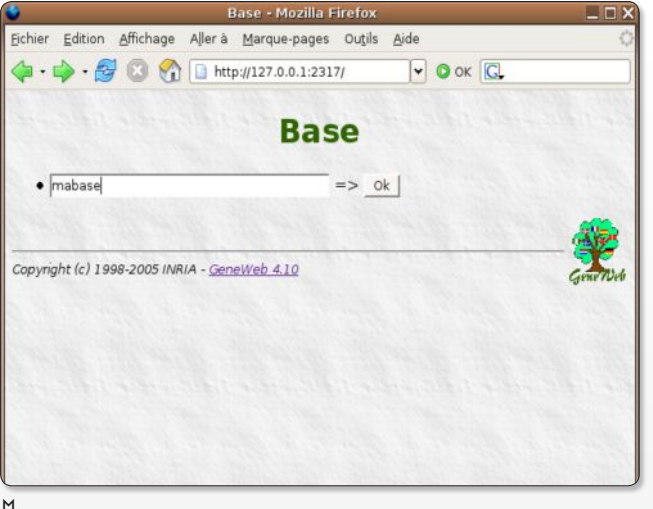

page vierge de navigateur internet et

où 2317 est le port par défaut utilisé par Geneweb (ce peut être aussi : localhost:2317). Pour en changer, il aurait fallu

Notez qu'il faut laisser le terminal ouvert avec la commande «gwd» active pour pouvoir utiliser l'environnement Geneweb depuis le navigateur internet. Pour arrêter la session, combinez les tou-

Dans la page qui s'est affichée, vous ne pouvez que saisir le nom de votre base

ƒ*Après avoir créé une base vide au Terminal, vous pouvez y accéder avec GeneWeb.*

entrer :

entrez l'adresse : **127.0.0.1:2317**

**gwd -p <numero-du-port>**

ches CTRL-C depuis le terminal.

néalogie d'autant plus qu'elle est disponible en français.

Une fois GeneWeb installé avec Synaptic, il est nécessaire de lancer la procédure par la création d'une base de données vide. Et il faut en passer par le Terminal en entrant la commande :

#### **gwc -o mabase**

où «mabase» est la base vide.

Une fois cette opération effectuée, entrez la commande : **gwd -blang**

and a

Cette commande sert à lancer Geneweb et à ouvrir la page dans la langue utilisée par votre navigateur (français). Il se peut, au passage, que le logiciel soit déjà en route. Peu importe. Ouvrez une

> Généalogie - mabinie - Mozilla Firefox. Aller & Marque-pages Out-Is Aide

La base de données "mabase" contient actuellement 2 persone

.<br>aviguer dans cette base de données, vous pouvez effec  $\begin{array}{ll} \bullet\ \textbf{par} \ \textbf{personne} \ [ \\ \circ\ ^\alpha\ \textit{prainom} \ \textit{patroryme} \ \texttt{ou nom public} \ \texttt{ou alias} \\ \circ\ ^\alpha\ \textit{prainom} \ \\ \circ\ ^\alpha\ \textit{parormne} \end{array}$ 

**Berrie matematical contractors of contractors** 

par titre domaine

aus les titres) (tous les domaines) • par la liste de tous les patronymes - par ordre alphabétique - ok |

Base de données généalogique

 $ok$ 

 $ok$ 

 $\sqrt{2}$ 

on grichage Alera glarque-pages Outos gibe

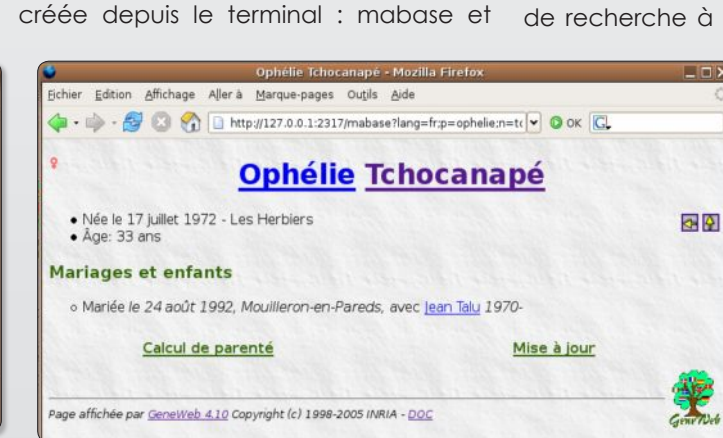

de recherche en informatique). Il n'y a pas de limite pour la taille d'une base. Des bases plus grosses vont simplement consommer plus de mémoire.

GeneWeb, logiciel libre avec Licence GNU, est disponible pour Unix, Windows et Mac (OS X).

### ƒ*Le moteur de recherche offre un grand nombre*

 *de possibilités de tri.* ƒ*L'affichage est austère mais les informations ont le mérite d'être clairement répertoriées.*

 $| \cdot |$  O ok  $|$  C **Ajouter famille Link** Prénom Numéro<sup>r</sup> Patronyme hal Naissance 28 / 12 Linux Photo Décès  $\boxed{1}$ Lieu Elle Prénom phélie Numéro<sup>T</sup> Créer v Patronyme Tchocanap Naissance 17 / 07 / 1972 Linu Les Herbit  $\frac{1}{|1|}$ Mariage if Mariés i CNon mariés i CPancés i CPas de vérification des sexes l'IPas de mention Lieu M Date jour 24 mois ou année 1992 ... ou texte dendrier Grégorien - Précision [-

ƒ*Ajouter une nouvelle famille ne présente aucune difficulté.*

valider par le bouton OK. Notez que le lien direct vers votre base sera dorénavant :

#### **127.0.0.1:2317/mabase**

un lien que vous pouvez conserver dans vos signets pour gagner du temps par la suite.

A partir de cette base, vous pouvez ajouter une famille (en cliquant sur Ajouter une famille) et consulter les données déjà entrées.

L'un des intérêts majeurs de GenWeb est que la base peut être mise en ligne et qu'elle peut même provenir d'un logiciel respectant la norme GEDCOM. Geneweb utilise des techniques de calcul de parenté et de consanguinité réputés pour leur efficacité et mise au point avec l'aide de Didier Rémy, directeur de recherche à l'INRIA (Institut national

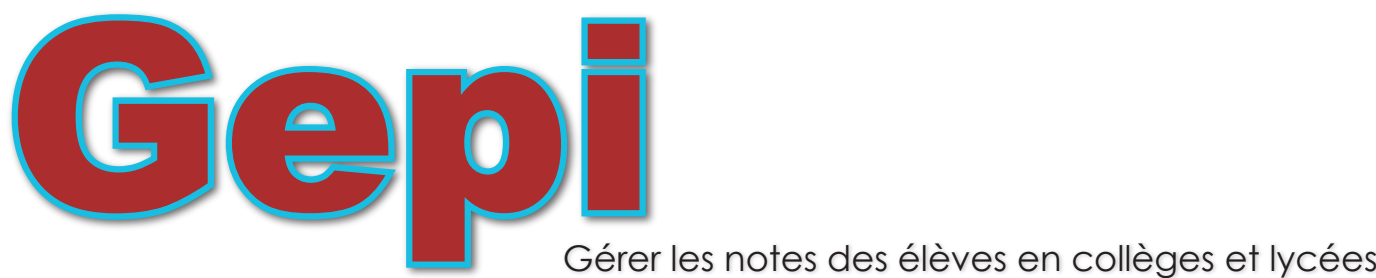

our la gestion des notes des élèves en collèges ou lycées, les solutions libres existent. Aux our la gestion des notes des<br>
élèves en collèges ou lycées,<br>
les solutions libres existent. Aux<br>
côtés des incontournables solutions commerciales, Pronote (et ProfNotes) disponible pour Windows, Notabene pour Windows uniquement et Campus (Windows et Linux), existe la solution libre Gepi.

Gratuite, cette solution nécessite un minimum de maîtrise de l'outil informatique. Elle a le grand mérite de fonctionner sur tous les ordinateurs, qu'ils soient équipés de Windows (c'est-à-dire les machines payées avec nos sous par les Conseils généraux, donateurs officiels de Microsoft), de Linux (en progression grâce à la bonne volonté de certaines académies) ou de Mac (quasiment disparu du secteur scolaire en France).

Car Gepi (Gestion des Elèves Par Internet) fonctionne depuis n'importe quel navigateur internet et s'appuie sur les technologies PHP, MySQL et Apache. C'est d'ailleurs la seule difficulté.

La première chose à faire est de se procurer l'ensemble Gepi. Une fois téléchargé depuis le site de ses développeurs, décompressez l'archive pour obtenir un répertoire que vous vous bornerez à glisser dans le dossier du Système de répertoire : *var > www.*

Puis, lancez un navigateur et entrez l'adresse :

#### **http://localhost/gepi:**  $\Omega$ **127.0.0.1/gepi**

A la première connexion, Gepi demande d'Installer la base MySQL. Cliquez pour tout simplement connecter Gepi à MySQL. Il va de soi que le serveur Apache, MySQL et PHP doivent avoir été installés au préalable (cf Opensource-Magazine n°2 p.21).

Entrez l'identifiant de connexion au serveur MySQL (root par défaut) et le mot de passe défini avec PhpMyAdmin (aucun par défaut). Précisez

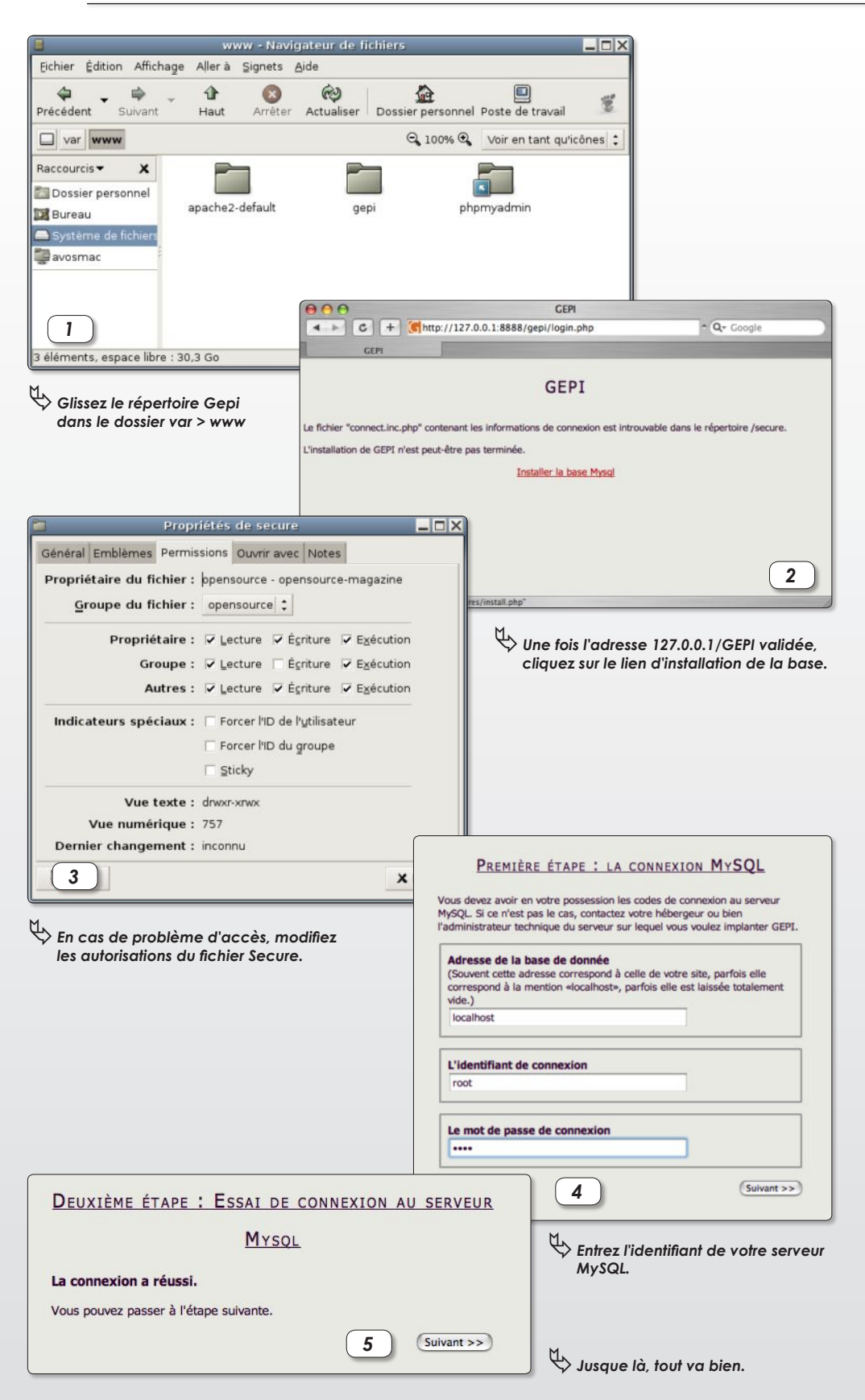

**Pronotes : www.indexeducation.com/fr/**

```
NotaBene : www.omt.fr
```
**Campus : www.laureats.com/dossiers/produits/campus/campus/campus.asp**

**Logiciels de gestion des notes : www.crdp-montpellier.fr/cd48/tice/colleges/gestion\_notes.htm**

#### ƒ*Sélectionnez la nouvelle base*  TROISIÈME ÉTAPE : CHOIX DE VOTRE BASE  *Gepi ou créez-en une autre.* Choisissez votre base :  $O<sub>U</sub>$ Le serveur MySQL contient plusieurs bases de données.<br>Sélectionnez celle dans laquelle vous voulez implanter GEPI  $\Theta$  gepi  $O$  mysal  $\bigcirc$  test ou... O Créer une nouvelle base de données : gepi Attention : lors de la prochaine étape : · les tables GEPI seront créées dans la base sélectionnée. Si celle-ci contient déjà des tables GEPI, ces tables, ainsi que les données qu'elles contiennent, seront supprimées et remplacées par une nouvelle structure. QUATRIÈME ÉTAPE : CRÉATION DES TABLES DE LA *6* **BASE** La structure de votre base de données est installée. *7* Vous pouvez passer à l'étape suivante.  $\boxed{\text{Suivant} >}$ DERNIÈRE ÉTAPE : C'EST TERMINÉ ! ƒ*La structure de la base est créée.* Vous pouvez maintenant commencer à utiliser GEPI... Pour vous connecter la première fois en tant qu'administrateur, utilisez le nom de connection "admin" et le mot de passe "azerty" changer le mot de passe !  $0 - 0 - 1$ Se connecter à GEPI **GESTION ET VISUALISATION GRAPHIQUE DES RÉSULTATS SCOLAIRES** *8* NOM DU LYCÉE - ANNÉE SCOLAIRE 2005/2006 ƒ*Il ne reste plus qu'à se connecter* el du contenu, ce site est soumis à des restrictions uti<br>outils de gestion, identifiez-vous :  *à la base Gepi.* Consulter les cahiers de texte (tout public) admi  $= 5$  $(Value)$ CHANGEMENT DU MOT DE PASSE Attention : le mot de passe doit comporter 5 caractères minimum (lettres, chiffres, ...).<br>Il est fortement conseillé de ne pas choisir un mot de passe trop simple.<br>Votre mot de passe est strictement personnel, vous ne deve *9* Incien mot de passe : \*\*\*\*\* louveau mot de passe (5 caractères minimum) : louveau mot de passe (à confirmer) : **\*\*\*\*\*\*** ƒ*Par défaut,* (Enregistrer)  *utilisez « admin » et « azerty ».* JOURNAL DE VOS CONNEXIONS DEPUIS UNE SEMAINE\*\* Les lignes en rouge signalent que vous ne vous êtes pas déconnecté correctement.<br>Les lignes en vert indiquent les connexions en cours. DÉBUT SESSION FIN SESSION ADRESSE IP ET NOM DE LA MACHINE CLIENTE NAVIGATEUR ƒ*Déterminez* 25/10/2005 à 13 h 44 25/10/2005 à 14 h 14 127.0.0.1 - localhost MOZILLA - 5.0  *un nouveau mot de passe avant* the the journal des connexions depuis : Une semaine **E** (valider)<br>" Les renseignements d'étermine pour vaux permettre de vérifier qu'une connexion pirate n'a pas été effectuée sur votre compte. Dans le cas contrait. (10) d *10 de vous mettre au travail.*

#### **Gepi : http://gepi.mutualibre.org/**

**http://gepi.mutualibre.org/download.php**

l'adresse de la base de données en ajoutant le port comme suit :

#### **localhost**

#### **127.0.0.1**

Il est possible que vous tombiez sur un message d'erreur dès le départ, après avoir tenté de vous connecter «Installer la base MySQL». Un message indique que vous avez des problèmes de droit d'accès avec un répertoire /secure inaccessible en écriture. Pour résoudre ce souci, ouvrez le dossier *var > www > gepi* puis cliquez sur secure en appuyant sur le bouton droit de la souris pour pouvoir sélectionner les Propriétés du dossier dans le menu contextuel. Dans le panneau des Permissions, cochez la case Ecriture pour Autres.

Selon toute vraisemblance, vous réussirez ensuite à passer le test et un message de succès s'affichera en vous donnant de surcroît la liste des bases locales disponibles. Celle qui vous intéresse est bien sûr la base « gepi ». Quelques secondes suffisent pour créer la structure de la base. La dernière étape consiste à se connecter à la base que vous venez de créer. Notez qu'un nom de connexion et un mot de passe vous seront demandés. Il s'agit respectivement de : admin et de azerty. Lors de la première connexion, on vous sollicitera pour changer le mot de passe. Ne vous faites pas prier.

Ensuite, cliquez sur Gestion des bases pour créer les bases relatives à chaque établissement, à chaque classe, à chaque élève, à chaque utilisateur, etc. Le site internet Gepi donne des informations pour réussir à prendre en main cette puissante solution de gestion et de suivi des résultats scolaires. Gepi peut être accessible via le réseau par tous les acteurs de l'établissement. De la saisie des résultats de chaque évaluation par les professeurs à l'impression des bulletins au service scolarité, en passant par la préparation des conseils de classe, Gepi est un outil souple et facile d'accès. Sur-

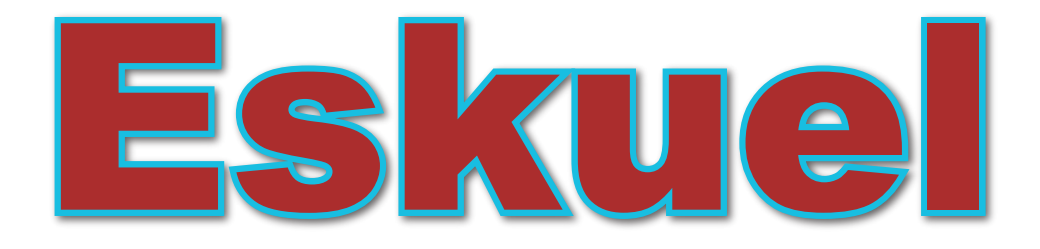

### Gérer plus facilement vos bases MySQL

omment créer facilement une nouvelle base de données et en gérer tout aussi aisément le contenu ? **C**

Il est possible d'utiliser des outils comme PHPmyAdmin pas forcément limpides.

Il existe une autre solution qui permet de s'affranchir des prises de tête avec PHPmyAdmin : Eskuel.

« Eskuel est une administration de base de données MySQL écrite en PHP. Elle permet de gérer entièrement et simplement une ou plusieurs bases sans

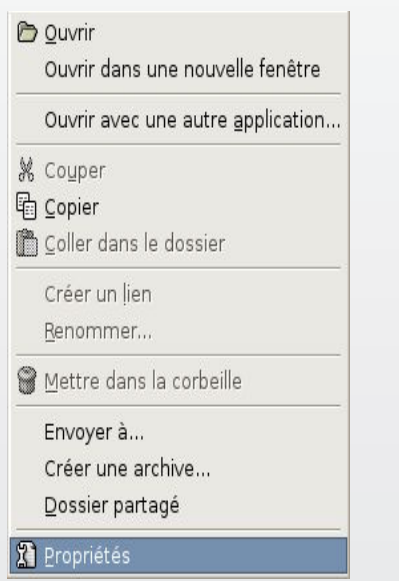

#### **•Clic-droit sur le dossier Eskuel donne accès aux propriétés.**

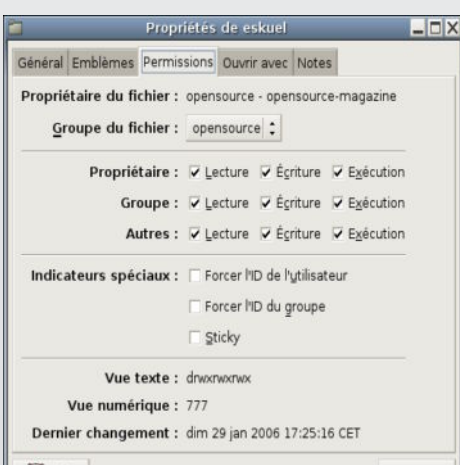

connaissances particulières en SQL.

« À la manière de phpMyAdmin, Eskuel permet de récupérer les propriétés d'une table, d'exporter et importer la structure et/ou le contenu d'une base de données. Vous pourrez ajouter, supprimer un ou des enregistrements, contrôler et optimiser la taille d'une table ou d'une base, renommer ou copier des données, bref tout ce que phpMyAdmin sait faire mais en mieux et plus fonctionnel » expliquent les auteurs de cette astucieuse solution.

Un peu plus souple et clair que PHPmyAdmin, Eskuel fonctionne sur toutes les plates-formes, quel que soit le système d'exploitation utilisé. Pour mettre en route Eskuel, déplacez le dossier « eskuel »

dans le dossier « www » qui se trouve à l'intérieur du répertoire var de votre système de fichiers (ou enregistrez-le sur le serveur FTP de votre fournisseur d'accès).

Lancez un navigateur et entrez l'adresse :

#### **http:localhost/eskuel:**

**127.0.0.1/eskuel**

**ou**

pour une utilisation locale ou bien :

#### **www.votrenomdesiteperso/eskuel**

pour une utilisation depuis internet.

 $\cdot M$ les **pour enr confirmation.** 

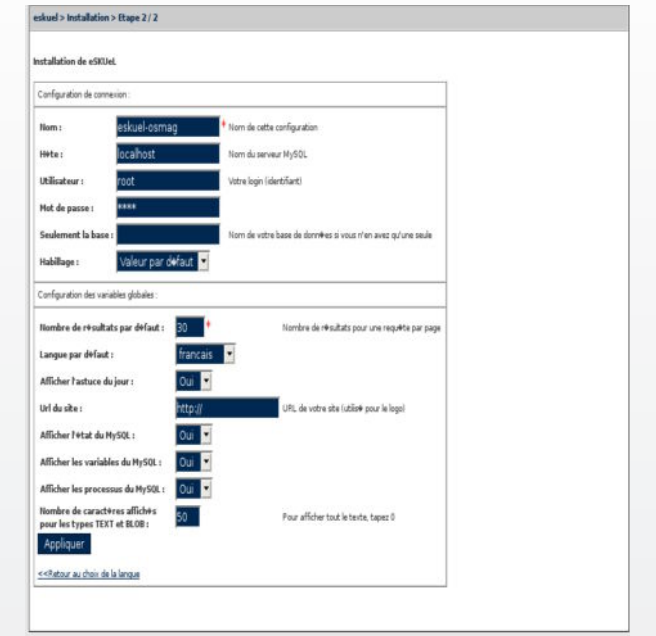

#### **•Entrez les coordonnées de votre serveur MySQL.**

A la première connexion, une page de mise en service est affichée. Après avoir sélectionné votre langue, il vous est demandé les coordonnées de connexion au serveur MySQL.

L'hôte sera : localhom (ou 127.0.0.1) en local

L'utilisateur sera : root (par défaut) Le mot de passe sera : rien si vous n'avez pas affecté de mot de passe avec php-MyAdminilors de la mise en route de votre serveur MySQL (cf Opensource-Magazine n°2 p.21 et suivantes).

Le nom de la configuration est sans importance.

Une fois ces données validées, Eskuel vous gratifiera d'un message de félicitations.

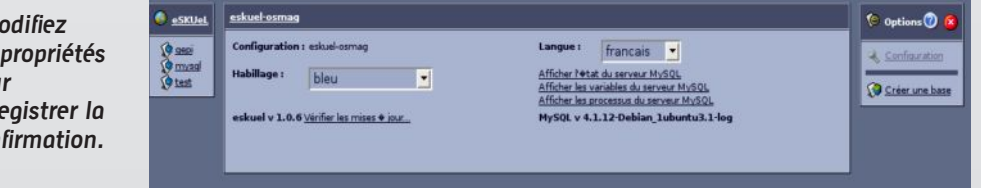

**•Dans Eskuel, tout se passe dans le menu situé à droite.** 

#### **• Une fois une nouvelle base créée, lancez** la création d'une table avec ses différe **(quatre dans cet**

Si ce n'est pas le cas et qu'il affiche un message d'impossibilité de copier la nouvelle configuration dans le fichier config.inc.php, il faut modifier les propriétés du dossier Eskuel en donnant les autorisations d'écriture à Autres.

Lorsque la configuration est correctement enregistrée, Eskuel affiche les félicitations tant attendues.

Une fois que vous avez cliqué sur le lien « Retour à eskuel » vous pouvez travailler. Vous devrez commencer par créer une Base (bouton à droite), puis, une ou plusieurs tables qui constitueront cette base, etc. La création des bases se pilote depuis le panneau de droite où les diverses options s'affichent au fur et à mesure.

Attention, n'employez pas de lettres accentuées ou de caractères spéciaux en nommant une nouvelle base ou une nouvelle table.

#### **www.phptools4u.com/scripts/ eskuel/?lang=francais**

#### **http://eskuel.com**

**• Une fois la table créée, la liste des commandes <sup>s</sup>'allonge. Elles permettent d'ajouter et de gérer le contenu de chaque table.**

**•Il ne vous plus qu'à saisir les données correspondant à chacun des champs définis.**

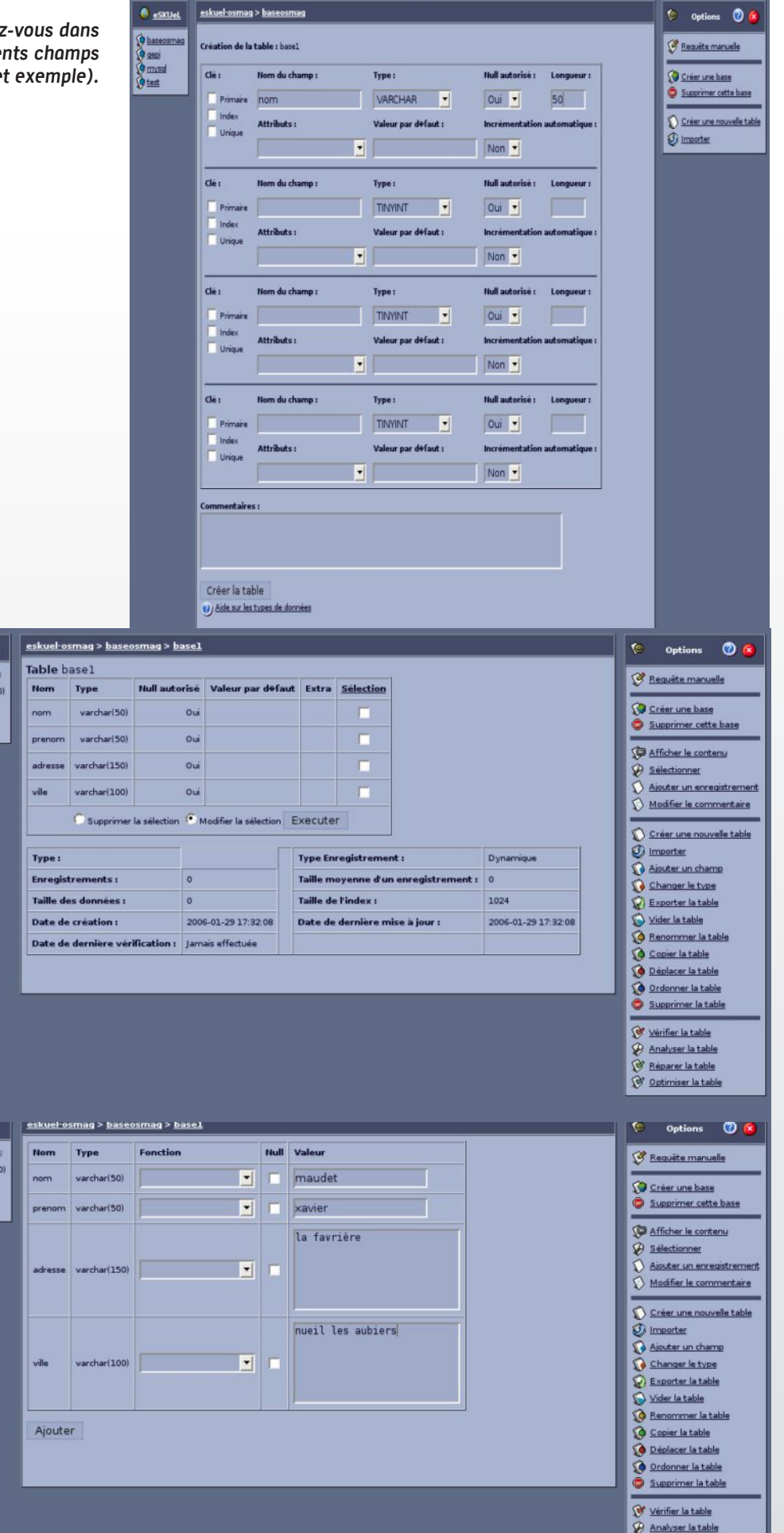

Réparer la table

Banshee

### encore un clone d'iTunes pour Linux

anshee est un lecteur audio grâce auquel vous pouvez importer, gérer et jouer des fichiers de votre collection de musique. Reprenant le de-<br> **B**<br>
collection de musique. Reprenant le design d'iTunes d'Apple (uniquement compatible Mac OS X et Windows), Banshee réagit de surcroît comme le lecteur de la firme à la pomme en proposant d'explorer l'ordinateur pour importer les musiques qui s'y trouvent.

Tous les morceaux seront classés dans une bibliothèque principale. De là, il sera possible de créer de nouvelles listes de lecture depuis le menu **Music > New playlist**. Les Préférences permettent de définir l'emplacement de la bibliothèque où sont stockés les morceaux, l'encodeur est limité, par défaut aux formats Ogg Vorbis, Wave/PCM et Flac.

Il va de soi que Banshee est capable d'importer les morceaux d'un CD dont il va rechercher automatiquement les références sur internet pour en afficher le nom des pistes. Il est aussi capable de se synchroniser avec un iPod. Il est aussi possible de graver un CD audio depuis Banshee.

La nouvelle version de Banshee apporte son lot d'améliorations et de nouvelles fonctions notamment le partage de musique en réseau. La version 0.10.4 de janvier 2006 est disponible et nécessite l'installation préalable de :

#### **Mono 1.1.10 ou plus Gtk# 2.4 (2.3.92 ou plus) HAL 0.5.2 ou plus D-Bus 0.36.2 (and dbus-sharp) or better GStreamer 0.8.11 or GStreamer 0.10 (experimental) libmusicbrainz 2.1.1 or better libnautilus-burn 2.12 or better GTK+ 2.6 or better (2.8 recommended) sqlite3 libraries**

Banshee peut aussi être installé avec Synaptic ou Adept mais il ne s'agira sans doute pas de la version la plus récente. Si vous avez des soucis de lecture de fichiers, essayez d'installer avec Synaptic le paquet Gstreamer-plugins qui contient tous les plug-ins nécessaires.

#### *http://banshee-project.org/*

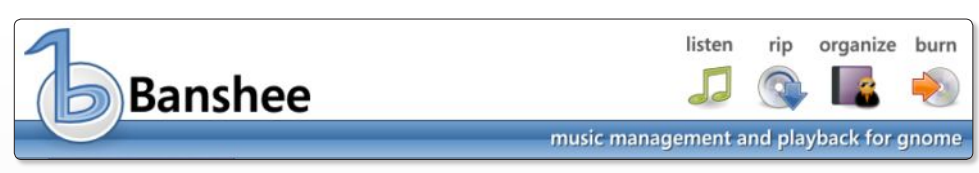

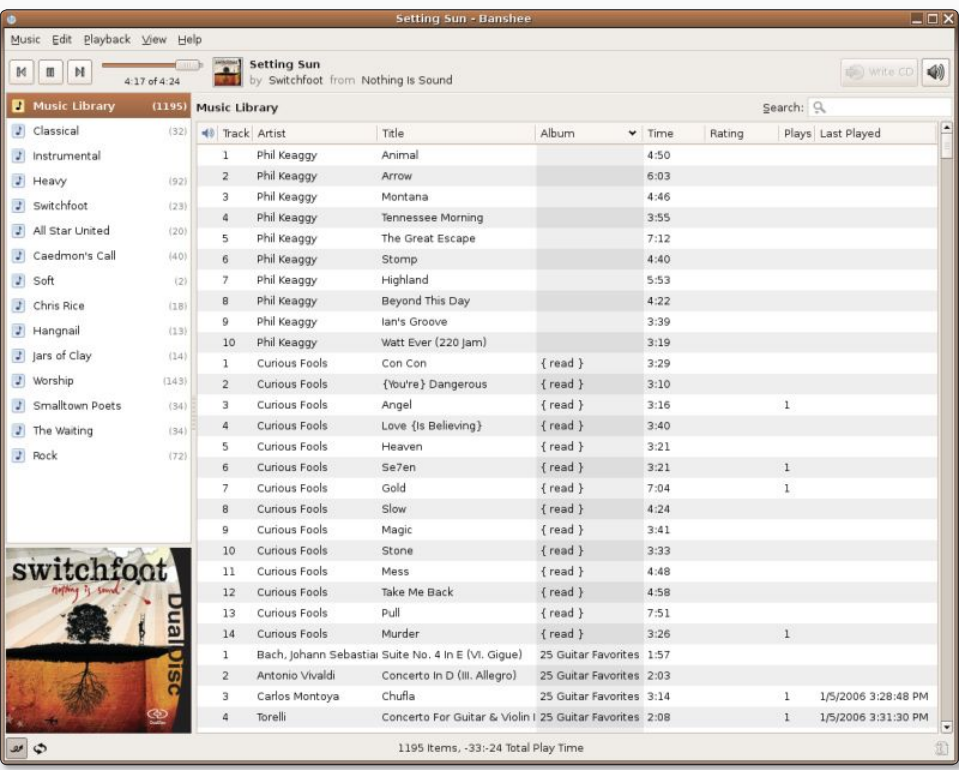

ƒ *La fenêtre principale de Banshee est très inspirée du fameux iTunes d'Apple Banshee gère les morceaux Ogg Vorbis et WAV par défaut*

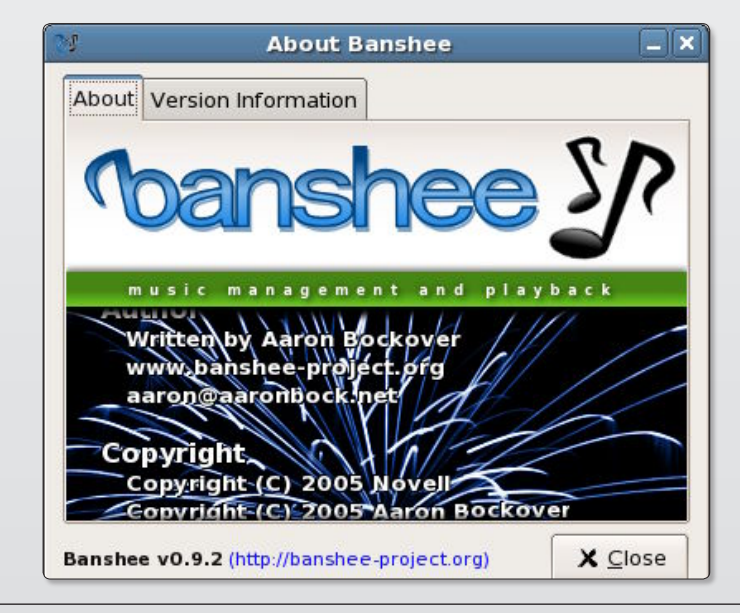

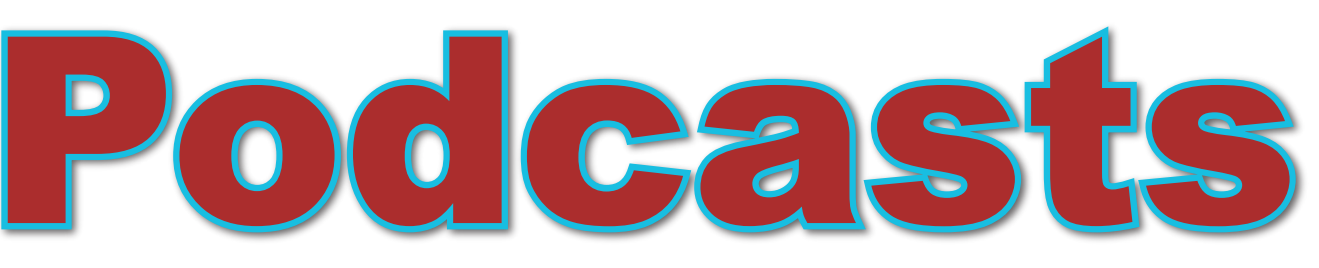

Télécharger des émissions audio et vidéos...

ême sous Linux, vous n'échapperez pas à la mode du podcasting démocratisé par Apple avec son lecteur multimédia, iTunes, disponible sur Windows et Mac OS X, mais absent du monde libre. Dans le n°2 d'Opensource-Magazine nous avons vu qu'il était possible d'acheter de la musique sur l'iTunes Music Store depuis Linux. Dans le n°1 nous avons décrit divers outils pour lire les fichiers audio. **M**

Voici aujourd'hui iPodder qui permet, une fois installé avec Synaptic, de télécharger légalement des émissions audio et vidéo, des extraits de films, des clips musicaux, etc. iPodder est un logiciel qui remplace sous Linux mais aussi sous Mac OS X et Windows le fameux iTunes d'Apple.

**Une fois iPodder installé**, commencez par enregistrer une adresse d'un podcast de votre choix *(voir ci-contre)* en cliquant sur le bouton vert marqué d'un signe +. Entrez l'URL du podcast que vous souhaitez exploiter. Aussitôt que l'adresse a été validée, la liste des émissions disponibles est mise à jour et s'affiche. Il ne reste plus qu'à faire son marché en cochant les épisodes désirés.

Une fois la liste de vos courses établie, cliquez sur le bouton bleu marqué

*iPoder est développé par Linux, cce qui n'exclut pas de récompenser ses développeurs.*

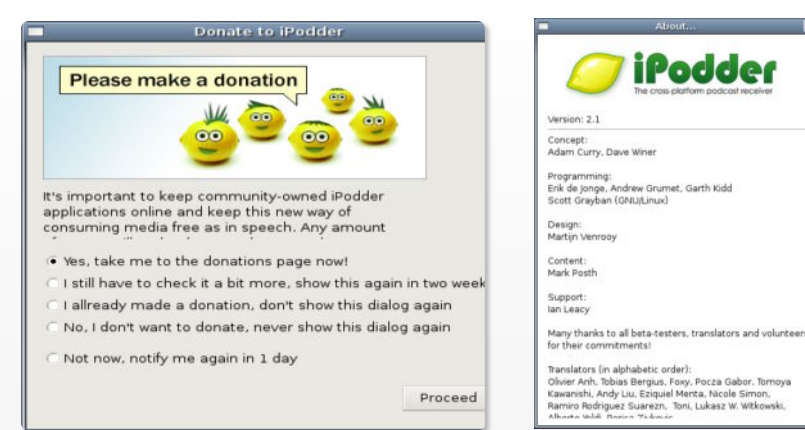

d'un triangle pointé vers le bas. Le téléchargement des éléments cochés commencera. Tous les fichiers iront s'enregistrer dans le dossier Downloads du répertoire iPodderData situé dans votre répertoire personnel. Le rangement s'effectue par adresses URL, un dossier étant affecté à chacune.

Vous trouverez des fichiers multimédia dans ces dossiers et vous pourrez les lire avec gXine ou VLC (cf Opensource-Magazine n°1 p.32) pour peu que vous les installiez à leur tour...

Normalement iPodder est susceptible de lire directement les émissions audio avec le lecteur multimédia Xmms, mais cette fonction nous a parue perfectible.

#### **Essayer :**

**www.gaumont.fr/pod/dvd.xml http://feeds.feedburner.com/SongOfTheDay www.allocine.fr/video/podcast.xml**

**voir aussi l'annuaire :**

**http://francepodcast.viabloga.com/**

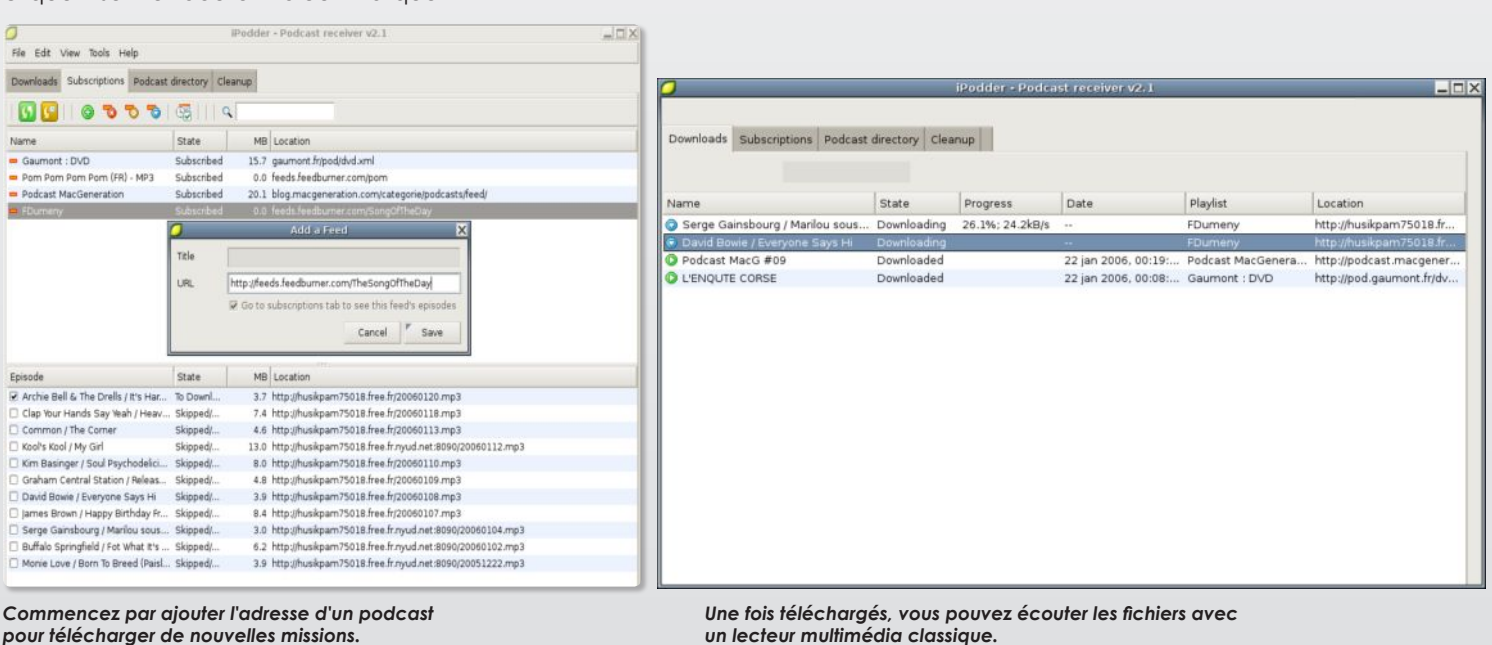

# RealPlayer et Helix

#### Le multimédia internet à votre portée

ous Windows comme sous Mac OS X il est possible de profiter d'émissions de radio ou de pro-Sous Windows comme sous Mac<br>
OS X il est possible de profiter<br>
d'émissions de radio ou de pro-<br>
grammes vidéo s'appuyant sur la technologie développée par RealNetworks. Il existe pour Linux deux solutions permettant d'écouter de tels fichiers : Real-Player et Helix. Helix-Player est disponible depuis Synaptic mais peut être, à l'instar de RealPlayer, directement téléchargé depuis le site des développeurs.

Si vous utilisez une distribution Debian (Ubuntu notamment) vous pouvez récupérer les paquets .deb sur le site debian. org et les installer avec la commande :

#### sudo dpkg -i <paquet.deb>

Quel que soit votre système Linux, si vous souhaitez installer Helix ou RealPlayer sans passer par Synaptic, téléchargez la dernière version de l'«Installer» du lecteur de votre choix en version Linux/PPC ou Linux/x86. Vous devez obtenir un fichier au suffixe .bin. Entrez la commande :

#### **chmod +x**

dans le terminal et glissez à la suite le fichier .bin.

L'icône de ce fichier sera modifiée. Glissez-la à nouveau vers une fenêtre de terminal sans autre commande et validez. Le processus d'installation démarre. Ne vous souciez pas des questions, validez à chaque fois avec la touche Entrée.

Lorsque RealPlayer est installé, vous pouvez jouer les fichiers .ram chargés depuis les sites proposant des programmes multi-

média en ligne (la Radio Suisse Romande par e x e m p l e ) simplement en les glissant sur une fenêtre de RealPlayer ou en utilisant le bouton droit de la souris pour cliquer sur l'icône du fichier .ram et sélectionner

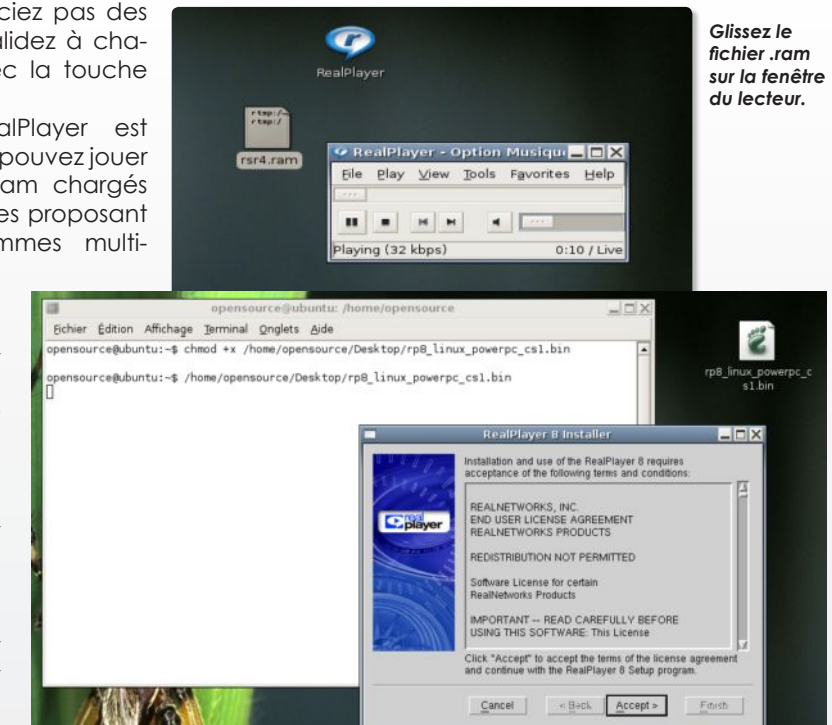

dans le menu contextuel le lecteur Real-**Player** 

Le lecteur Helix qui se télécharge depuis la même page, peut s'installer exactement de la même manière.

A l'usage, le lecteur RealPlayer s'avère

plus efficace que le lecteur opensource Helix. Reste que nous avons eu bien des difficultés à lire un fichier vidéo.

*Veillez à installer la version correspondant à votre matériel.*

Exemples avec Radio suisse romande :

#### **www.rsr.ch**

Téléchargement :

#### **http://player.helixcommunity.org**

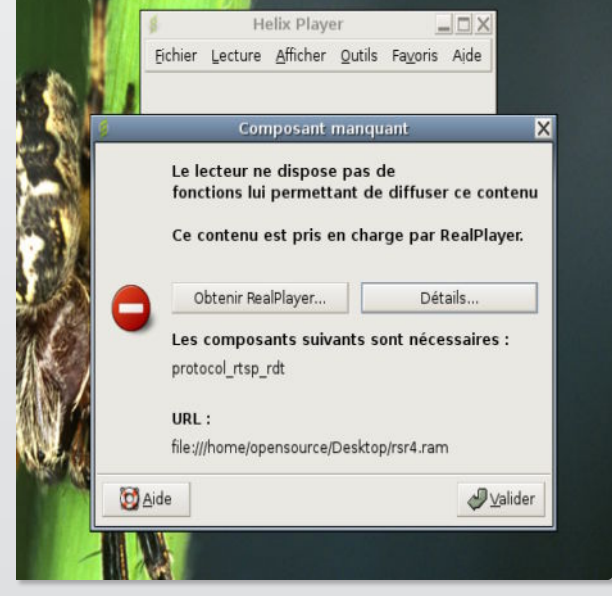

*Helix semble moins fonctionnel que RealPlayer.*

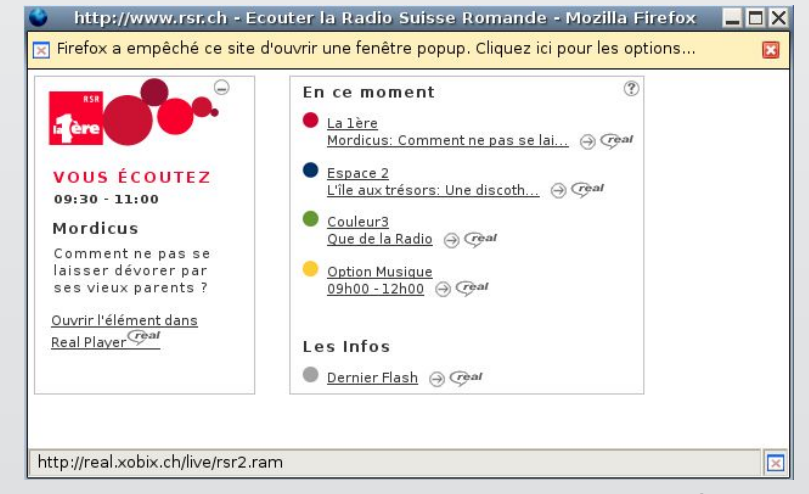

*Essayez le programme de la Radio suisse romande pour vous faire une idée.*

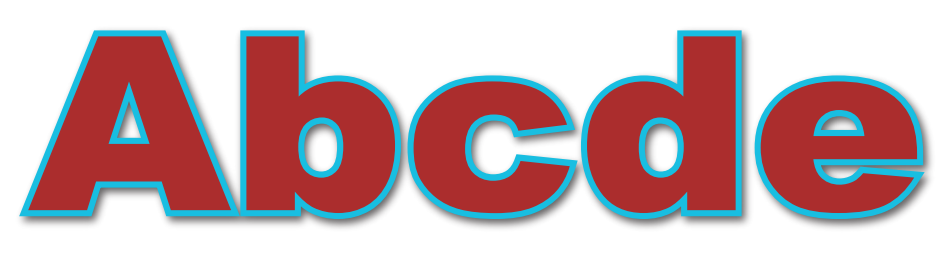

#### L'outil d'extraction et de conversion des pistes d'un CD audio

bcde n'a pas la vocation à remplacer les outils classiques d'importation de pistes audio. Loin s'en faut. D'autant qu'il n'est ni plus pratique, ni plus convivial. **A**

Mais si vous souhaitez disposer d'un utilitaire capable d'extraire les musiques d'un CD au format WAV puis de les convertir au format OGG Vorbis (par défaut) ou MP3, ce logiciel open-source peut vous être utile. Une fois installé avec Synaptic, Abcde peut être appelé depuis une fenêtre de Terminal par la simple commande :

#### **abcde -k**

Veillez à avoir introduit au préalable un CD audio pour qu'il puisse fonctionner correctement. L'option -k permet de conserver le fichier original au format **WAV.** 

L'option **-o mp3** permet d'encoder non pas en Ogg Vorbis mais en MP3 à la condition d'avoir installé depuis Synaptic l'utilitaire **id3v2** et **lame**.

Les fichiers sont stockés dans le répertoire personnel dans un dossier Abcde. Ils

**• Insérez le CD audio, entrez la commande : abcde, puis, laissez agir quelques minutes.**

seront enregistrés et convertis provisoirement dans le dossier abcde puis seront emmagasinés dans un dossier du nom de l'artiste détecté sur CDDB si vous étiez connecté à internet.

Sinon, le dossier de stockage final sera « Unknow Artist » (artiste inconnu).

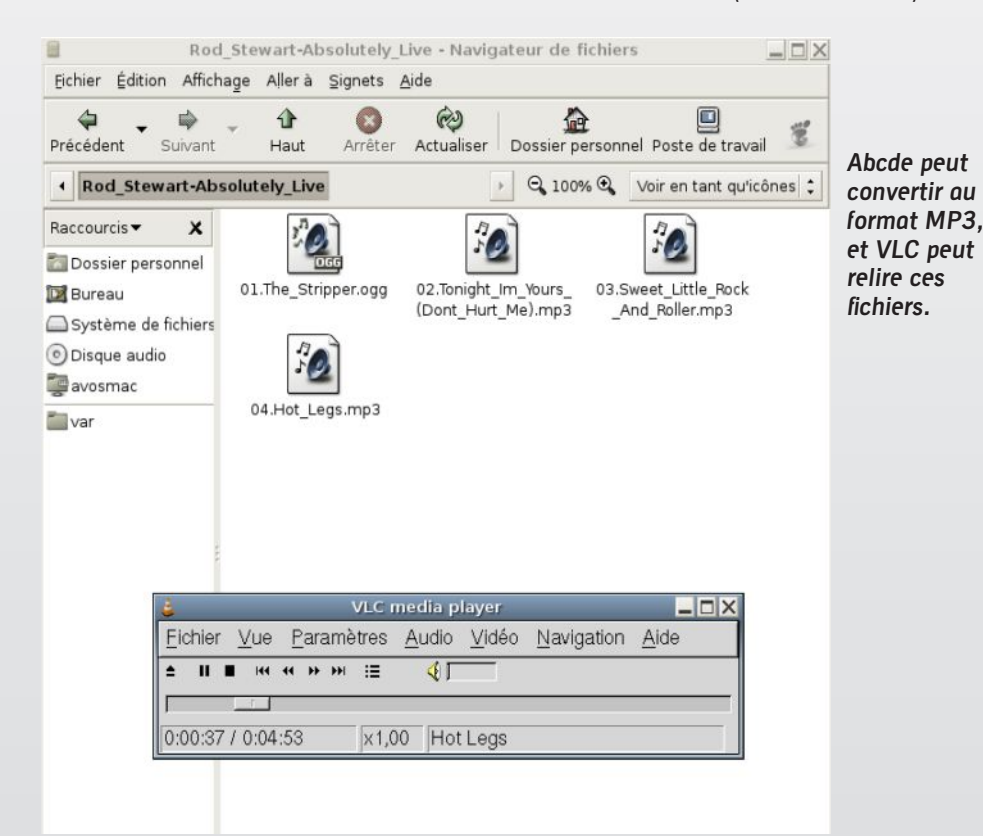

opensource@ubuntu: /home/opensource  $x$ Fichier Édition Affichage Terminal Onglets Aide opensource@ubuntu:~\$ abcde Grabbing entire CD - tracks: 01 02 03 04 05 06 07 08 09 10 11 12 13 14 15 16 17 abcde: attempting to resume from /home/opensource/abcde.dbllcall.. Selected: #1 ... Rod Stewart / Absolutely Live .... 1: The Stripper 2: Tonight I'm Yours (Don't Hurt Me) 3: Sweet Little Rock And Roller 4: Hot Legs 5: Tonight's The Night (Gonna Be Alright) 6: Passion 7: She Won't Dance With Me/Little Oueenie B: You're In My Heart (The Final Acclaim) 9: Rock My Plimsoul 10: Young Turks 11: Gasoline Alley 12: Maggie May 13: Tear It Up 14: Da Ya Think I'm Sexy? 15: Sailing 16: I Don't Want To Talk About It 17: Stay With Me (With Kim Carnes & Tina Turner) Edit selected CDDB data? [y/n] (n):

> Si vous ne trouvez pas Lame, vous pouvez le télécharger ici :

**www.mp3machine.com/software/lame\_ mp3/download.shtml**  $O<sub>U</sub>$ 

**http://sourceforge.net/project/ showfiles.php?group\_id=290**

Comment installer Lame ?

Décompressez l'archive lame.tar. Ouvrez une fenêtre de terminal, tapez CD et glissez à la suite le dossier lame décompressé.

Tapez la commande :

#### **./configure**

patientez quelques instants,

puis tapez la commande :

#### **make**

et enfin, au terme des travaux de compilation, la commande :

#### **sudo make install**

Indiquez votre mot de passe en aveugle (les caractères ne s'affichent pas) et le tour est joué.

#### **www.mp3dev.org/mp3/**

# GCompri

Logiciel éducatif, ludique aussi, parfois

isponible depuis longtemps sous Linux, le logiciel éducatif GCompris a été porté plus récemment sous Windows. Cette dernière version est payante (20 €) contrairement à la version libre qui peut être installée sous Linux via Synaptic ou Adept. GCompris est également disponible sous Mac OS X, via Fink (uniquement sous Jaguar). **D**

Sous Linux, l'application se lance depuis le menu des Applications

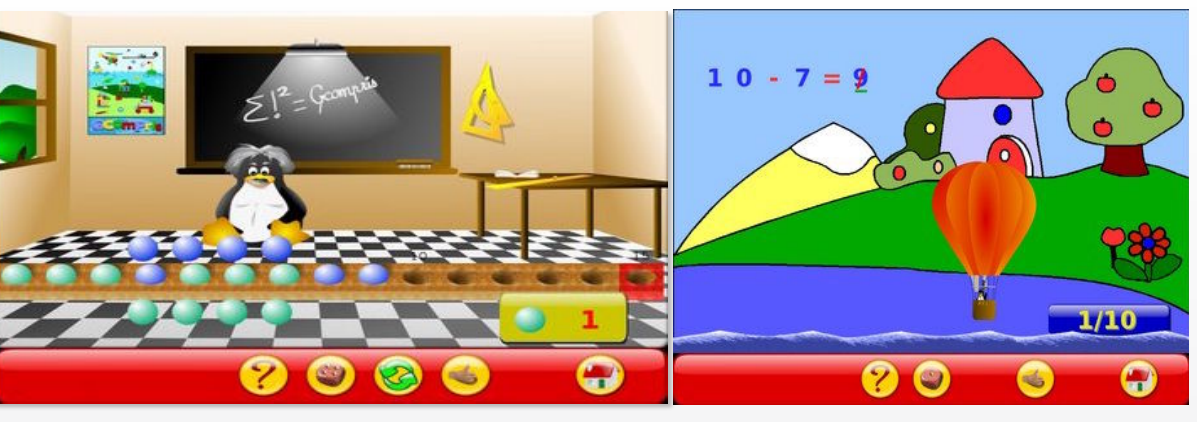

*Les 70 activités proposées ont vocation à être pédagogiques, sans négliger la notion de plaisir indispensable à l'apprentissage.*

*Mac, Linux ou Windows : Abiword est disponibles sur toutes les plates-formes*

#### **> Jeux > Suite éducative GCompris**

GCompris est un logiciel éducatif qui propose des activités variées aux enfants de 2 à 10 ans.

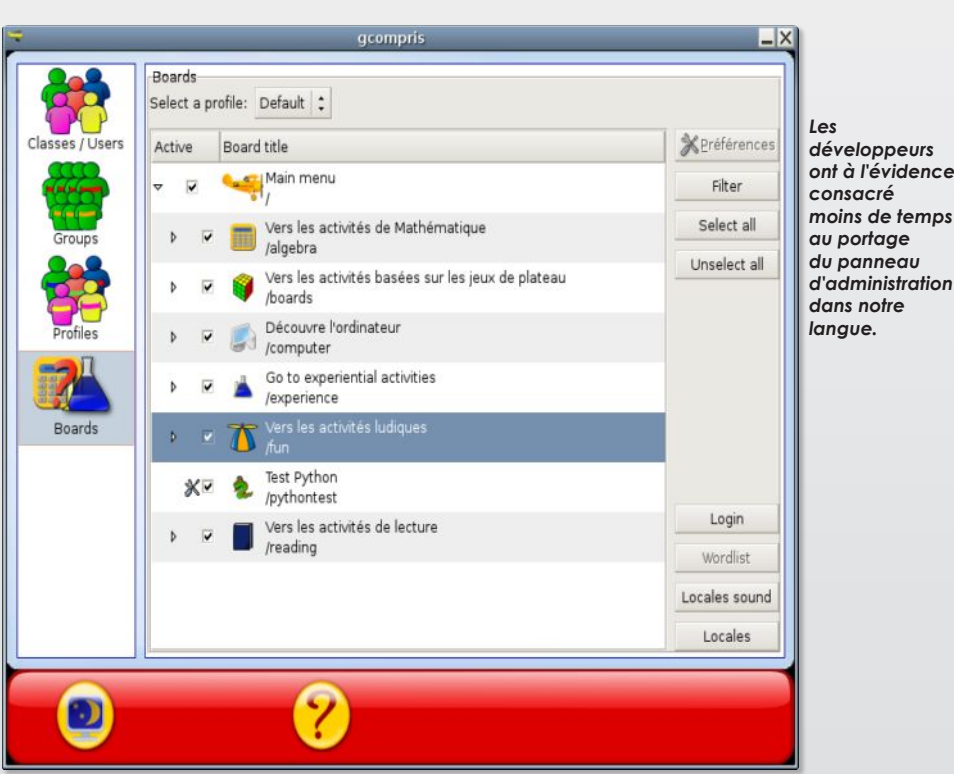

Les activités sont quelques fois ludiques, mais toujours pédagogiques. Vous trouverez des activités dans les domaines suivants :

**- découverte de l'ordinateur** : clavier, souris, les mouvements de la souris, ...

**- mathématiques** : révision des tables,

dénombrement, les tables à double entrée, symétrie, ...

**- sciences** : l'écluse, le cycle de l'eau, le sous-marin, ...

**- géographie** : placer les pays sur une carte

**- jeux** : des casses têtes, les échecs, le memory, ...

**- lecture** : exercice d'entraînement à la lecture

**- autres** : lecture de l'heure, peintures célèbres sous forme de puzzle, dessin vectoriel, ...

GCompris propose plus de 70 activités et ses développeurs poursuivent l'intégration de nouvelles. GCompris est un logiciel libre, il vous est donc possible de l'adapter à votre besoin ou de l'améliorer, et pourquoi pas, d'en faire bénéficier les enfants du monde entier.

Les activités de GCompris sont inégales et parfois déroutantes, notamment les labyrinthes en 3D qui mériteraient un meilleur traitement des textures pour éviter de se trouver devant un écran blanc qui laisse perplexe.

L'exploration permet heureusement de trouver quelques jolies perles pédagogiques.

#### **http://gcompris.net/-fr-**

# KMyMoney

#### Gérez vos finances personnelles

**Iusieurs** logiciels de gestion de comptes bancaires personnels sont disponibles sous *Linux (mais aussi sous Mac OS X et Windows)* en version libre, *open-source* la plupart du temps. De bonne facture, ils ont pour nom **Gnu-Cash**, **Grisbi** ou encore **KMyMoney**. Si la solution française *Grisbi* a notre préférence pour sa parfaite intégration à l'environnement *Gnome (cf Opensource-Magazine n°1 p.51)* et sa facilité d'utilisation, **KMyMoney** pourrait mieux convaincre les utilisateurs de *Linux* sous environnement *KDE*.

Disponible par **Synaptic** ou **Adept**, *KMy-Money* n'est pas aussi facile à prendre en main que *Grisbi*, notamment en raison d'un portage en français très perfectible.

Au lancement *(depuis Applications > Bureautique > Kmymoney)*, le logiciel propose plusieurs options, en anglais *[image1]*.

*Set up a new KMyMoney data file* :

Go Etable ...... Accueil

e

**The State** 合

ompte

O

 $\alpha$ 

permet de créer une base qui abritera les comptes.

*Use an existing KMyMoney data file* : ouvre un une base de comptes existante.

Set up a new KMyMoney data file

Use an existing KM/Money data fle

Learn how to use KMMoney Visit the KMyMoney website

See what's new in this version

En cliquant sur le premier choix, vous allez pouvoir décliner votre identité en détail puis sélectionner votre monnaie *[image2]*. Ne vous méprenez pas, la France est associée avec le franc ! Il faut sélectionner la ligne Euro pour utiliser la monnaie

courante dans cette zone et valider par le bouton se trouvant en bas de la liste. Sélectionnez ensuite le répertoire **«templates» fr-FR** puis **Comptes\_par\_defaut. kmt** et enfin cliquez sur **OK**.

Vous revenez au panneau d'accueil où il ne se passe pas grand chose si ce n'est que la mention *«Afficher la page de bienvenue de KMyMoney»*.

Cliquez à présent sur l'outil *disquette* de la barre des outils du logiciel pour enregistrer vos coordonnées.

Pour créer votre compte personnel déroulez le menu **Compte > Ajouter un nouveau compte**. Sélectionnez une banque ou ajoutez-la si elle ne figure pas dans la liste. Dans le panneau suivant, vous pouvez rester sur le choix *Checking* pour un compte courant *classique (chèque, CB,* 

**image 1**

**MyMoney** 0.8

**MyMoney** 

*virements, etc)*, donnez un nom au compte et éventuellement son numéro et enfin le solde lors de sa création.

Une fois que vous serez dans votre compte, il suffira d'utiliser les outils en onglets situés au pied de la fenêtre pour gérer vos entrées et sorties de fonds.

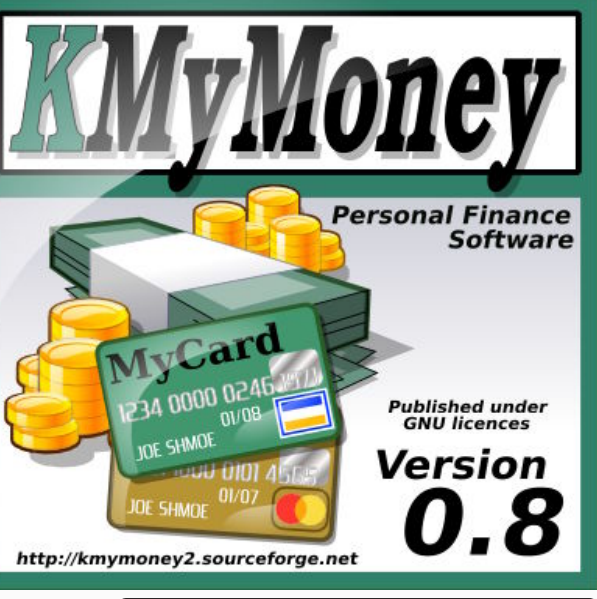

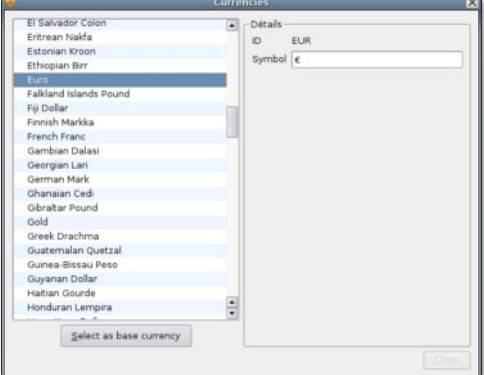

*• Sélectionnez la ligne Euro plutôt que Franc.*

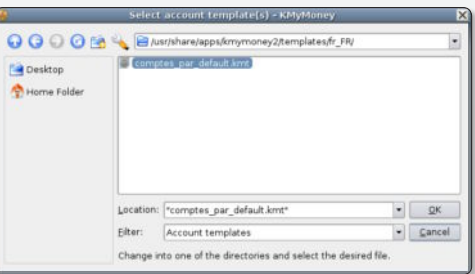

*• Ajoutez vos comptes à la base de départ.*

A vous de vous faire la main. Mais *KMyMoney* est de notre point de vue sensiblement moins convivial que *Grisbi* qui a le mérite d'être disponible sur toutes les plates-formes.

#### **http://kmymoney2.sourceforge.net/**

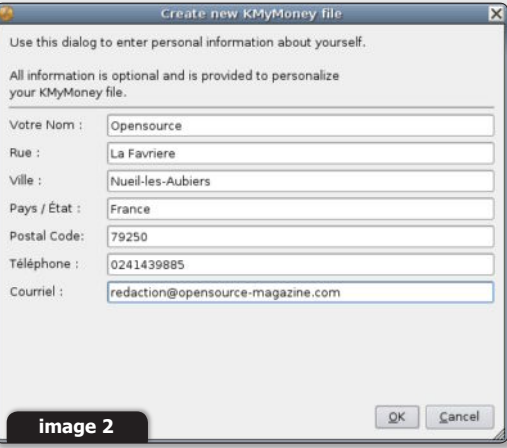

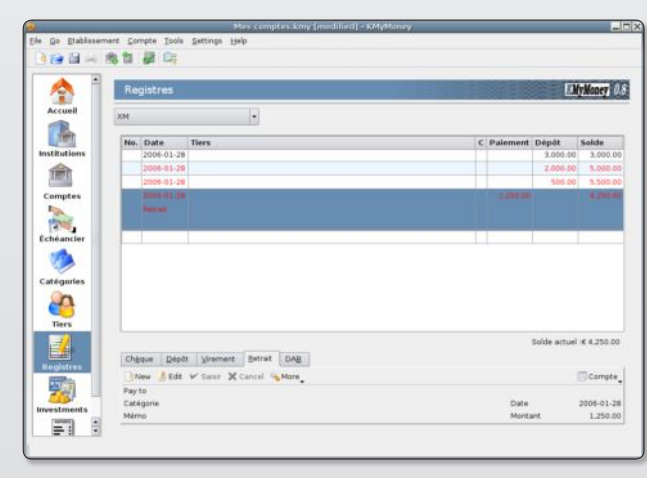

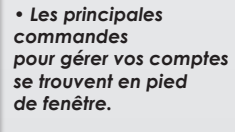

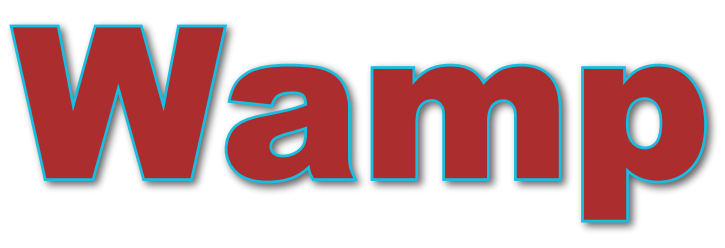

#### Installer un serveur Apache, MySDL et PHP sous Windows

AMP, autrement dit Windows Apache MySQL et PHP, peut être considéré com-W

me le trio gagnant pour créer et gérer ses bases de données ou encore, tester ses sites internet en local avant de les diffuser sur le réseau.

Wamp est un seul et unique logiciel, dont la seule opération consistera à le télécharger et l'installer sur votre PC équipé du système Windows. Vous le trouverez à ce lien:

#### **http://www.wampserver. com/download.php (18.3MB)**

Lorsque l'exécutable, c'està-dire la version « wamp5\_ 1.6.1.exe », sera téléchargé sur son icône pour faire apparaître le message de bienve-

nue. Cliquez sur « Next » puis acceptez la licence en cochant « I accept the agreement » et finalisez par un nouveau clic sur « Next ».

Il vous est alors proposé d'installer le dossier sous : « C:\wamp ».

Si cela vous convient, cliquez sur « Next » sinon déterminez l'emplacement que vous souhaitez lui donner.

Puis vous aurez la création d'un raccourci dans le menu « Démarrer » et encore un clic sur « Next » pour faire apparaître

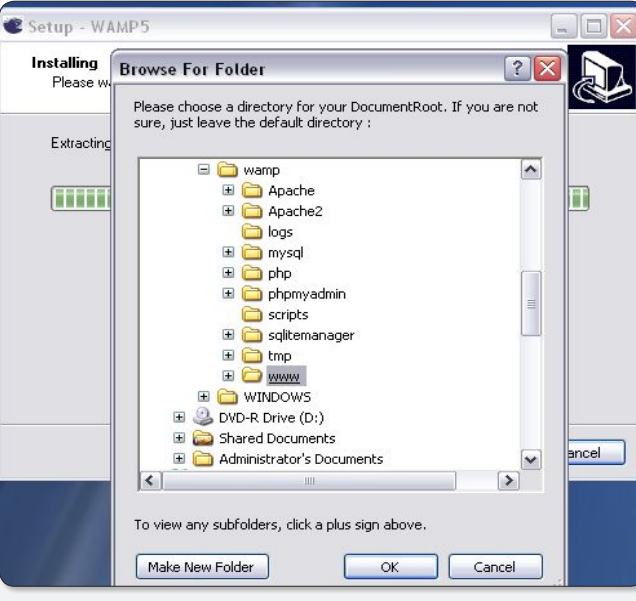

sur le bureau, double cliquez Image 1 : Gardez l'emplacement par défaut pour le dossier «www».

> la fenêtre suivante. Celle qui s'affiche alors, vous propose, si vous le souhaitez, de lancer automatiquement WAMP5 au démarrage de votre ordinateur. En ce qui nous concerne, nous avons opté pour ce choix de configuration. Encore un clic sur « Next » et vous avez le récapitulatif des opérations effectuées jusqu'à ce point. Pour confirmer votre accord, il ne vous reste plus qu'à cliquer et à procéder à l'installation de WAMP5 grâce à « Install ».

> Vous pourrez suivre le processus avec la

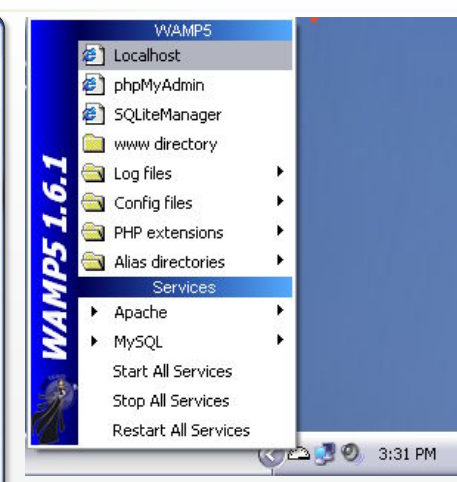

Image 4 : Cliquez sur le compteur pour accéder au menu.

barre verte qui s'affiche et se déroule sous vos yeux.

Un nouvelle fenêtre s'ouvre afin de procéder au choix de votre dossier « DocumentRoot ». Il s'agit du dossier dans lequel vous allez pouvoir stocker vos sites web ou vos pages en PHP. Sa sélection se fait par défaut dans le sous-dossier « www » qui se trouve dans « wamp ». Si cela vous convient, il ne vous reste plus qu'à cliquer sur « Ok ». D'ailleurs, il vaut mieux conserver ce choix. Une autre fenêtre vous demande quel est le navigateur de votre choix. Par défaut, vous aurez «explorer. exe ». Mais notre préférence se porte sur Mozilla Firefox que nous allons récupérer

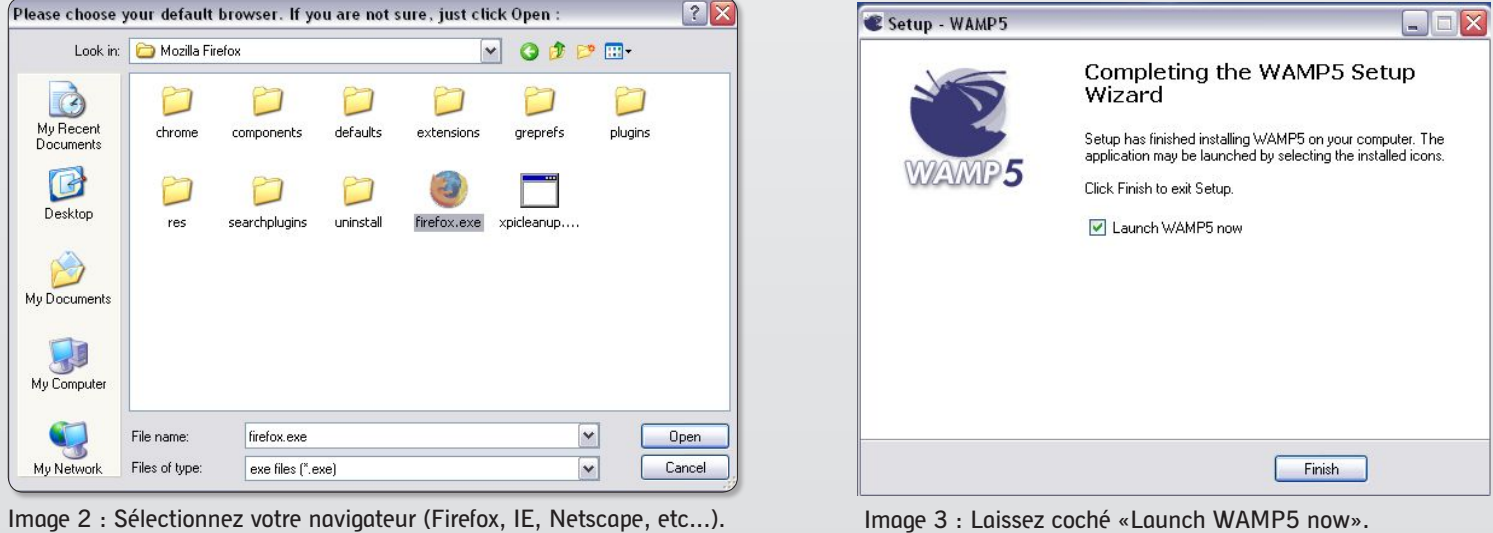

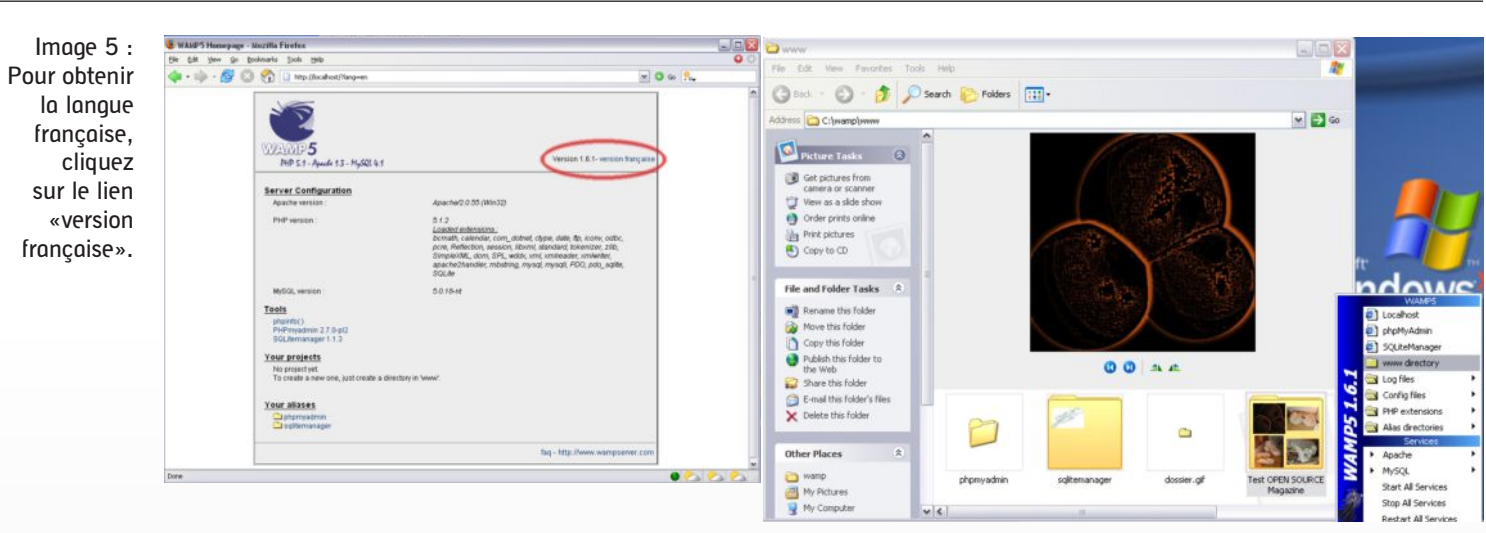

dans notre dossier des programmes. Il est bien évident que le choix du navigateur vous appartient entièrement et libre à vous de conserver Internet Explorer ou d'en choisir un autre.

Le choix étant maintenant fait, cliquez sur « Ok ». L'installation est sur le point de se terminer. Laissez coché « Launch WAMP5 now » et cliquez sur « Finish ». Ce point final envoie le démarrage de WAMP et dans la barre des menus, sur la droite,

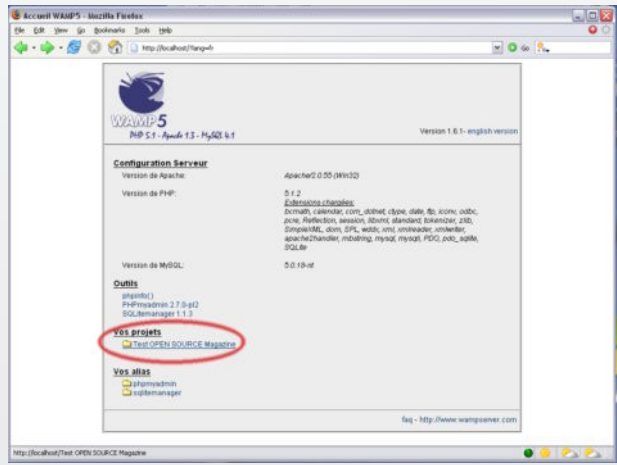

Image 7 : Votre site apparaîtra dans «Vos projets».

s'affiche une nouvelle icône blanche en forme de compteur. Un simple

clic sur cette icône vous fait apparaître un menu qui vous propose d'accéder aux différentes pages telles que Localhost, phpMyAdmin et SQLiteManager.

Vous y verrez aussi le dossier «www directory», le fichier des logs (Log files), les Services pour Apache et MySQL, etc. Portez en premier votre choix sur « Localhost ».

> Il va ouvrir le navigateur que vous avez sélectionné, (pour nous, Mozilla Firefox) et fait également apparaître les informations liées à Wamp5. Vous pourrez constater qu'il s'agit d'une version anglaise que nous vous proposons de modifier en version française, tout simplement en la sélectionnant par un clic en haut à droite (Version 1.6.1 - version française). Pour en revenir à Localhost, vous aurez sur cette page la configuration du serveur avec la version Apache, ainsi que celle de PHP et de MySQL. Vous avez

Image 6 : Placez votre site dans le répertoire «www», ou cliquez dans le menu «www directory» pour y accéder directement.

> aussi dans les outils proposés des liens cliquables avec phpinfo(), phpMyAdmin et SQLitemanager. Vous pouvez cliquer sur ces liens si l'envie vous prend.

> Et en dernier s'affiche « vos projets ». D'ailleurs, il vous affichera « Aucun projet», car c'est à vous de placer vos créations dans le répertoire « www ». Souvenez-vous qu'au début de l'installation, WAMP vous a proposé l'emplacement du dossier «DocumentRoot ».

> Nous avons gardé cette proposition par défaut (C:\Wamp\www) et nous y avons placé un dossier sous la dénomination «Test OPEN SOURCE Magazine».

> Ainsi en rechargeant la page de votre navigateur, vous aurez l'icône du dossier «Test OPEN SOURCE Magazine» dans la section « Vos Projets ». En cliquant sur celui-ci, vous atteindrez directement le contenu du site et pourrez donc tester vos pages en PHP.

> > **Alx**.

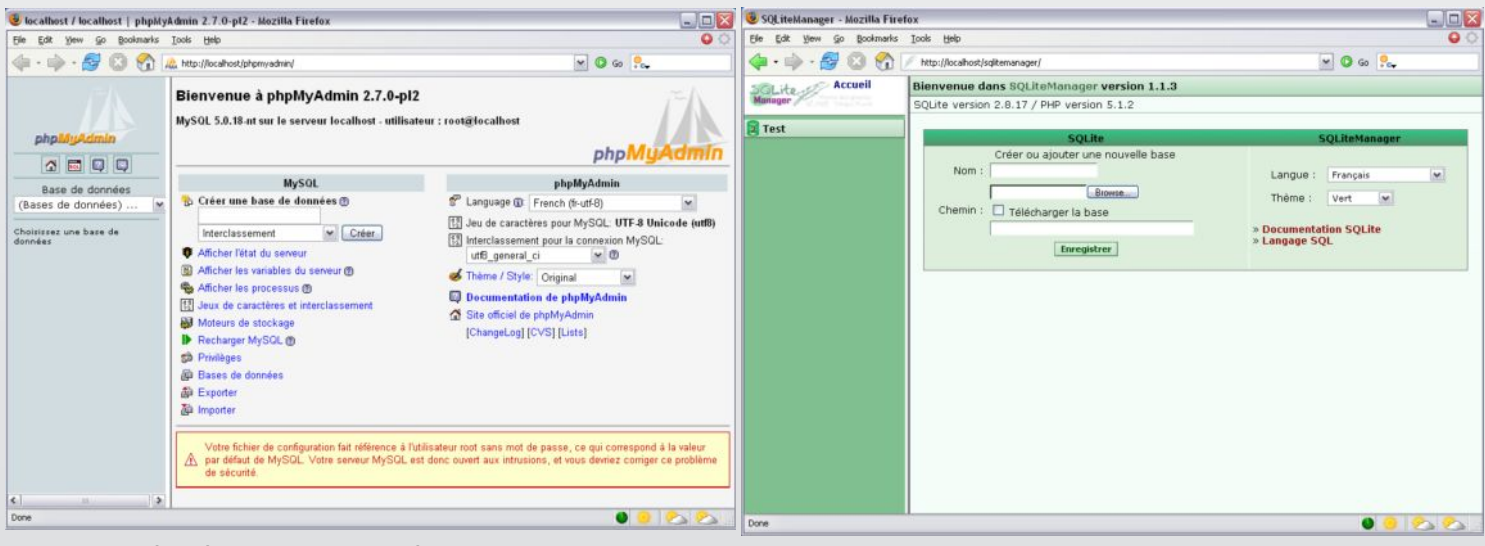

Image 8 : Accédez à vos bases de données avec phpMyAdmin.

Image 9 : SQLiteManager est aussi disponible.

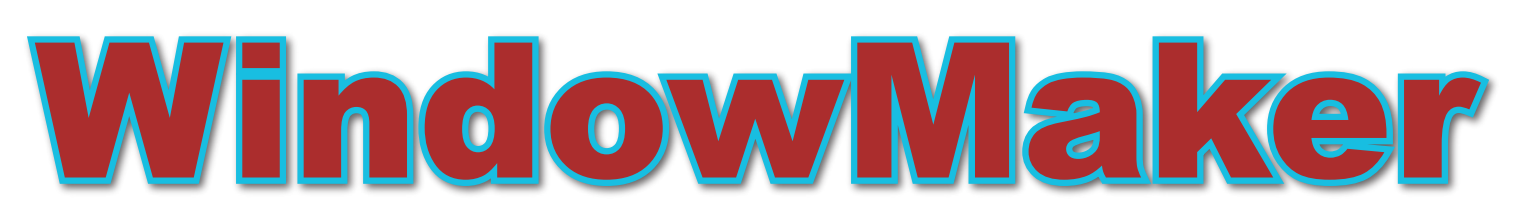

#### une interface minimaliste

aviez-vous que, lorsque vous avez coché la case en forme de «S» avec «Install» au moment de l'inssoché la case en forme de «S»<br>coché la case en forme de «S»<br>tallation de X11 sous Cygwin (cf Opensource-Magazine n°1), vous avez installé en même temps WindowMaker ? Eh oui! Comment le lancer, me direz-vous ? Vous allez pouvoir vous servir à nouveau de ce fameux Cygwin, en faisant un double clic sur son icône. Vous allez avoir un Terminal qui va se lancer et vous allez pouvoir rentrer cette commande:

**\$ xinit.exe /usr/X11R6/bin/wmaker.exe** Et vous voilà ainsi avec une autre interface graphique de Linux. Cependant, il n'y a aucune évolution majeure pour Window Maker à l'inverse de KDE, Gnome ou encore Enlightenment.

Pour en revenir à Window Maker, le menu s'obtient avec un simple clic droit et vous pouvez naviguer à l'intérieur de celui-ci grâce à votre souris. Et, en regardant dans le menu Applications, vous remarquerez Gimp, Abiword, Dia, OpenOffice, etc. Malheureusement, aucun de ces logiciels n'est installé par défaut.

Par contre, vous pouvez lancer les logiciels que vous avez pu installer comme

FontForge (voir article) ou encore Scribus (voir article) à travers Window Maker.

Pour FontForge ouvrez un Xterm (clic droit) et rentrez la commande suivante : **/usr/local/bin/fontforge.exe**

Il en sera de même avec Scribus, ouverture d'un Xterm, et vous devrez rentrer cette commande :

**/opt/scribus/1.2/bin/scribus.exe**

**Alx.**

#### *http://www.windowmaker.org/*

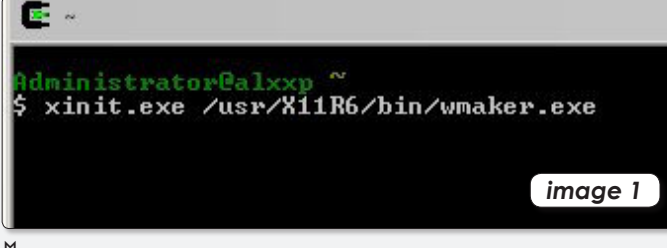

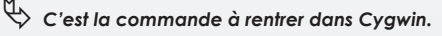

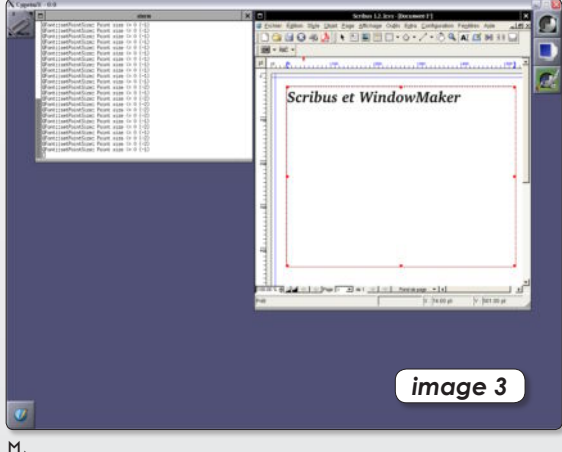

ƒ *Vous pouvez lancer Scribus depuis Window Maker.*

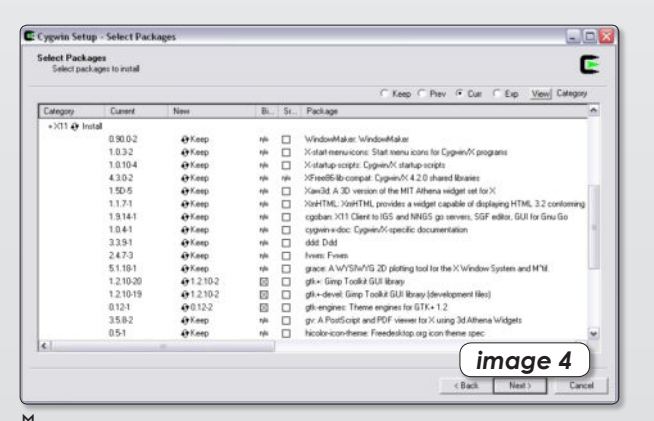

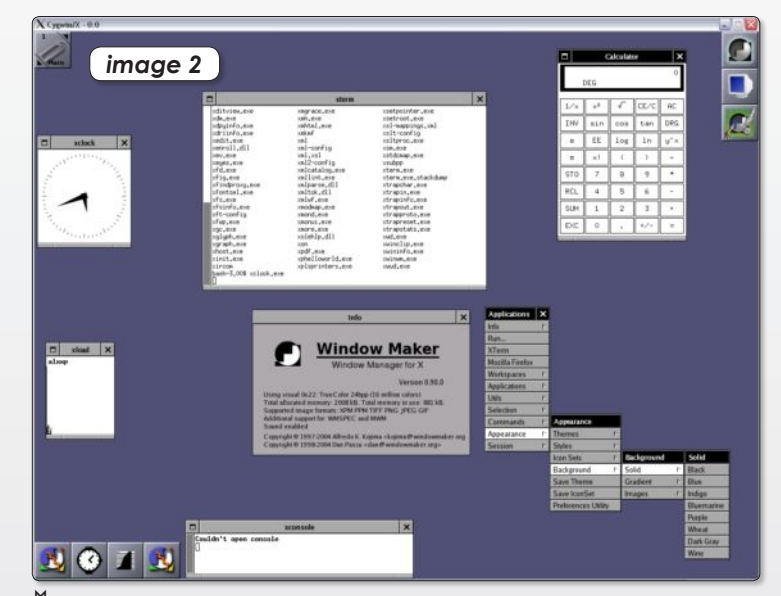

ƒ *Window Maker est bien, mais n'a pas vraiment évolué.*

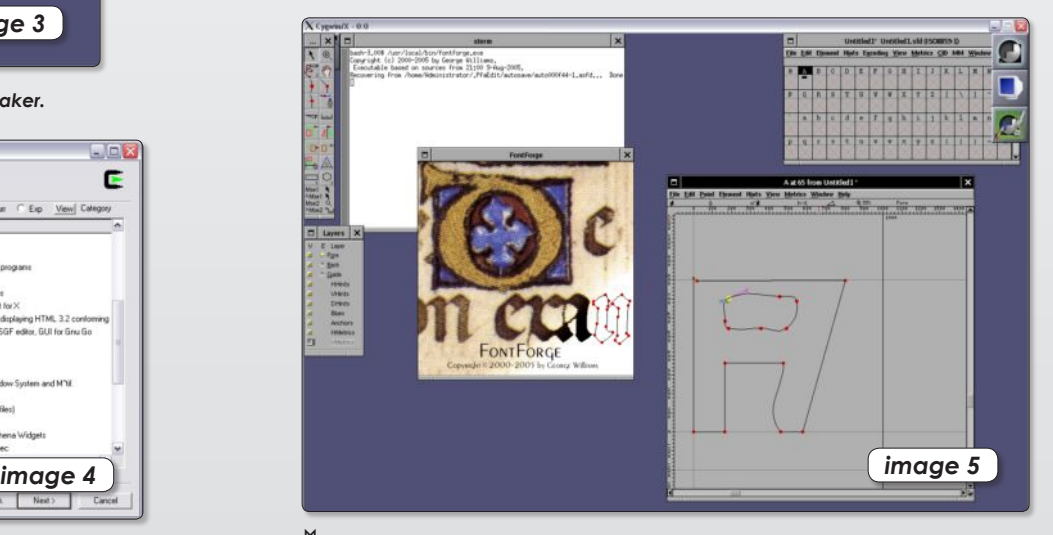

ƒ *Window Maker fait partie de X11.* ƒ *FontForge fonctionne très bien aussi.*

### Je ne résiste pas, je veux recevoir les prochains numéros !

INEZAV

6 numéros pour 22 € (soit 1 an)

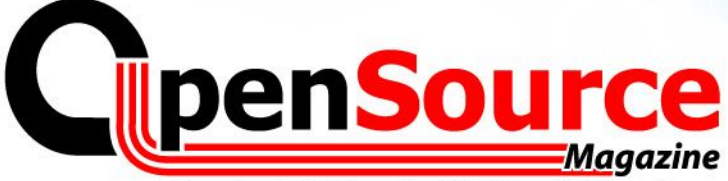

Le Magazine des Solutions et Logiciels Libres Multiplates-formes

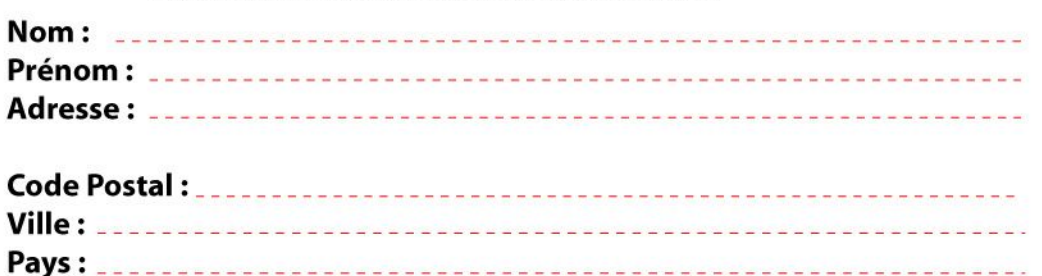

Je m'abonne pour 1 an à 22 euros (6 numéros)

**GRATUIT** "Cd d'installation d'Ubuntu"

ou "Kubuntu"

 $E-mail:$ 

la gestion

des comptes personnels

La copie privée<br>de DVD sous Windows

**Extraire et convertir** 

les pistes d'un CD audio

**Comment lire** 

les fichiers .ram **RealAudio** 

Une solution pour

Profiter de la vogue du Podcasting

version PC version Mac

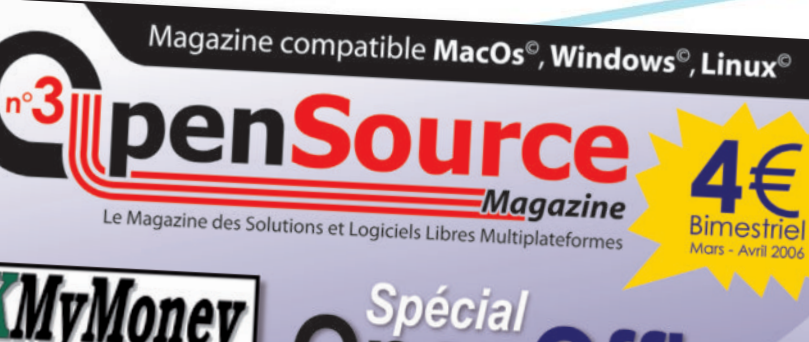

Créer un document associant textes et dessins

**Créer une** bases de données

k

**OpenSource**Magazine

**Service Abonnements** La Favrière 79250 NUEIL-LES-AUBIERS **FRANCE** 

#### **TARIFS INTERNATIONAUX**

Vente au numéro Belgique: 4,15 € Suisse: 6,20 FS DOM: 3.75 € Nouvelle-Calédonie: 420 XPF Polynésie: 440 XPF Maroc: 35 MAD Portugal: 4,45 € Canada: 5,30 CAD Île-Maurice: 4,48 € Sénégal, Gabon, Cameroun, Côte-d'Ivoire : 2700 CFA

Le Magazi des itio an leis ibres **Multiplates-formes** 

<u>Magazine</u>

Comment se connecter à internet ?

les amateurs de généalogie

La gestion des notes classes de collèges et lycée.

# ShrinkTo5

La copie privée de DVD sous Windows

*http://www.shrinkto5.com/*

13

 $\mathbf{M}$ 

M

ous avez acheté un DVD et vous souhaiteriez en faire une copie de sauvegarde, à usage strictement personnel. Vous voudriez aussi le faire sans avoir à débourser un seul centime et de surcroît avec un logiciel open source pour Windows. Alors, ne cherchez pas plus loin, et découvrez, ShrinkTo5, sur ce site : **V**

#### **http://www.shrinkto5.com/**

S'agissant d'un exécutable, voici la démarche à effectuer:

Faites un double clic sur ShrinkTo5. exe qui vous ouvrira la fenêtre d'installation et cliquez sur «Next». Acceptez la licence et cliquez sur «I Agree».

Sélectionnez l'emplacement de ShrinkTo5 en C:\Program Files\

ShrinkTo5\Software\ et cliquez sur «Install». Vous pourrez suivre l'évolution de l'installation par une barre verte.

Une fois l'installation terminée, une fenêtre apparaît comportant la mention déjà cochée «Run ShrinkTo5 GUI 1.7».

Décochez-le, vous en comprendrez la raison par la suite, et cliquez sur «Finish». Mais si la curiosité l'emporte, vous pouvez tout de même lancer ShrinkTo5 et découvrir son apparence. Toutefois votre investigation s'arrêtera là, pour la simple et bonne raison que ce logiciel nécessite un fichier qui n'est autre que le célébrissime Machinist.dll. Celui-ci a pour objectif de faire sauter les protections CSS des DVD. Et si, justement, il ne fait pas partie

intégrante de ShrinkTo5, c'est son caractère illégal dans certains pays. Donc à vous de voir en fonction de votre lieu de résidence si vous êtes ou non autorisé à l'utiliser.

Malheureusement, ce fichier est indisponible sur le site de l'éditeur. Ce ne sera donc que sur internet ou mieux, les réseaux P2P que vous le trouverez. Sur ce point, il n'y a eu aucune difficulté avec Limewire. Un petit indice, il se trouve dans le dossier Release,

en fonc-

tion bien évidemment de ce que vous récupérerez. Une fois en possession de Machinist.dll, vous allez le placer avec les autres éléments de ShrinkTo5 en C:\Program Files\ ShrinkTo5\Software\, et vous serez en mesure de copier votre DVD sur votre ordinateur.

Lancez ShrinkTo5, et cliquez sur le drapeau français pour changer la langue.

ƒ*Image 0 : Machinist.dll est indispensable au fonctionnement de ShrinkTo5*

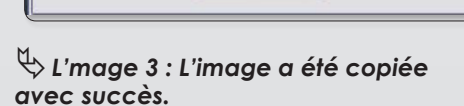

OK

L'image a été transcodée avec succès.

Temps Écoulé:  $00:02:55$ Temps Estimé: 00:15:12 **Base** Temps Restant:  $00:12:16$ Rétablir la fenêtre principale 5) ShrinkTo5Gui - Le pre... **CEGO** 9:17 AM

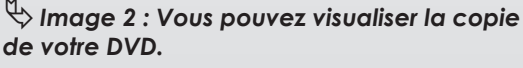

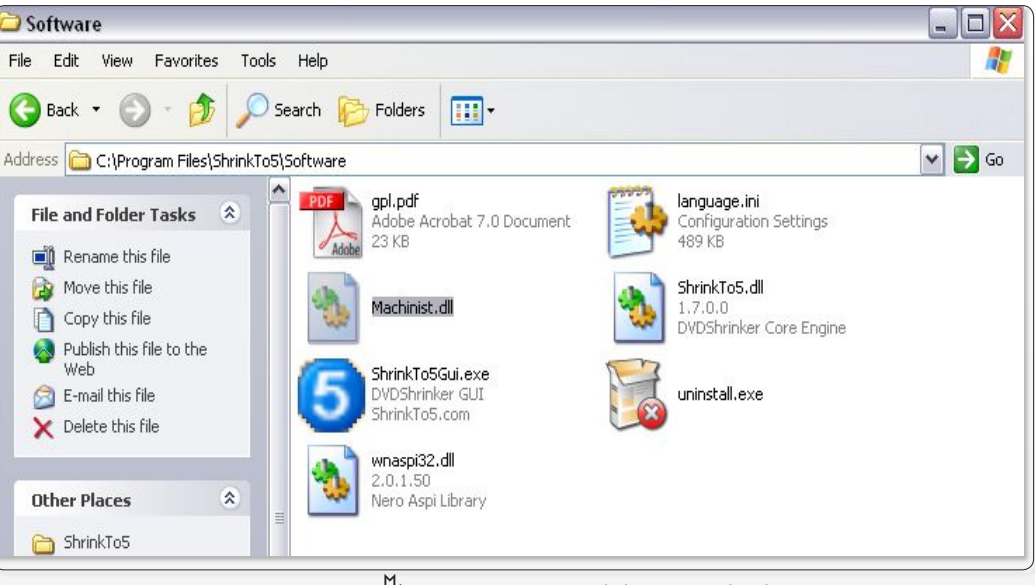

ShrinkTo5Gui - Le premier DVDShrinker en logiciel libre

Sous-image<br>**All T**<sup>1</sup>, en (title set)<br>**All T**<sup>1</sup>, es (title set)

 $|<|$ 

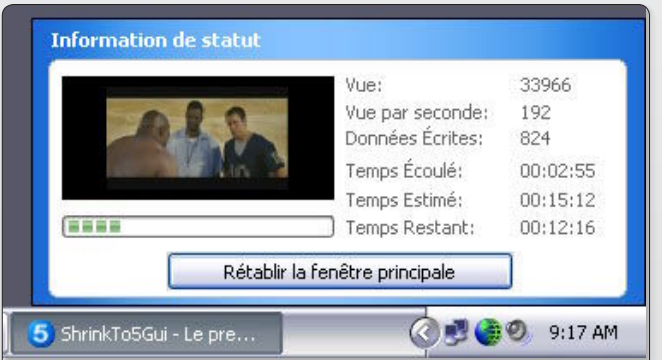

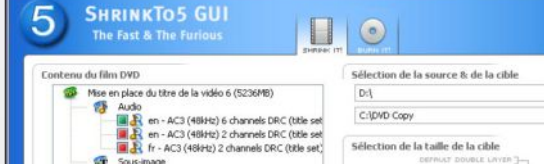

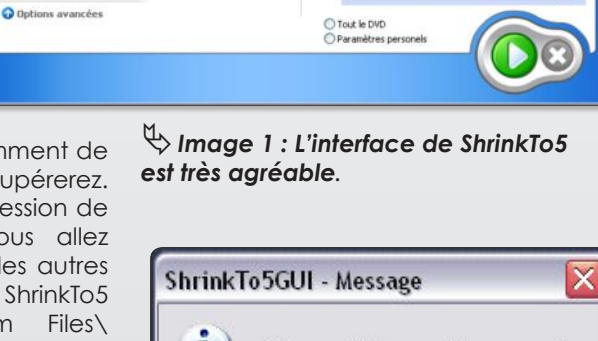

none

 $\left[$  4.37 GB  $\right]$ .<br>ramètres du Projet/de sortie j Tilm seulement (Langage par défaut) en - AC3 (48kHz) 6 channels DRC (titl

#### **Etapes pour copier un DVD sur votre ordinateur :**

**-** Choisir le lecteur D:\ (ou autre) dans le premier rectangle

**-** Choisir l'emplacement où votre DVD va se copier dans le deuxième rectangle.

**-** Spécifier la taille du DVD, généralement il est par défaut à 4.37Go, mais vous pouvez l'augmenter ou le réduire.

**-** Cochez ce que vous désirez: DVD complet ou personnalisé. Si vous en faites un personnalisé n'oubliez pas de cocher et décocher ce que vous voulez dans la partie gauche de la fenêtre.

**-** Appuyer sur la flèche verte. **-** Finalement, votre fenêtre va se convertir en une plus petite en bas à droite et vous pourrez suivre l'évolution de la copie du DVD.

Vous allez avoir un message vous

signalant que «l'image a été transcodée avec succès» et vous pouvez cliquer sur OK.

Maintenant que la copie du DVD est présente sur votre disque dur, il ne vous reste

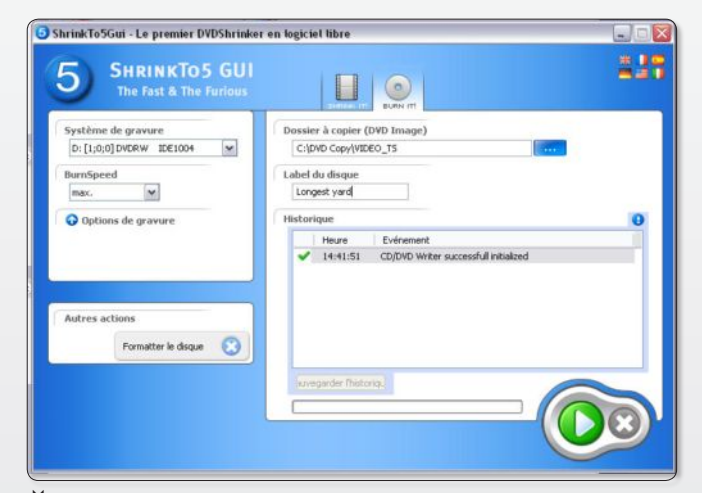

ƒ*Image 5 : Le graveur étant reconnu, vous pouvez copier votre film sur un DVD vierge.*

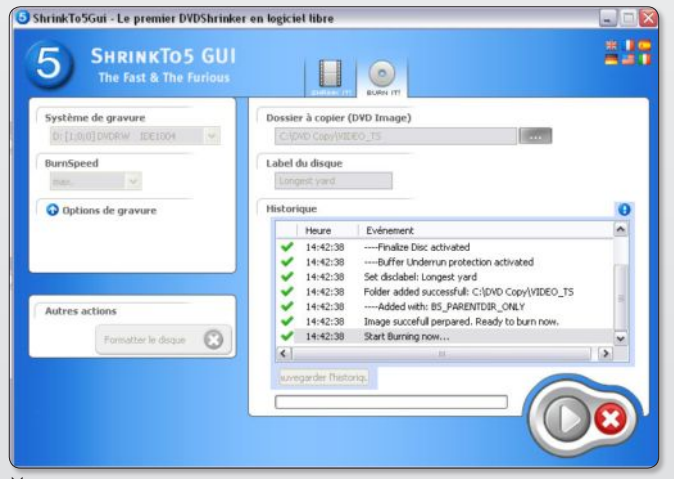

ƒ*Image 6 : La gravure peut débuter.*

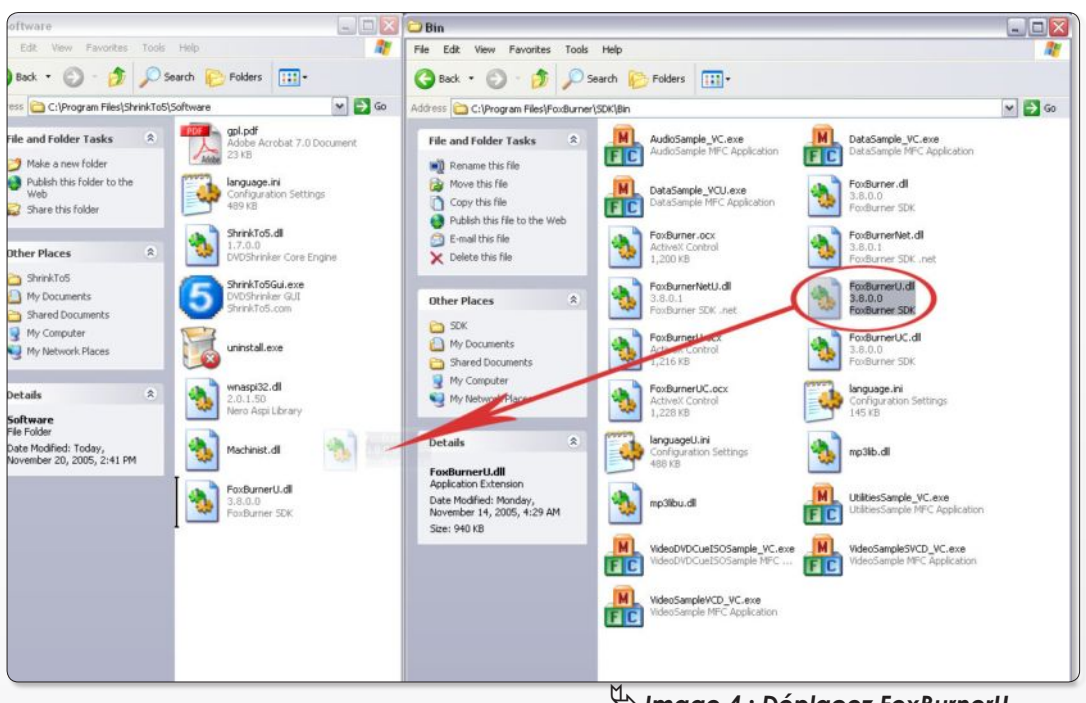

plus qu'à la graver. Deux choix s'offrent à vous. Le premier est d'utiliser votre logiciel de gravure, et le second est d'utiliser la fonction de gravure intégré a ShrinkTo5. Il s'agit de l'icône «Burn it!».

Seulement voilà, l'élé-

ment qui vous permettra de graver est tout bonnement, comme Machinist. dll, absent.

De toute façon, vous vous en apercevrez vite car en cliquant sur «Burn it!», vous aurez un message en anglais vous signalant «We need your help».

Si vous voulez, en faisant une quelconque donation, non seulement vous assurez la survie de ce logiciel, mais vous aurez en retour par email l'extension Machinist.dll, et aussi celle de FoxBurnerU.dll qui assure la fonction de gravure.

Mais si, avant de verser votre obole, vous voulez tester les capacités de ce logiciel et surtout voir si la gravure fonctionne, voici la démarche pour obtenir FoxBurnerU.dll. Fermez donc ShrinkTo5 et connectez-vous à ce site :

#### **http://www.foxburner. com/foxburner/default. asp**

Il s'agit du site officiel FoxBurner, mais vous pou-

#### ƒ*Image 4 : Déplacez FoxBurnerU. dll dans le dossier de ShrinkTo5 pour accéder a la fonction de gravure.*

vez aussi l'obtenir de façon plus directe à ce lien :

#### **http://www.torry.net/vcl/filedrv/cd/ foxburner38Net.exe**

Il vous faudra installer ce logiciel, et lorsque l'installation sera terminée, vous cliquerez sur l'icône «Mon Ordinateur», puis le disque local (C:), le dossier des Programmes, le dossier FoxBurner, ensuite sur SDK, et pour finir le dossier Bin où vous trouverez le fichier FoxBurnerU.dll.

Un petit récapitulatif C:\Program Files\ FoxBurner\SDK\Bin\FoxBurnerU.dll.

Le mieux est de faire une copie de FoxBurnerU.dll sur votre bureau (Touche Control + déplacement de la souris pour le copier sur votre bureau).

Vous allez maintenant cliquer sur la flèche retour pour retourner au dossier des programmes et aller dans le dossier SkrinkTo5. Basculez le fichier FoxBurnerU.dll présent sur votre bureau à l'interieur de ce dossier (C:\Program Files\ShrinkTo5\Software\). Vous pouvez relancer ShrinkTo5 et vous serez alors apte à accéder a «Burn it!» et graver l'image que vous avez précédemment copiée sur votre disque dur.

Il s'agit bien évidemment d'une façon un peu détournée, mais cependant légal pour obtenir le fameux FoxBurner.dll. Mais tout de même, pensez à récompenser le travail des développeurs qui ont réalisé ShrinkTo5.

**Alx.**

**http://www.shrinkto5.com/ http://www.limewire.com**

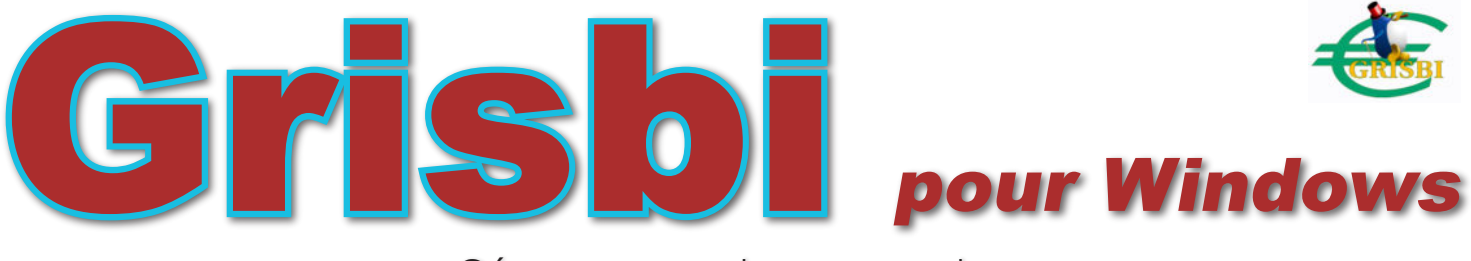

ous Comptes Faits Personnel édité par Apacabar, Quicken d'Intuit ou encore Money de Microous Comptes Faits Personnel édité par Apacabar, Quicken d'Intuit ou encore Money de Microsoft sont des logiciels de gestions de dépenses personnelles. Gros inconvénient... ils sont payants! Alors comment peut-on gérer ses comptes, sans avoir à investir dans un logiciel qui le fasse pour nous ? Et bien la réponse se trouve avec l'excellent Grisbi qui a d'ailleurs été évoqué dans un précédent numéro (cf. N1 p. 51 et 52). L'article se consacrait à son installation sous Linux et Mac, du coup nous allons expliquer comment l'installer sous Windows.

Grisbi est disponible en plusieurs langues dont le français et vous le trouverez à l'adresse suivante :

#### **http://prdownloads.sourceforge.net/ grisbi4win/grisbi-0.5.7-win32 gcc-050605-full.exe?download**

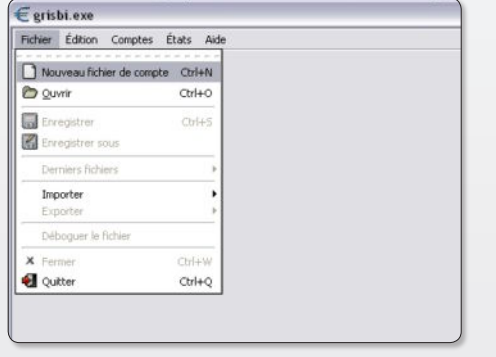

## ƒ*Cliquez sur Nouveau fichier de compte pour*

Dès que l'exécutable est placé sur votre bureau, faites un double clic. Une fenêtre de dialogue vous demande d'effectuer le choix de la langue. Le français facilitera grandement la compréhension pour poursuivre sa mise en place. Cliquez

sur OK. La fenêtre de bienvenue, plus grande que la précédente, s'ouvre. Cliquez deux fois de suite sur «Suivant». Acceptez les conditions en cliquant sur le cercle, puis sur «Suivant». Ensuite, vous avez le choix pour l'installation. Il est tout de même conseillé de faire une installation personnalisée et

Gérez vos comptes personnels

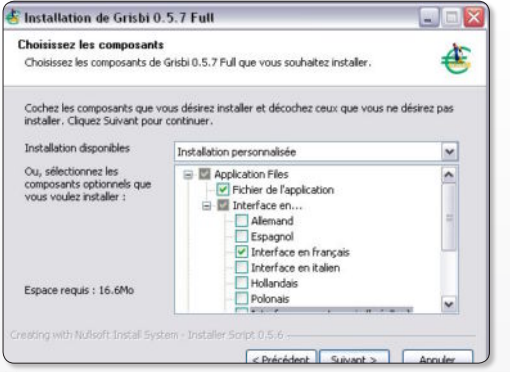

ƒ*Supprimez les langues que vous ne souhaitez pas.* ƒ*Grisbi est parfaitement bien installé.*

d'enlever les langues qui ne vous intéressent pas, comme l'allemand, l'espagnol, etc… C'est toujours quelques Mo de gagnés sur votre ordinateur. Vous trouverez ceci dans «Interface en...». Un clic de plus sur «Suivant» et il vous est demandé

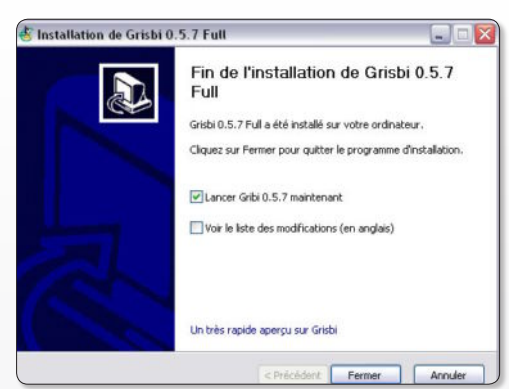

*www.grisbi.org/index.fr.html*

L'installation terminée, vous pouvez faire un dernier clic sur «Suivant». Vous pouvez cocher «Lancer Gribi 0.5.7 maintenant» (si, si, il est bien écrit Gribi) ou simplement cliquer sur «Fermer». Mais si votre choix est de «fermer», vous devrez ouvrir cette

application à partir du  $\sqrt{2}$ menu « Démarrer ». La mise en place de Grisbi est donc relativement simple. Lorsque vous le lancerez pour la première

fois, il faudra aller dans le menu et cliquer sur « Nouveau fichier de compte ». Vous aurez le choix entre compte bancaire/ caisse/passif/actif. Il ne vous reste plus qu'à vous mettre à l'ouvra-

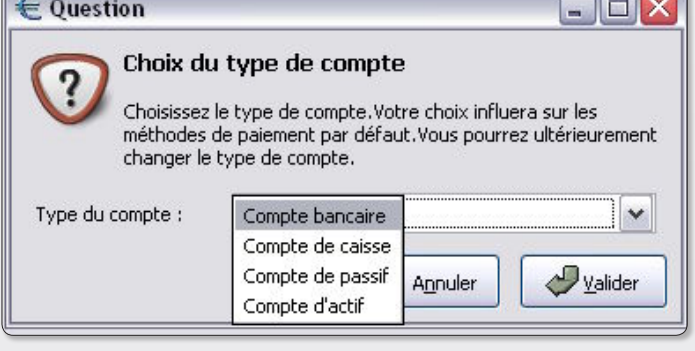

*vous en servir.* ƒ*Faites votre choix parmi les types de compte disponibles.*

où vous souhaitez l'installer. Gardez l'emplacement qui vous est donné en C:\ Program files\Grisbi et cliquez sur «Suivant». Il vous demandera aussi de choisir «un dossier dans le menu Démarrer», laissez tel quel et cliquez sur «Installer».

ge et entrer les données de vos/votre compte(s) comme les recettes, les dépenses et les autres mouvements divers et variés.

**Alx.**

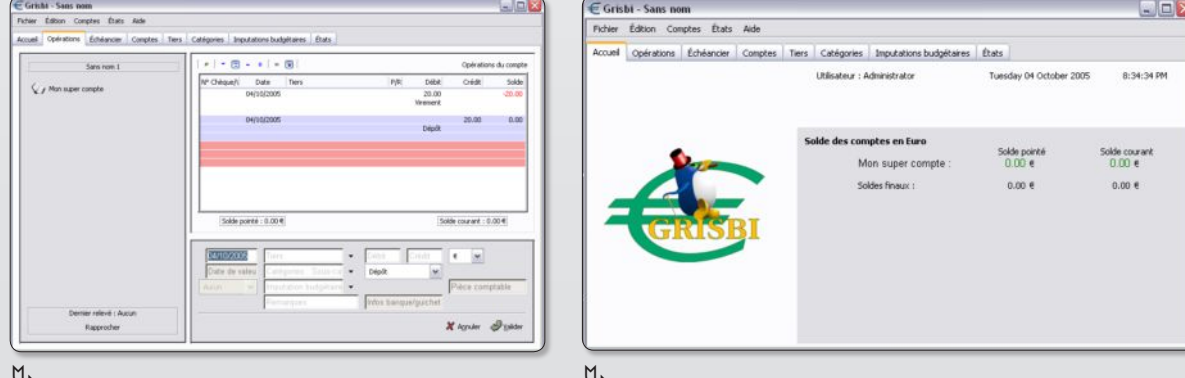

ƒ*L'interface : claire, simple et conviviale.* ƒ*En un coup d'œil, vous savez où vous en êtes dans vos comptes.*

# Créer des pages web

#### dans l'environnement Windows

a création d'un site internet exige la plupart du temps un logiciel, excepté pour les plus expérimentés a création d'un site internet exige<br>
la plupart du temps un logiciel, ex-<br>
cepté pour les plus expérimentés<br>
qui peuvent se permettre d'écrire des lignes et des lignes de codes aussi bien en HTML, PHP, ASP ou un autre langage, sans utilisation du Wysiwyg. Mais pour « l'apprenti », la chose est loin d'être aisée. Cependant, pour les futurs webmasters, il existe sur le marché un grand nombre de logiciels. Et vous avez le choix dans ce domaine car vous en trouverez des gratuits et des payants. Au rayon des gratuits, vous aurez Netscape Composer ou encore OpenOffice. Cependant, leur utilisation n'est pas des plus aisées et ne donne pas forcement entière satisfaction. Puis, dans la section des payants vous retrouverez les incontournables GoLive, Dreamweaver ou encore Frontpage. Le problème, c'est qu'il va falloir justement payer le prix fort pour ces logiciels, et ce n'est qu'après une longue période d'apprentissage que vous en tirerez la pleine quintessence. Si vous ne voulez rien dépenser et utiliser un logiciel vraiment basique et particulièrement simple à manipuler, il vaut mieux s'orienter vers **Nvu** qui offre les éléments nécessaires pour construire un site. Seul inconvénient, il ne gère pas le PHP. Espérons qu'il offrira cette possibilité dans un avenir proche. Parlons maintenant de son installation. En premier lieu, nous allons sur le site de Mozilla pour en obtenir la version française pour Windows :

#### **http://prdownloads.sourceforge.net/ frenchmozilla/**

#### **nvu-1.0-win32-installer-fr.exe?download**

Une fois placé sur votre bureau, faites un double clic sur nvu-1.0-win32-installer-fr. Une fenêtre s'ouvre et vous pouvez cliquer sur «Suivant». Il s'affiche alors l'accord de licence que vous acceptez en sélectionnant «Je comprends et j'accepte les termes du contrat de licence». Le bouton «Suivant» apparaît, et vous cliquez sur celui-ci. Pour le choix de l'emplacement, gardez le même en C:\ Program Files\Nvu et cliquez sur Suivant. Puis vient la création du raccourci du programme dans le menu Démarrer.

Si vous ne le souhaitez pas, il vous suffit de cocher la case «Ne pas créer de dossier dans le menu Démarren», et un clic sur «suivant». Cochez la case si vous dési-

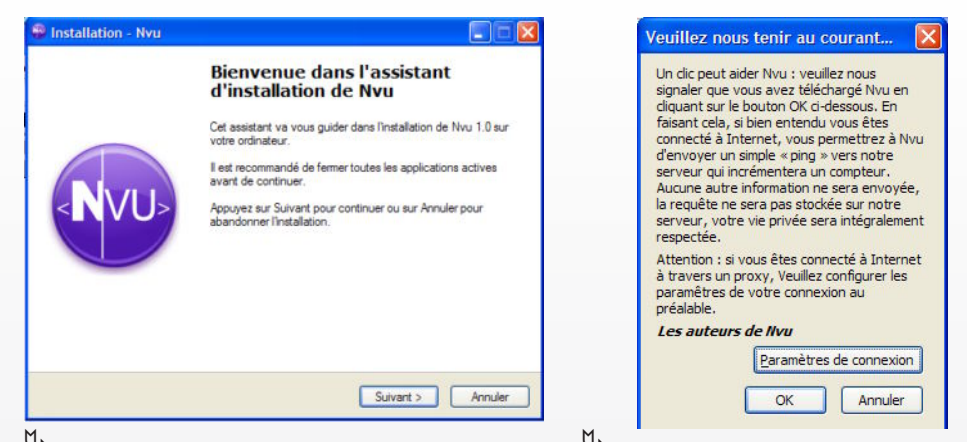

ƒ*Image 1. C'est parti pour l'instalation NVU.*

rez «Créer une icône sur le bureau» ou/et «Créer une icône dans la barre de lancement rapide» et un clic sur «Suivant». Etes-vous «Prêt à installer»?

Il vaut mieux répondre «oui» sinon vous n'aurez jamais le logiciel. Et enfin, cliquez sur «Installer». Lorsque l'installation arrive à son terme, cliquez sur «Terminer» et laissez cocher «Exécuter NVU» si vous désirez l'utiliser de suite. D'ailleurs, c'est ce que nous allons faire. Ainsi, une fenêtre va s'ouvrir et vous demandera si vous voulez signaler à NVU que vous utilisez leur programme. Libre à vous de cliquer sur OK ou Annuler. Puis une fenêtre sur les astuces de NVU s'affichera que vous

ƒ*Image 2. Voulez-vous signaler aux auteurs de ce logiciel que vous l'utilisez ?*

pourrez décocher en cliquant sur le petit carré «Afficher les astuces au démarrage». En tout, 18 astuces sont disponibles. Il ne vous reste plus qu'à créer votre première page index.html, d'y inclure le contenu (texte, images,…), de créer des liens vers vos autres pages et finalement, de diffuser votre création sur le réseau.

**Alx**

#### **http://frenchmozilla.sourceforge.net/ nvu/ http://www.framasoft.net/article2656. html (Tutoriel pour NVU)**

**http://www.nvu.com/**

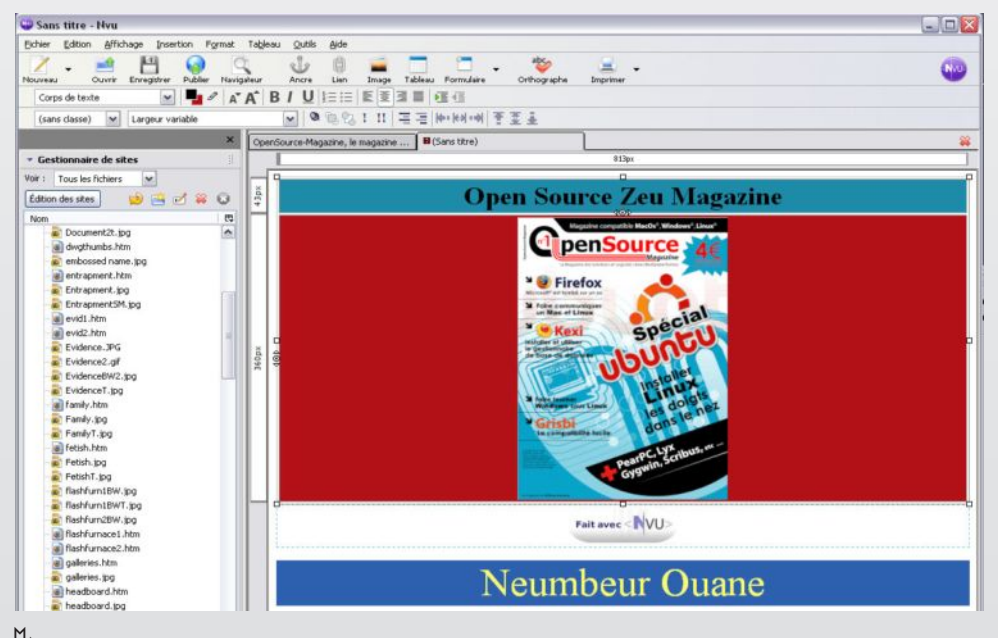

ƒ*Image 3. Créer une page avec NVU, c'est très simple.*

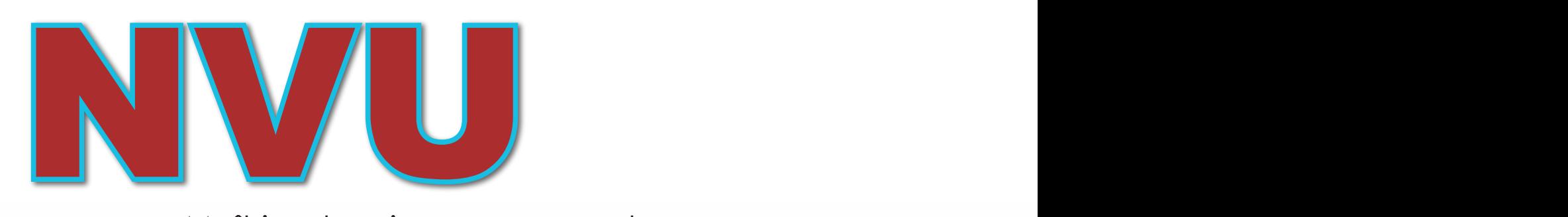

### Maîtrisez la mise en page web

ne fois NVU pris en main, sans doute souhaiterez-vous aller un peu plus loin. Nous allons répondre ici à quelques questions que tout créateur de pages se pose un jour. **U**

#### *• Comment obtenir une page avec un fond coloré unifié ?*

#### *• Comment placer les textes et images où bon vous semble dans la page ?*

#### *• Comment colorer une zone bien délimitée en largeur et en hauteur ?*

Le premier outil à maîtriser est l'outil des couleurs. Situé dans la barre d'outils **(Image 1)**, il permet d'affecter une couleur soit au fond de la page, soit à une forme ajoutée à ce fond.

Pour modifier la couleur du fond, cliquez sur le carré blanc qui se trouve en partie masqué par le carré noir. Une palette s'affiche. Sélectionnez le colori que vous pouvez améliorer à votre convenance. Aussitôt que vous avez validé, la couleur est affectée au fond.

Si vous cliquez sur le carré noir, vous pourrez modifier le colori des caractères du texte saisi dans cette page.

De la même façon, vous pouvez colorer

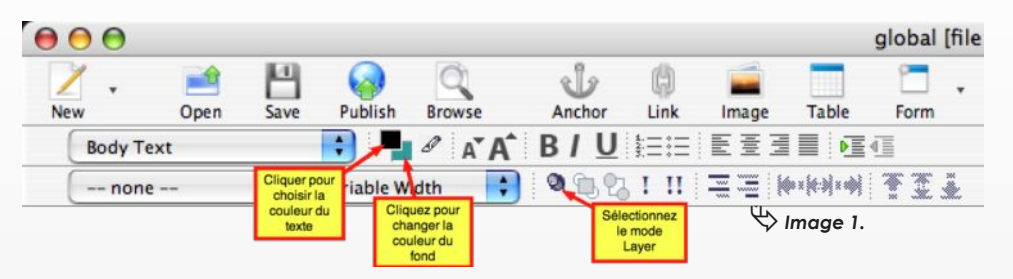

les différentes cellules d'un tableau dont la vertu est de pouvoir aligner correctement des textes ou des images.

#### **A présent, comment placer un texte n'importe où dans la page ?**

Il faut utiliser l'outil « Layer » (couche). Dans un premier temps, saisissez le texte à déplacer. Peu importe l'endroit où vous l'inscrivez, il pourra ensuite être déplacé. Une fois le texte saisi et le curseur placé entre la première et la dernière lettre, cliquez sur l'outil Layer. Tout le texte est sélectionné dans un bloc qui dispose d'un carré supérieur dans lequel figure une quadruple flèche. En approchant le pointeur de la souris de ce carré, la flèche se transforme en main. Il ne vous reste plus qu'à déplacer le bloc où bon vous semble dans la page. Il ira s'ancrer là où vous le déciderez. Il pourra même chevaucher un élément déjà présent.

Bien pratique pour placer une légende de photo sur la photo.

Grâce aux deux outils situés à droite de l'outil Layer, vous pouvez rapprocher ou éloigner chaque bloc par rapport à un autre et donc faire se chevaucher plusieurs éléments.

Ce bloc pourra être coloré en utilisant les mêmes outils qu'employés pour le fond et les polices ce qui permet une vraie personnalisation de la page. Pour tester cette page, enregistrez-là et ouvrezla avec Safari, Firefox, Internet Explorer, etc.

L'autre outil avec lequel vous pouvez jouer pour formater le texte est celui placé à gauche de la barre d'outils portant la mention « Body texte ». Il permet de modifier le format et le style du texte selon d'autres critères que ceux affectés au texte par défaut. Cet outil est notamment pratique pour afficher des titres en gras, des sous-titres, etc.

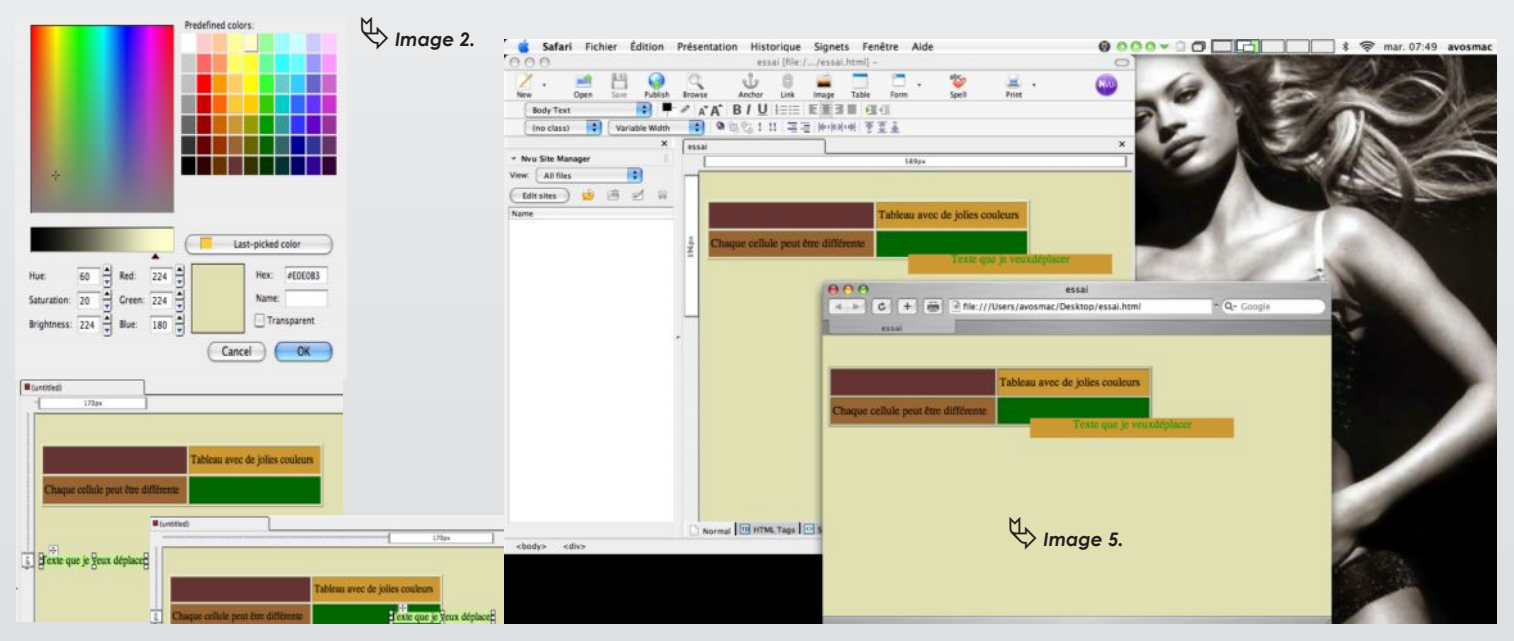

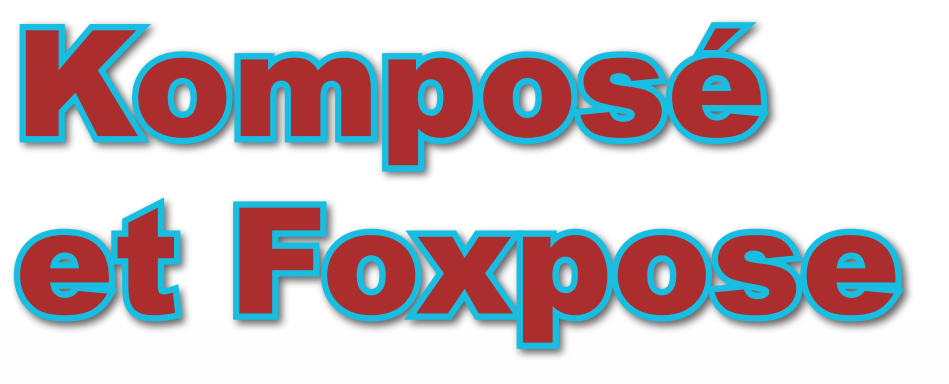

#### Ranger les fenêtres en planche contact

i la fonction Exposé de Mac OS X vous fait baver d'envie, ne courez pas acheter un Mac. Votre distribution Linux per-I la fonction Exposé de Mac OS X vous<br>fait baver d'envie, ne courez pas ache-<br>ter un Mac. Votre distribution Linux per-<br>met aussi de profiter d'un même système de rangement des fenêtres ouvertes et entassées en une palette de vignettes claire et facile à utiliser. Une fois Komposé installé par Synaptic ou Adept, il vous faut lancer Komposé (créez un lanceur) puis simplement cliquer dans l'icône apparue dans le tableau de bord en haut à droite. Un clic-droit sur cette même icône permet de dérouler le menu pour accéder aux différents réglages de cet utilitaire. Komposé fonctionne sous KDE mais aussi sous Gnome. Il existe une alternative conçue pour Gnome : Skippy.

#### **Firefox** (1.4.1 et plus) propose égale-

ment une solution identique pour afficher les différentes pages ouvertes en onglets avec l'extension Viamatique foXpose. Une fois l'extension en place et Firefox relancé (voir Opensource-Magazine n°1 p. 4 et 5), une nouvelle icône est installée en bas à gauche de la fenêtre du navigateur permettant d'afficher sous forme de vignettes toutes les pages ouvertes en onglet. Un clic sur la page permet de l'afficher. Un outil indispensable.

#### $AA$ Viamatic foXpose O O O O D DOUT DIANK  $-0.07$ de fr: Le Han TIT Je Mo ir foXnose Proche-Orient **Firefox Central Approxy** Proche-Orient : l'heure du Hami  $\sim$   $\sqrt{2}$   $\sim$   $\approx$ 1959 25 **COLINUX** penSource Sigman<br>Tooccres<br>Herswer<br>Holly Sigman<br>Sigman<br>Sigman<br>Herswer<br>Herswer<br>Herswer Path and Girlss on some at a right will, it<br>do traited deput let pathwisper Debor<br>don check tor Marellan Team Temporia

#### **Firefox propose sa propre fonction de rangement des pages en vignettes avec Foxpose.**

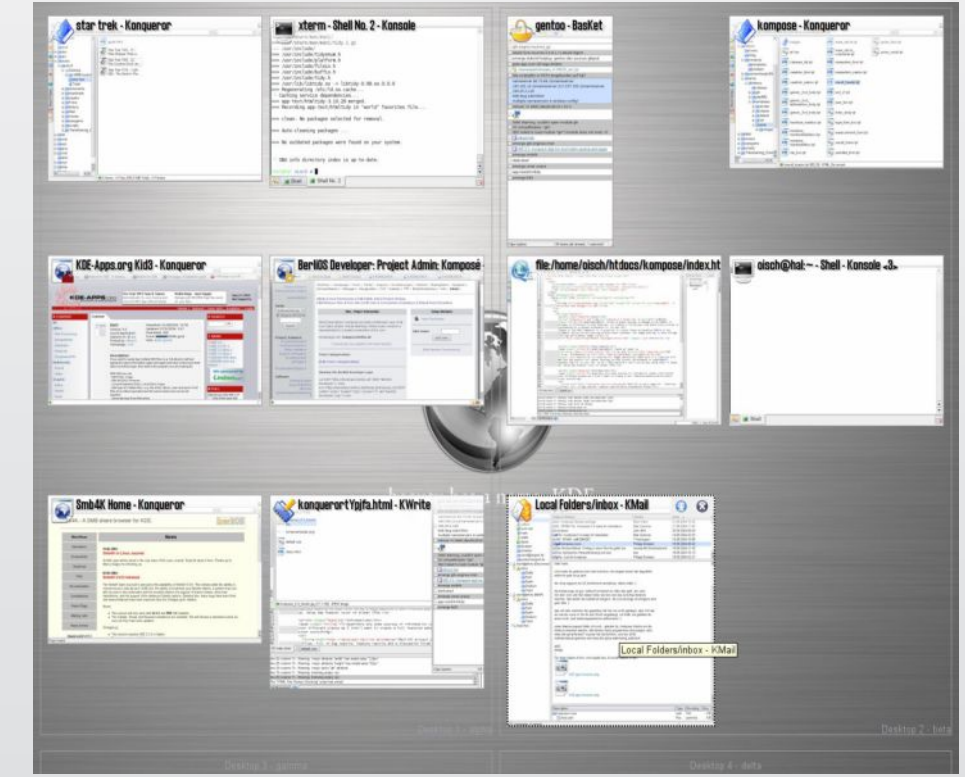

#### **Comme Exposé d'Apple, Komposé range proprement les fenêtres en vignettes sous KDE, comme Gnome.**

#### **http://kompose.berlios.de/**

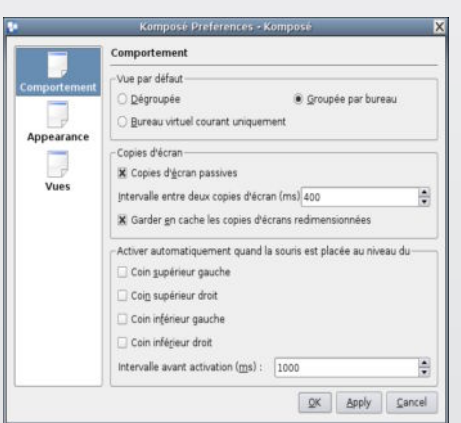

#### **Komposé peut être paramétré à votre convenance.**

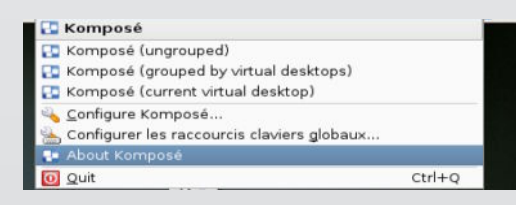

**Clic-droit sur l'icône et le menu s'affiche.**

# **Paramétrer le réseau pour se connecter à internet**

**uelques lecteurs ont éprouvé des difficultés à l'heure de se connecter à internet depuis Ubuntu. Normalement, si votre ordinateur est connecté à un modem ADSL, Ubuntu est en mesure de son installation**, Normalement, si votre ordinateur est connecté à un modem ADSL, Ubuntu est en mesure, lors de son installation, de paramétrer **ses outils réseau sans votre intervention.** 

**Si d'aventure votre installation a eu lieu alors que votre ordinateur n'était pas connecté à internet ou si Ubuntu a échoué dans le réglage du réseau, voici comment procéder pour activer la connexion après coup.**

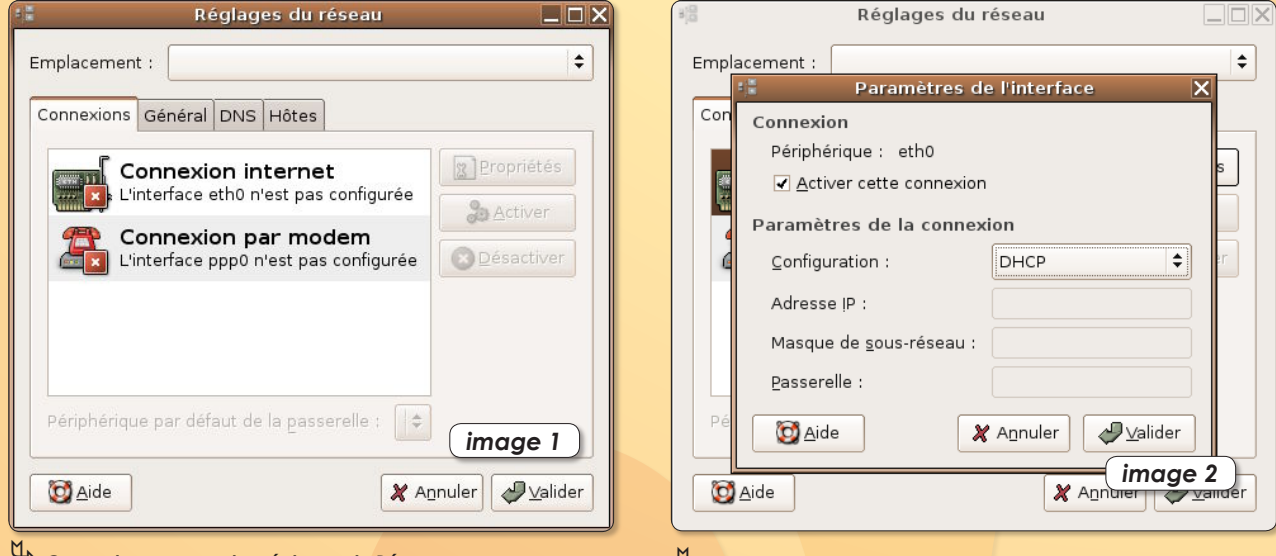

ƒ*Ouvrez le panneau des réglages du Réseau*

 $\overline{\mathbb{Q}}$  La fenêtre des Propriétés permet d'activer la connexion  *par Ethernet et de choisir une configuration DHCP.*

#### **• Branchement par ethernet à un modem ADSL (ou à une borne wifi en réseau)**

Branchez votre câble ethernet entre le modem ADSL et l'ordinateur. Déroulez le menu **Système >Administration>Réseau** pour ouvrir le panneau des Réglages du réseau (**image 1**). Cliquez sur la ligne «Connexion internet : l'interface eth0 n'est pas configurée ». Cliquez ensuite sur le bouton Propriétés à droite. Cochez la case d'activation de la connexion et sélectionnez une Configuration par DHCP (**image 2**) pour que le modem attribue automatiquement une adresse IP au poste Ubuntu (**image 3**). Cliquez sur Valider. Quelques instants plus tard, votre connexion est normalement opérationnelle (**image 4**). Pour s'en convaincre, lancez Firefox et rendez-vous sur un site internet quelconque. S'il s'affiche c'est que vous êtes connecté. Vous pourrez dès lors ajouter les domaines de recherche pour mettre à jour votre Ubuntu (lire Opensource-Magazine n°1 p.10).

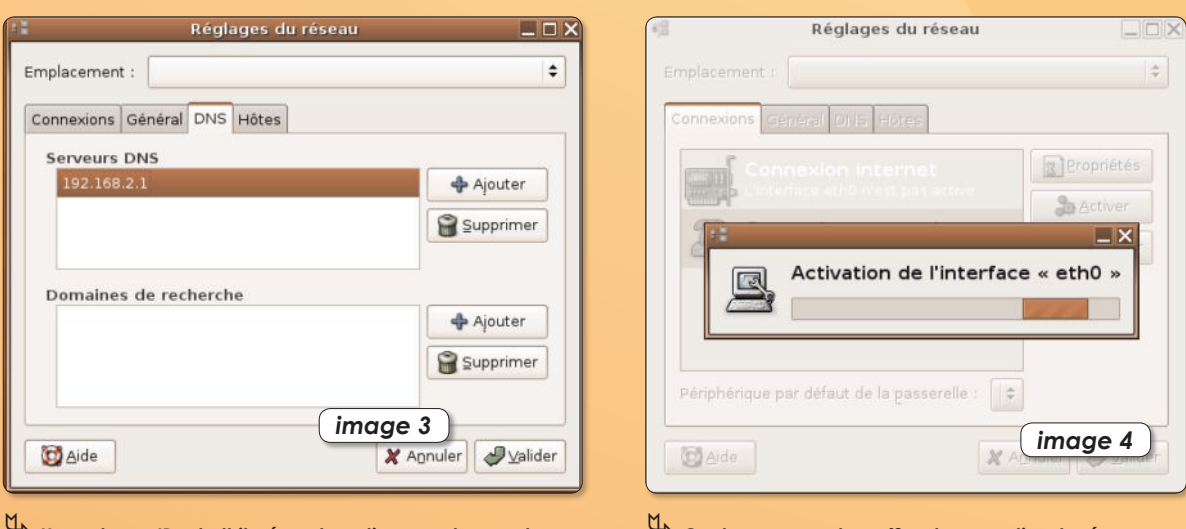

ƒ*Une adresse IP est attribuée automatiquement au poste.* ƒ*Quelques secondes suffisent pour activer le réseau.*

#### **• Branchement par modem**

Cette fois, toujours dans le panneau de Réglages du réseau, cliquez sur « Connexion par modem » et affichez ses propriétés. Après avoir coché la case « Activer cette connexion », il faut inscrire le numéro de téléphone fourni par le fournisseur d'accès (**image 5**), et indiquer vos paramètres personnels de connexion (utilisateur ou login ou identifiant et mot de passe).

Dans l'onglet Modem (**image 6**), sélectionnez le port sur lequel est branché le modem, normalement sur le port de la prise téléphone /dev/modem. Vous pouvez aussi tenter votre chance en cliquant sur Autodétecter. Il faudra aussi que votre modèle de modem soit reconnu par le système, ce qui ne sera pas forcément le cas.

Lorsque vous ouvrirez le navigateur internet, la connexion devra se lancer automatiquement.

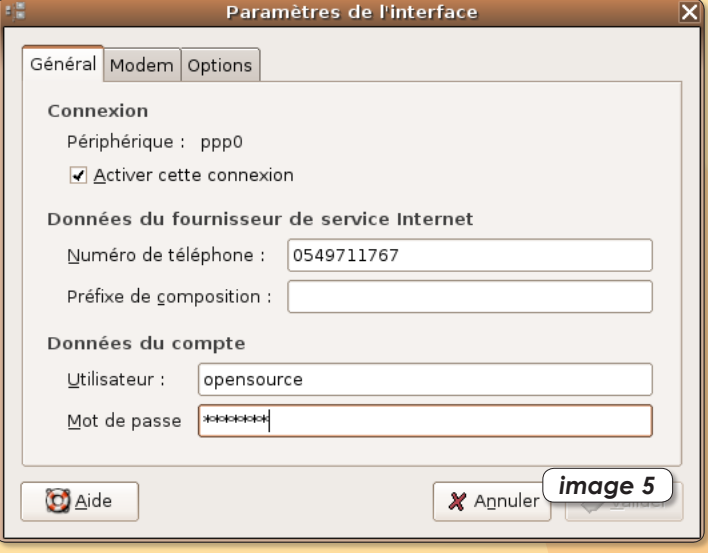

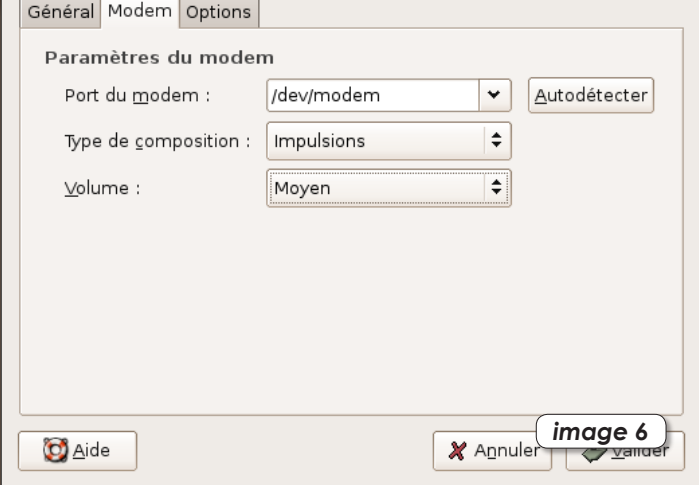

Paramètres de l'interface

ƒ*Indiquez le numéro de téléphone de votre fournisseur d'accès et les paramètres associés au compte.*

ƒ*Le principal écueil de la communication par modem est la non priseen charge de votre matériel.*

#### **• et avec KDE**

Si vous utilisez KDE (Kubuntu) plutôt que Gnome (Ubuntu), ouvrez depuis le menu K le panneau **System Settings > Network Settings**, entrez votre mot de passe après avoir cliqué sur le bouton du bas Administrator Mode. Cliquez sur la ligne Eth0 avec le bouton droit de la souris pour sélectionner le terme : Enable (**image 7**). Vérifiez au passage que la configuration (Configure Interface) est bien calée sur Automatique (DHCP) (**image 8**). Fermez la session et relancez-la. Votre réseau sera pris en compte (**image 9**).

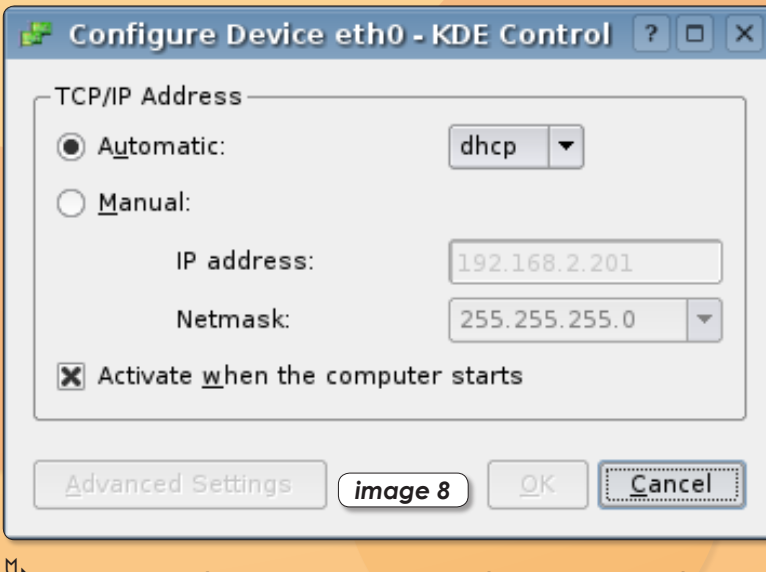

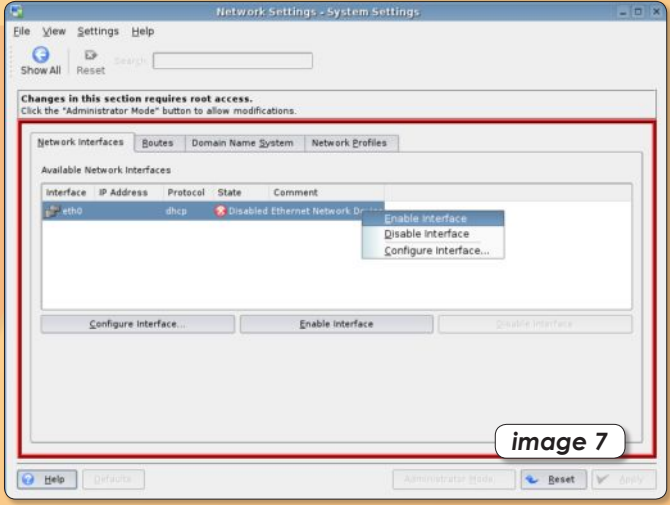

ƒ*Sélectionnez Enable dans le menu contextuel pour activer le réseau choisi.*

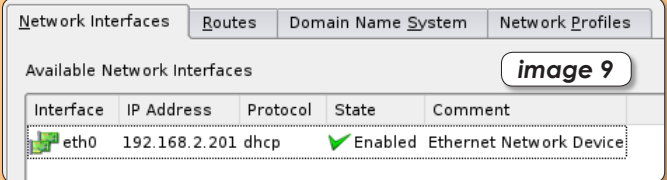

ƒ*De la même manière, une adresse IP sera attribuée automatiquement à votre poste.* ƒ*L'indicateur vert confirme le bon fonctionnement du réseau.*

# **Installer de nouveaux logiciels avec Adept sous Kubuntu**

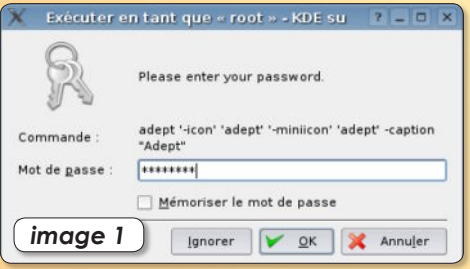

#### ƒ*Comme Synapic, Adept demande un mot de passe d'administrateur.*

epuis le n° 1 d'Opensource-Magazine, nous avons largement fondé notre propos sur la distribution epuis le n° 1 d'Opensource-Magazine, nous avons largement fon-<br>dé notre propos sur la distribution<br>gratuite de Linux appelée Ubuntu. Cette distribution de plus en plus populaire au regard de son extrême simplicité d'installation et de mise en œuvre (un seul CD suffit) existe en plusieurs versions. La plus courante est la version « Gnome » dite Ubuntu. Elle s'appuie sur l'environnement de bureau Gnome et permet d'installer tous les logiciels créés pour lui avec une grande facilité grâce à l'outil intégré Synaptic (cf Openource-Magazine n°1 p.10).

L'autre grande variante d'Ubuntu s'appelle Kubuntu. Tout aussi gratuite et téléchargeable de la même manière depuis un site dédié, Kubuntu ne s'appuie pas sur l'environnement de bureau Gnome mais sur une autre célébrité : KDE. Si leur concept de base est proche, à savoir fournir une interface graphique et un gestionnaire de fenêtres simples à utiliser, il existe de notable variantes.

Ainsi, une fois Kubuntu installé, ce n'est pas l'outil Synaptic qui sert aux mises à

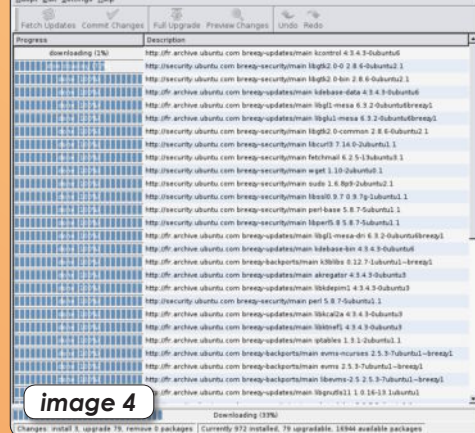

ƒ*La mise en jour du système provoque le téléchargement de nombreux fichiers.*

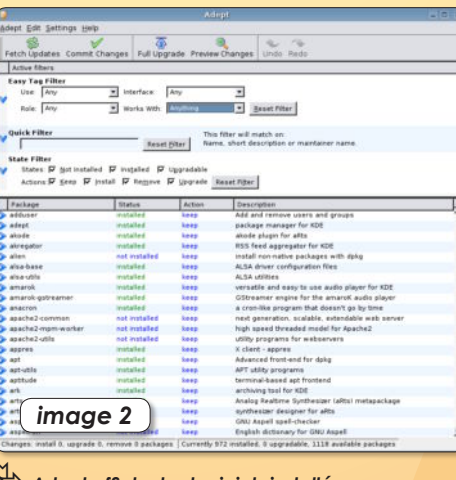

ƒ*Adept affiche les logiciels installés et ceux qui peuvent l'être.*

jour de logiciels, mais Adept, situé dans le menu **K>Système>Package Manager (Adept)**. Vous notez au passage que la traduction en français est moins poussée que pour Ubuntu.

Adept peut vous aider à installer de nouveaux logiciels, à moins que vous n'ayez vos petites habitudes avec Synaptic. Dans ce cas, nous allons utiliser Adept pour installer Synaptic...

De prime abord, Adept est nettement moins convivial que Synaptic (**image 2**). La première tâche est d'ajouter les sites de recherche de mises à jour de Kubuntu pour optimiser le système mais aussi récupérer des logiciels non installés et maintenus par la communauté Ubunutu.

Déroulez le menu Adept>Manage Repositories. Si vous avez installé Kubuntu depuis le CD et que vous n'étiez pas

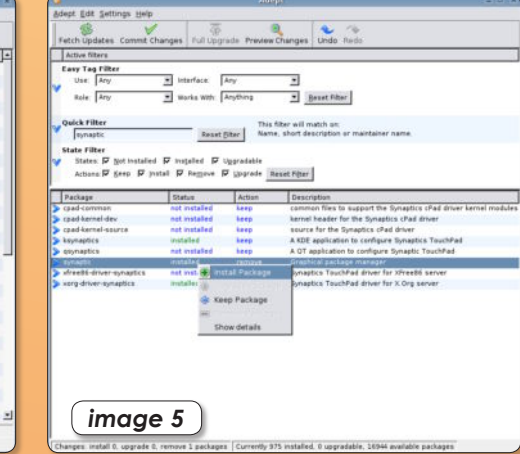

ƒ*A l'aide du menu contextuel, validez les logiciels que vous souhaitez installer.*

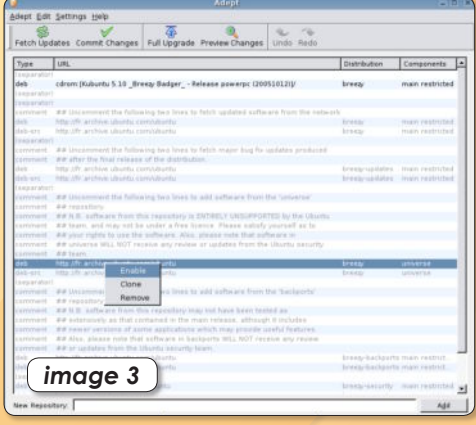

#### ƒ*Le menu contextuel permet d'ajouter un nouveau domaine de recherche de mises à jour.*

connecté au réseau, la liste est longue mais une seule est activée (en noir). Il faut activer toutes les lignes ayant le Type : deb (première colonne). Cliquez sur chacune de ces lignes et affichez le menu contextuel avec le bouton droit de la souris (**image 3**). Sélectionnez : Enable (activer). Une fois que vous avez fait vos modifications, appuyez sur le bouton Apply en bas puis cliquez sur l'outil Fetch Updates situé dans la barre d'outils en haut.

Le catalogue des applications disponibles se reconstruira et vous noterez que la liste a substantiellement augmenté. Si vous cliquez sur Full Upgrade, votre système sera mis à jour en fonction des nouveautés qu'il trouvera sur les sites de téléchargement ainsi ajoutés (**image 4**). Cela peut prendre beaucoup de temps si vous avez installé Kubuntu depuis le CD sans connexion internet lors de l'installation.

A présent, pour installer Synaptic, saisissez ce nom dans le champ Quick Filter et validez avec la touche Entrée du clavier.

Pour activer l'installation, utilisez le menu contextuel s'affichant avec le bouton droit de la souris, sélectionnez Install Package (**image 5**) et cliquez sur l'outil Commit Changes, en haut. Quelques instants plus tard, Synaptic est disponible dans le menu : **K>Système>Gestionnaire de paquets**. Notez que vous pouvez détacher son icône pour aller la placer dans la barre d'outils située en bas de l'écran. Vous pouvez à présent utiliser Synaptic pour installer de nouveaux logiciels ou vous contenter d'Adept.

*www.kubuntu.org*

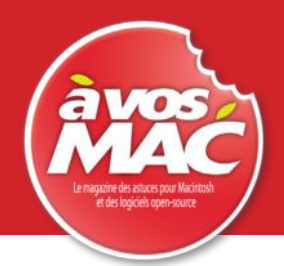

Le Ma Prénom :  $\frac{1}{2}$   $\frac{1}{2}$ 

Pays of Installer<br>le gestion

<sup>u</sup> Firefox Vi Faire communique<br>un Mac et Linux

be is introduced because

A Numéro 1

# ABONNEZ-VOUS

Je ne résiste pas, je veux recevoir les prochains numéros ! **11 numéros pour 33 €** (soit 1 an sans les Hors Série)

AVOSMAC Service Abonnements La Favrière 79 250 NUEIL-LES-AUBIERS FRANCE

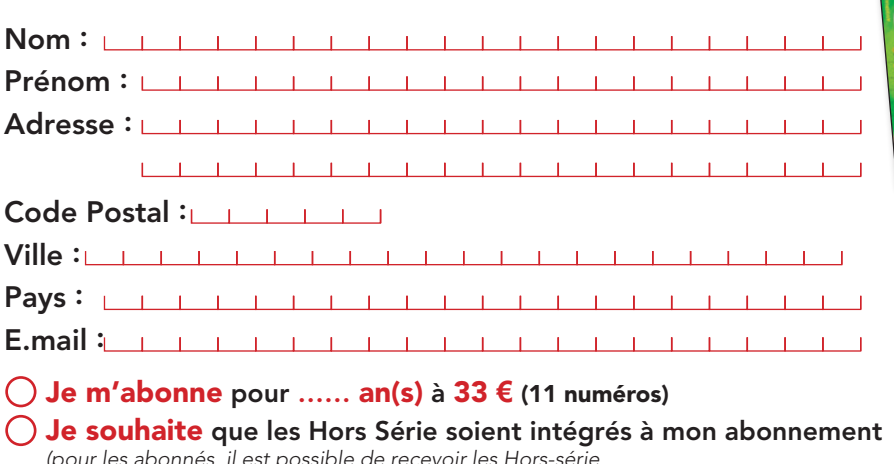

*(pour les abonnés, il est possible de recevoir les Hors-série sur simple demande par mail (avosmac@avosmac.com) , déduits à chaque parution)*

44 **€** pour un abonnement de 1 an avec les hors-série (33 **€** pour 11 numéros sans les hs)

85 **€** pour un abonnement de 2 ans avec les hors-série (65 **€** pour 22 numéros sans les hs)

Je vous envoie un chèque de …… **€** à l'ordre d' AVOSMAC

ET J'OPTE POUR LE PRÉLÈVEMENT AUTOMATIQUE !

**Magazine** 

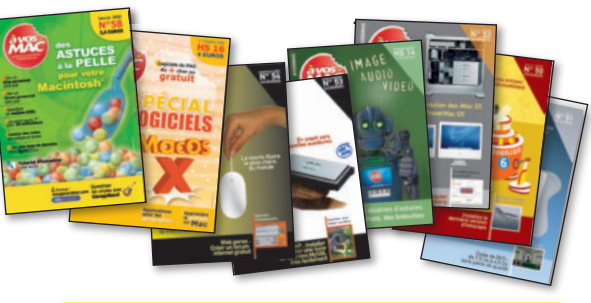

VS.

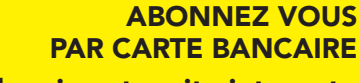

Vente au numéro

Maroc : 36 MAD

depuis notre site internet : http://www.magazine-avosmac.com 22 numéros pour 65 euros, soit 2 ans sans les Hors Série

#### AVOSMAC - Service Abonnements - La Favrière - 79 250 NUEIL-LES-AUBIERS - FRANCE DENSOUICE Anciens Numéros Suisse : 6,70 FS  $2L1$ Nouvelle-Calédonie : 430 XPF Polynésie : 450 XPF

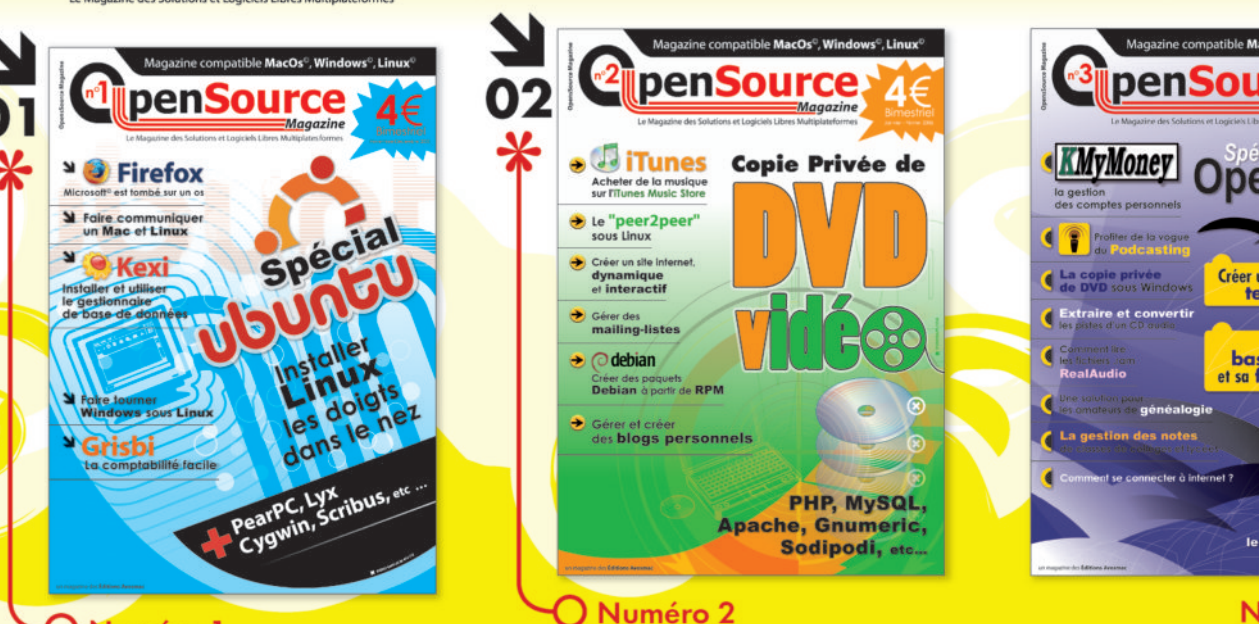

#### Vos Coordonnées NOM ET ADRESSE DE L'ÉTABLISSE DE L'ÉTABLISSE DE L'ÉTABLISSE DE L'ÉTABLISSE DE L'ÉTABLISSE DE L'ÉTABLISSE DE L'

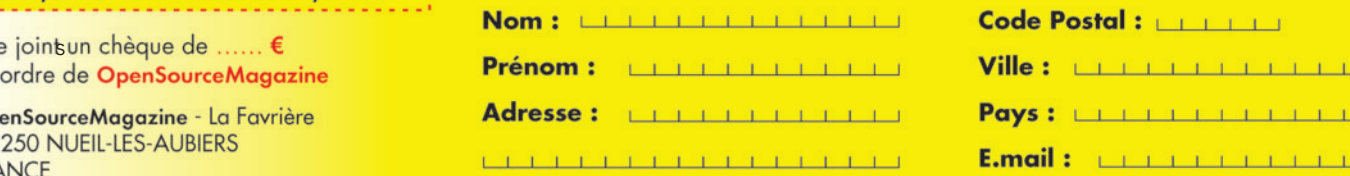

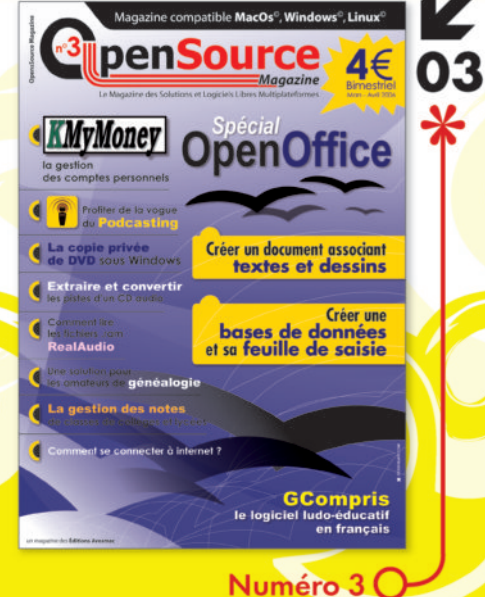

Je commande ... exemplaire(s) à 5 €  $\blacksquare$ 

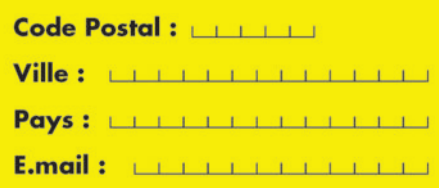

#### (le délai d'expédition est d'un mois en moyenne)

 $\mathbf{m}$ 

Je commande ... exemplaire(s) à  $5 \in$ 

- Je jointun chèque de ...... €
- à l'ordre de OpenSourceMagazine
- AUTORISATION DE PRÈS DE PRÈS DE L'AUTORISATION DE L'AUTORISATION DE L'AUTORISATION DE L'AUTORISATION DE L'AUTORISATION DE L'AUTORISATION DE L'AUTORISATION DE L'AUTORISATION DE L'AUTORISATION DE L'AUTORISATION DE L'AUTORISA OpenSourceMagazine - La Favrière *ou postal, à votre autorisation.*

# **Installer et activer les écha**

utre la clé USB, un des moyens les plus pratiques pour échanger des fichiers d'un ordinateur à un autre, c'est le FTP (File Transfert Protocol). L'avantage de ce protocole d'échange de fichiers est que l'on peut faire « monter » sur le bureau local tout ou partie d'un poste distant. Ainsi, le poste distant apparaît sur le poste local comme s'il s'agissait d'un disque connecté ou d'un répertoire. Les fichiers peuvent passer d'un poste à l'autre en exploitant tout simplement le contenu du répertoire en question.

Pour que cet échange fonctionne, il faut que le poste distant soit équipé d'un logiciel « serveur FTP » et que le poste local soit équipé d'un «client FTP ». Evidemment, si l'on souhaite que l'échange se fasse dans les deux sens, il faut les deux utilitaires sur chaque poste.

**• Serveur FTP** : Le plus facile à mettre en œuvre de notre point de vue, c'est Proftpd que Synaptic se fera un plaisir d'installer pour vous. Une fois en place, le serveur est mis en route. Pour vous en convaincre, ouvrez **Système > Administration > Services** et notez la présence du Service FTP (proftpd). La case doit être cochée si le serveur est en route (**image 1**).

#### **• Client FTP :**

Si vous avez installé Ubuntu (ou Kubuntu), le client FTP est déjà intégré au système. Pour vous connecter au serveur FTP ci-dessus depuis un autre poste Linux, voici la marche à suivre.

**- sous Gnome (Ubuntu)** : déroulez le menu **Raccourcis > Se connecter** à un serveur pour ouvrir le panneau Connexion au serveur. Dans Type de service, sélectionnez : FTP (avec identification) (**image 2**). Le champ Serveur devra être complété par l'adresse IP du poste distant sur lequel tourne ProFTPd (**image 3**). L'adresse IP peut être connue en ouvrant le menu **Applications > Outils système > Outils réseau** et en sélectionnant l'outil réseau Ethernet interface (eth0) (**image 4**). Cliquez sur Connecter.

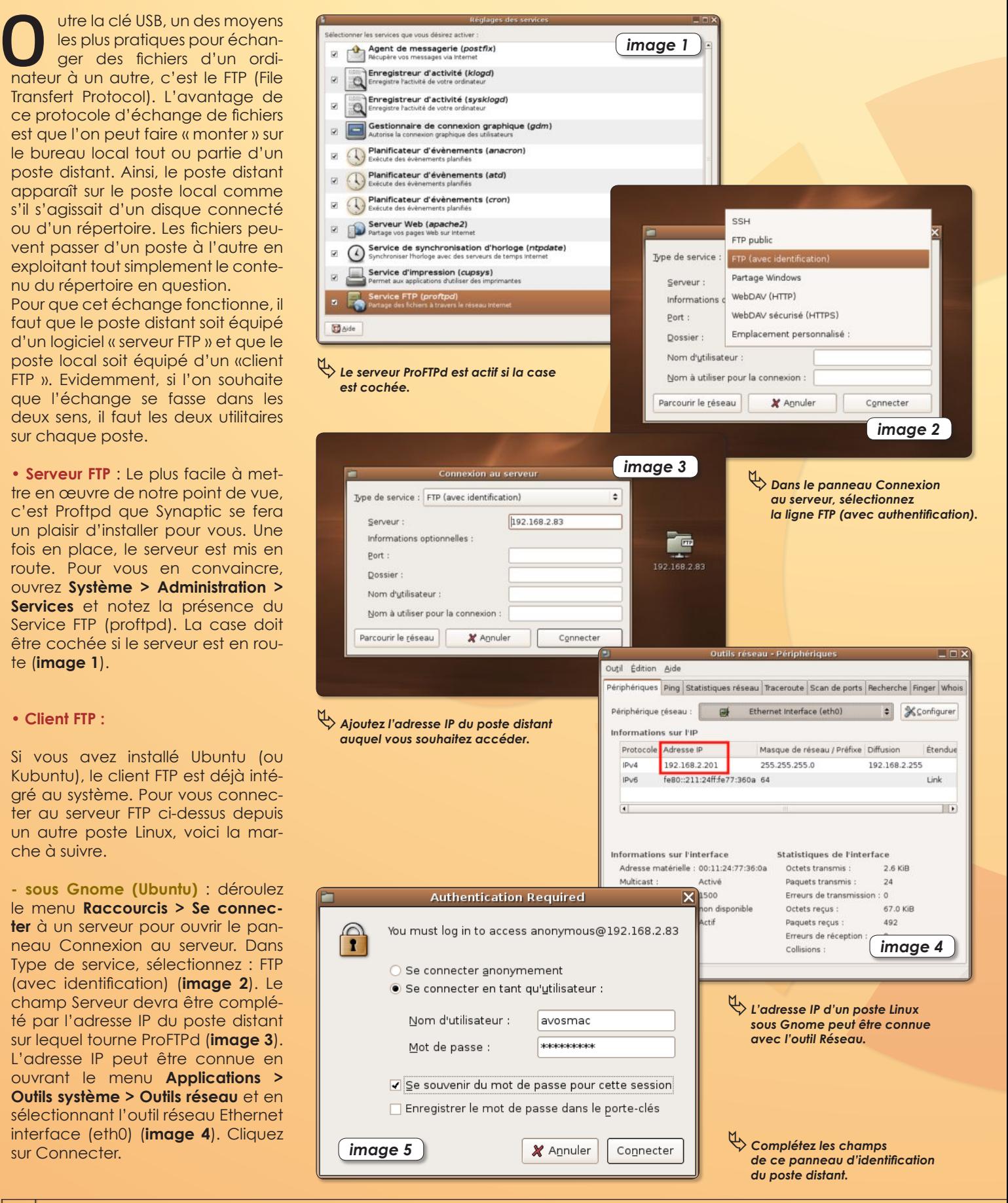

# **Inges FTP entre ordinateurs**

Un répertoire portant des tubes en dessous est créé sur le bureau (**image 3 à droite**).

Double-cliquez sur ce dossier. Un panneau d'identification s'affiche (**image 5**) dans lequel, après avoir coché la case « Se connecter en tant qu'utilisateur » vous renseignerez le champ utilisateur et mot de passe du poste distant.

Dans l'exemple, nous nous connectons à un poste Macintosh sur lequel le serveur a été activé par les **Préférences système > Partage** (cocher Accès FTP) (**image 6**) et l'adresse IP a été relevée dans **Préférences système > Réseau > Ethernet > TCP/IP**.

**- sous KDE (Kubuntu)** : déroulez le menu des configurations système pour sélectionner Emplacements distants. Dans le panneau qui s'ouvre, cliquez sur : Ajouter un dossier réseau (baguette magique) puis cochez FTP pour signifier que vous souhaitez créer un service d'échange FTP (**image 7**). Après avoir cliqué sur Suivant, complétez les éléments identifiant le poste distant.

Dans l'exemple, il s'agit toujours du poste Mac appelé « avosmac », à l'adresse 192.168.2.83 et pour lequel on compte exploiter le bureau (Desktop) de l'utilisateur avosmac (**image 8**). Ceci dit, comme précédemment, seul le champ serveur peut être renseigné.

A l'heure de se connecter il faudra renseigner le panneau en complétant le champ Nom d'utilisateur (celui du poste distant) et son mot de passe (**image 9**). Vous ouvrez le poste distant dans le navigateur Konqueror (**image 10**).

Vous pouvez manipuler les éléments comme bon vous semble sans pouvoir toutefois effacer à distance les fichiers du poste distant.

**Les utilitaires** : gFTP peut être utilisé pour communiquer entre deux postes des fichiers de la même manière qu'on l'exploite pour mettre à jour un site internet hébergé chez son fournisseur d'accès (cf Opensource-Magazine n°2).

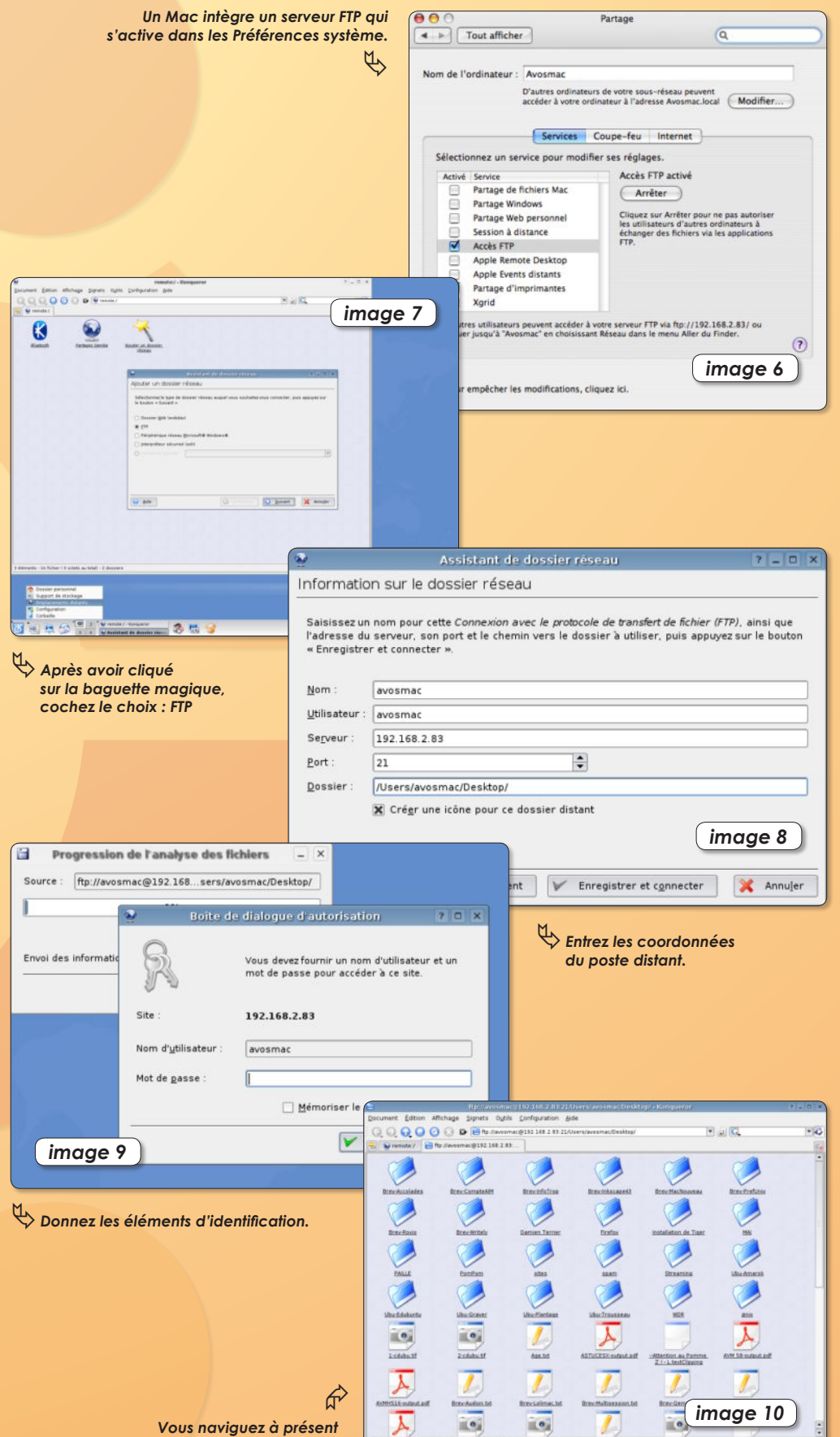

*dans le répertoire du poste distant.*

# **Se connecter à Linux**

### **depuis un Mac**

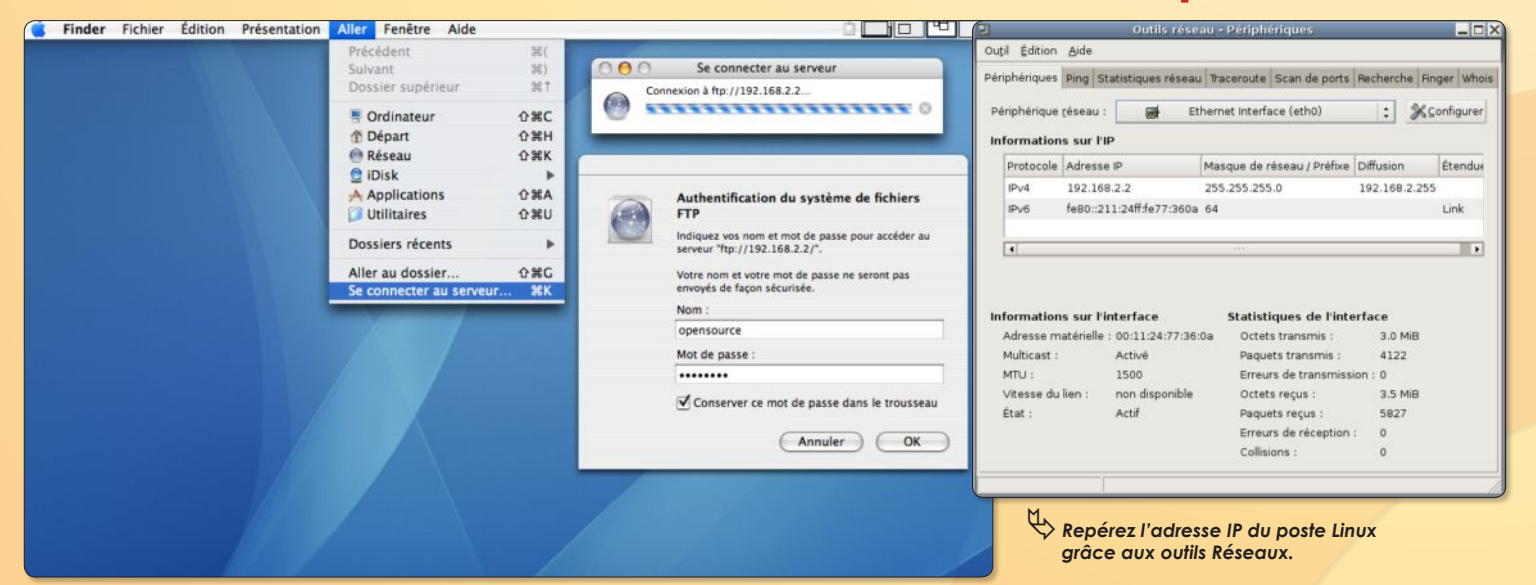

ƒ*Le menu Aller > Se connecter au serveur, sert à établir la communication entre Mac et Linux.*

**omment, depuis un Mac, se connecter à un poste sous Linux dans lequel le serveur FTPD a été activé ? C**

Il faut d'abord connaître l'adresse IP du poste Linux en utilisant l'outil réseau (Applications > Outils système > Outils réseau sous Gnome). L'adresse IP dans le cas d'une liaison ethernet est accessible dans le menu déroulant : Périphérique réseau. Relevez l'adresse à six nombres selon le format : 192.168.2.2.

Cette adresse IP va servir à se connecter depuis le poste Mac. Sous Mac OS X, déroulez dans le Finder le menu **Aller > Se connecter au serveur** puis entrez l'adresse IP du poste Linux, dans l'exemple :

**ftp://192.168.2.2**

Une nouvelle fenêtre s'affiche réclamant l'identifiant et le mot de passe du poste Linux distant. Renseignez ces deux champs et notez au passage que vous pouvez conserver dans le trousseau d'accès les données relatives à cette connexion.

Un disque de réseau apparaîtra sur le bureau du Mac une fois la connexion établie. Vous pourrez naviguer à loisir dans le répertoire de l'utilisateur distant.

Mais il est aussi possible de restreindre les droits d'accès depuis Linux et les limiter à un unique répertoire.

Pour modifier ces droits d'accès, il faut éditer depuis le terminal le fichier proftpd.conf de la sorte :

**sudo pico /etc/proftpd.conf**

et ajouter à la toute fin du fichier :

#### **DefaultRoot ~/nom\_du\_repertoire**

où nom\_du\_repertoire est l'endroit que vous souhaitez uniquement accessible depuis l'extérieur lors d'une connexion par FTP. Pour sauvegarder cette modification, combinez les touches CTRL-X, puis tapez O (pour oui) et validez.

Il faut redémarrer le serveur FTP sur le poste Linux en entrant toujours depuis le terminal la commande :

#### **sudo /etc/init.d/proftpd restart**

Lorsque vous tenterez de vous connecter depuis l'extérieur, vous atterrirez aussi sec dans le répertoire défini dans ce fichier de configuration.

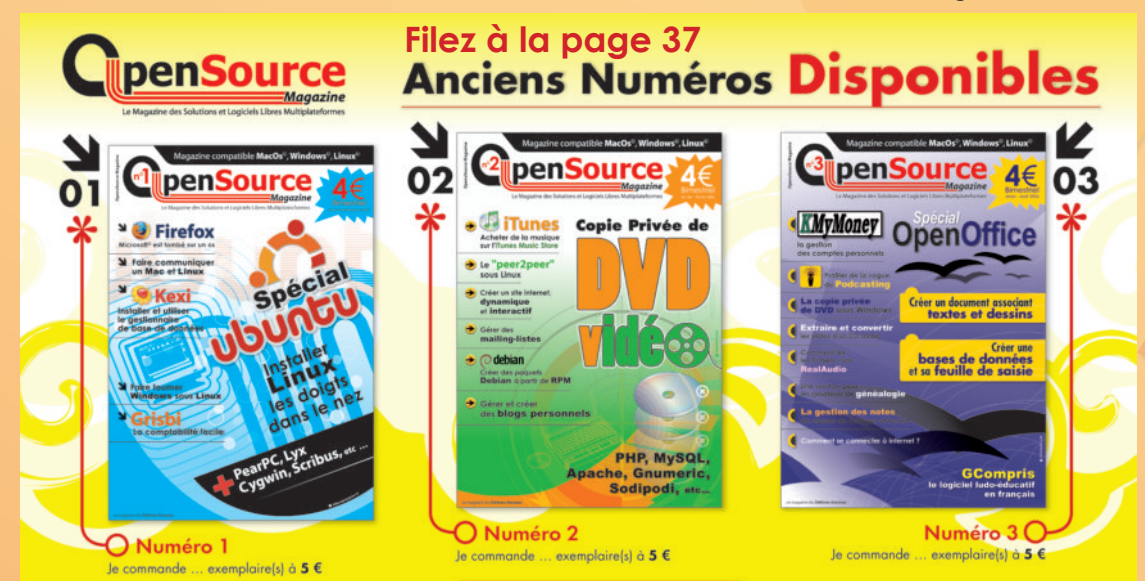

# **Installation de la distribution**  Linux ubuntu sur Mac et PC

epuis le n° 1 d'Opensource-Magazine, nous faisons un usage immodéré de la distribution Ubuntu puis le n° 1 d'Opensource-Magazine, nous faisons un usage immodéré de la distribution Ubuntu<br>qui a le mérite de la simplicité. Sa seule contrainte est qu'il est nettement préférable de disposer d'une connexion internet, haut-débit si possible.

Ubuntu, livré sur un unique CD (gratuit avec un abonnement au magazine) a la faculté de se mettre à jour en fonction des nouveautés disponibles sur le net.

Pour installer Ubuntu, il faut insérer le CD d'installation (celui d'Opensource-Magazine a précisément cette vocation) dans votre Mac ou votre PC et de redémarrer. Pressez la touche C sur Mac pour forcer le redémarrage sur le CD.

Les différentes étapes d'installation se résument ainsi à l'apparition du bel écran tout bleu :

- sélectionner votre langue

- sélectionner votre emplacement géographique

- sélectionner votre clavier

L'installateur va alors tenter de détecter tous les composants matériels dont vous disposez et même configurer le réseau si vous êtes connecté (par éthernet sur un modem ADSL par exemple)

- donner un nom à votre machine (ubuntu par défaut)

- au chapitre des partitions, nous vous conseillons de choisir : « Utiliser intégralement le disque IDE1 maître (hda) », mais vous pouvez choisir autre chose si vous savez ce que vous faîtes. Tout l'espace du disque sera utilisé pour Ubuntu et les données contenues seront effacées.

- confirmer les règles de partitionnement définies, en vous plaçant sur OUI.

**>** après la réalisation des différentes partitions, l'installateur va procéder à la mise en place du système de base et des divers paquets.

- accepter le téléchargement du support complet de votre langue si vous êtes connecté

- confirmer la « time zone » (Europe/Paris)

- donner un nom (ce nom n'a pas une

grande importance)

- donner un nom d'utilisateur pour identifier votre session par un login. Ce nom est très important. Faîtes simple.

- affecter un mot de passe (souvenezvous en par la suite, il vous sera indispensable). Si vous entrez des chiffres, n'oubliez pas d'appuyer sur le verrouillage des touches numériques.

- confirmer le mot de passe en le retanant

- terminer l'installation en validant la dernière commande

**>** Ubuntu redémarre l'ordinateur, éjecte le CD d'installation et lance le système. Les paquets enregistrés depuis le CD vont être installés et téléchargés au besoin si vous êtes connecté (c'est la phase la plus longue).

- une fois la page d'accueil affichée, inscrivez votre identifiant et le mot de passe définis plus haut

En route vers l'aventure Ubuntu.

*www.ubuntu-fr.org/telechargement*

*Voici les conventions propres à OpenSource Magazine utilisées dans certains articles. Nous vous demandons d'apprendre tout cela par cœur pour vous prémunir d'une interro surprise.*

*• : ne pas prendre en compte le gros point et le remplacer par un espace (barre d'espace).*

*<commentaire> : les indications placées entre <…> sont de simples commentaires destinés à l'utilisateur. Ils ne sont pas à intégrer au code, pas plus que les signes < et >.*

#### *La maison ou la petite maison : c'est le répertoire «home».*

*Il contient tous les éléments d'un même utilisateur. Cette maison (et son contenu) est ce que vous avez de plus précieux au monde.* 

*Le tilde ~ s'obtient en combinant les touches Alt-N puis espace*

*(Alt-ç sur clavier QWERTY)*

*L'anti slash \ s'obtient en combinant les touches*

*Alt-Maj-/ (Maj-/ sur clavier QWERTY)* 

*Le pipe | s'obtient en combinant les touches Alt-Maj-L*

*(Alt-/ sur clavier QWERTY)*

*Pomme : il s'agit des deux touches frappées d'une pomme de part et d'autre de la barre d'espace, sur les claviers Mac. Alt : ou touche Options existe aussi de part et d'autre du clavier*

*Maj : ou touche Shift sur les PC, il s'agit de la touche avec laquelle on obtient des lettres majuscules. Elle présente une flèche pointant vers le haut (à gauche du clavier)*

*Répertoire = Dossier*

# **Mettre à jour**

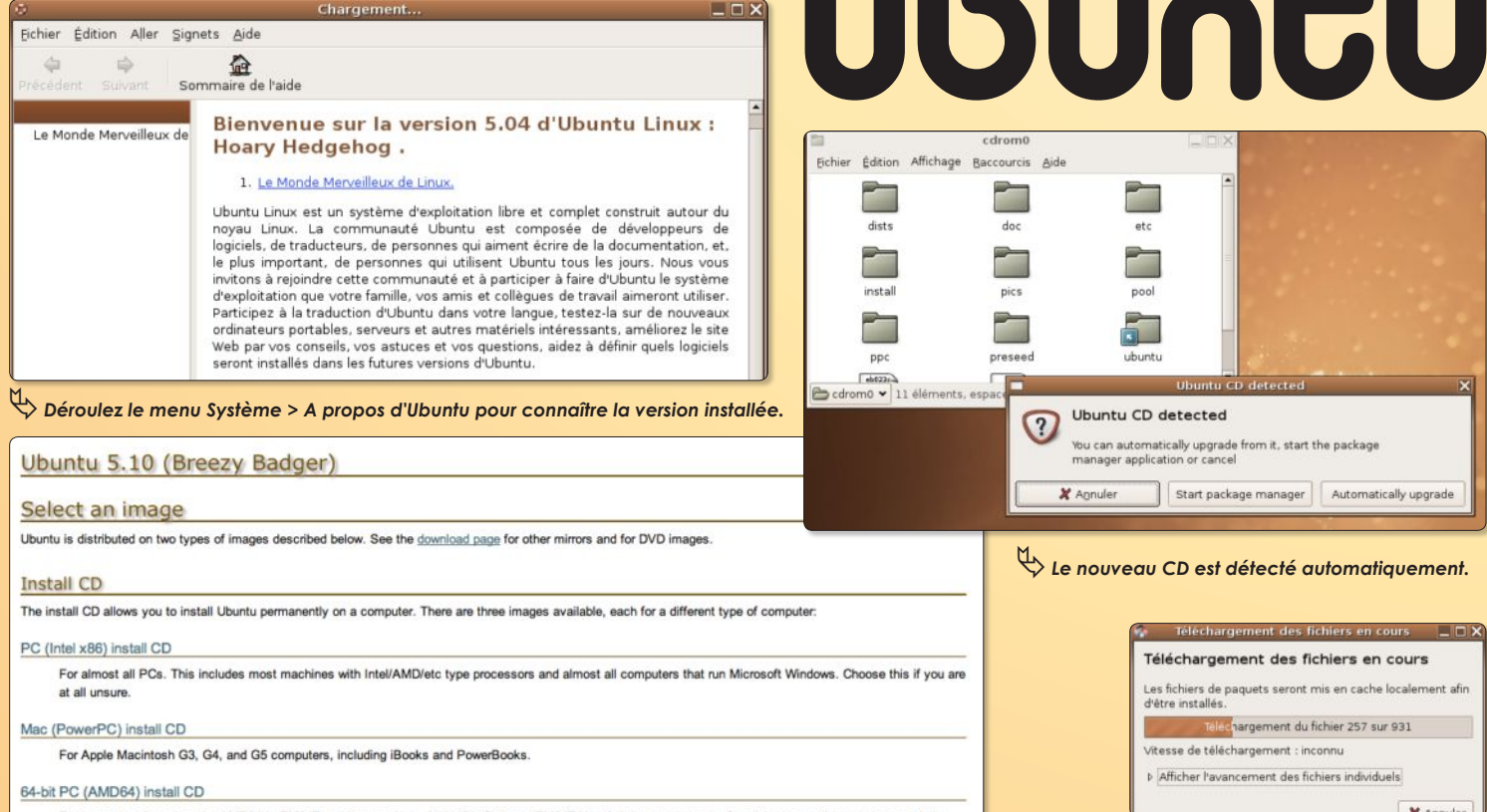

For computers based on the AMD64 or EM64T architecture (e.g., Athlon64, Opteron, EM64T Xeon), It is not necessary for all (even most) processors made by AMD -- only their 64 bit chips

ƒ*Le site Ubuntu.org permet de rapatrier la dernière version de cette distribution Linux.*

**V**ous utilisez la version **5.04** d'Ubuntu<br>
haitez à présent exploiter la toute<br>
dernière une site de la toute depuis plusieurs mois et vous soudernière version, la **5.10**. La mise à jour de la première vers la seconde est-elle possible sans perdre ses données personnelles ou faut-il procéder à une réinstallation complète ?

La réinstallation complète n'est pas obligatoire. Téléchargez la nouvelle version d'*Ubuntu* sous forme d'image *ISO* de CD, puis gravez le CD de la nouvelle version. Une fois le CD prêt, insérez-le dans votre ordinateur *(s'il n'était déjà présent dans votre machine)*. Il est aussitôt reconnu et un message en anglais vous invitant à procéder à la mise à jour. Cliquez donc sur le bouton **« Automatically upgrade »**. **Synaptic**, l'outil de gestion des paquets *Debian* se lance et met à jour sa base en fonction des nouveautés proposées sur le CD. Puis, il procède à l'installation des nouveaux éléments. Il y en à foison. Petite précaution, affichez dans *Synpatic* la fenêtre de Terminal pour suivre le processus d'installation et surtout valider à chaque fois qu'une question vous est posée. Ce sera la réponse par défaut qui sera alors choisie et votre validation per-

mettra de poursuivre jusqu'à son terme la mise à jour.

Lorsque l'installation sera terminée, sans doute faudra-t-il ajuster la mise à jour de la langue française. Une fois que cette dernière opération sera effectuée, vous devrez relancer la session pour que les termes anglais disparaissent de votre environnement.

Il peut être nécessaire d'utiliser la commande **« Tout Mettre à Jour »** de *Synaptic (cliquez ensuite sur Appliquer)* pour que la mise à jour frise la perfection.

Tout ceci expliqué, faut-il préférer une mise à jour réalisée de la sorte ou une installation *« propre »* en effaçant l'ancienne version après avoir sauvegardé ses données ? C'est cette dernière méthode que nous privilégions systématiquement.

**Note** : Pour vérifier la version installée dans votre ordinateur, déroulez le menu *Système > A propos d'Ubuntu*.

**www.ubuntulinux.org/download/ http://ftp.oleane.net/pub/ubuntucd/5.10/**

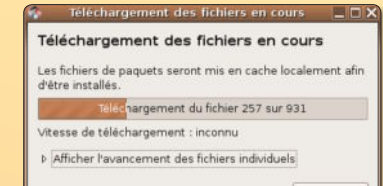

#### Installation et suppression de logiciel

.<br>es modifications marquées vont être appliquées.<br>Cela peut prendre un certain temps. Veuillez patiente:

Application des change

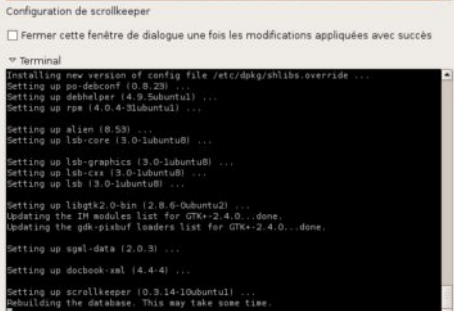

ƒ*Affichez le panneau du Terminal pour pouvoir répondre aux questions.*

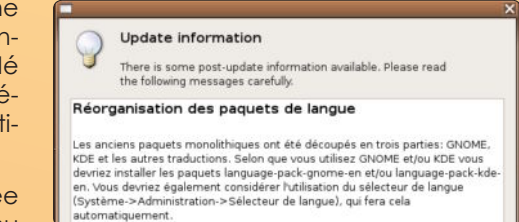

ƒ*Au terme de l'installation, vous pourrez réorganiser les paquets de langue.*

# **Lire le MP3 avec Rhythmbox**

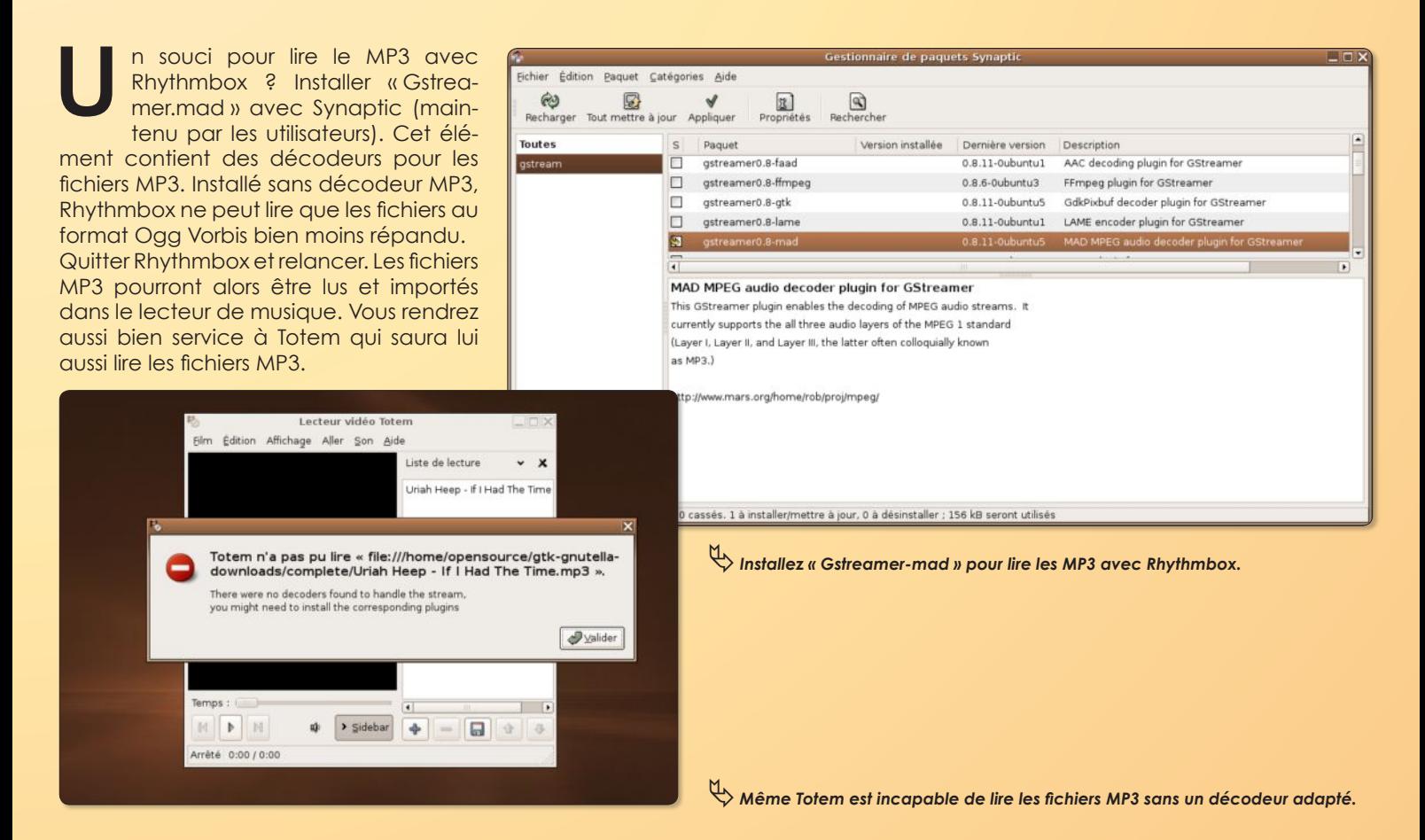

Son

# **Faites-le taire !**

es sons joués à chaque action ont le don de vous mettre les nerfs en pelote ? Qu'à cela ne tienne, déroules sons joués à chaque action ont le<br>
don de vous mettre les nerfs en pe-<br>
lote ? Qu'à cela ne tienne, dérou-<br>
lez le menu Système>Préférences>Son et modifiez les réglages des préférences son en décochant la case « Son pour les événements ». De même, c'est ici aussi que vous pouvez désactiver ou activer le serveur de son au démarrage. Si vous désactivez, vous n'aurez plus aucun son du tout, même celui des lecteurs de fichiers musicaux ou de CD audio. Ça peut ne pas être très utile.

> *Décochez la case «Sons pour les événements » pour avoir la paix.*  $\mathcal{F}$

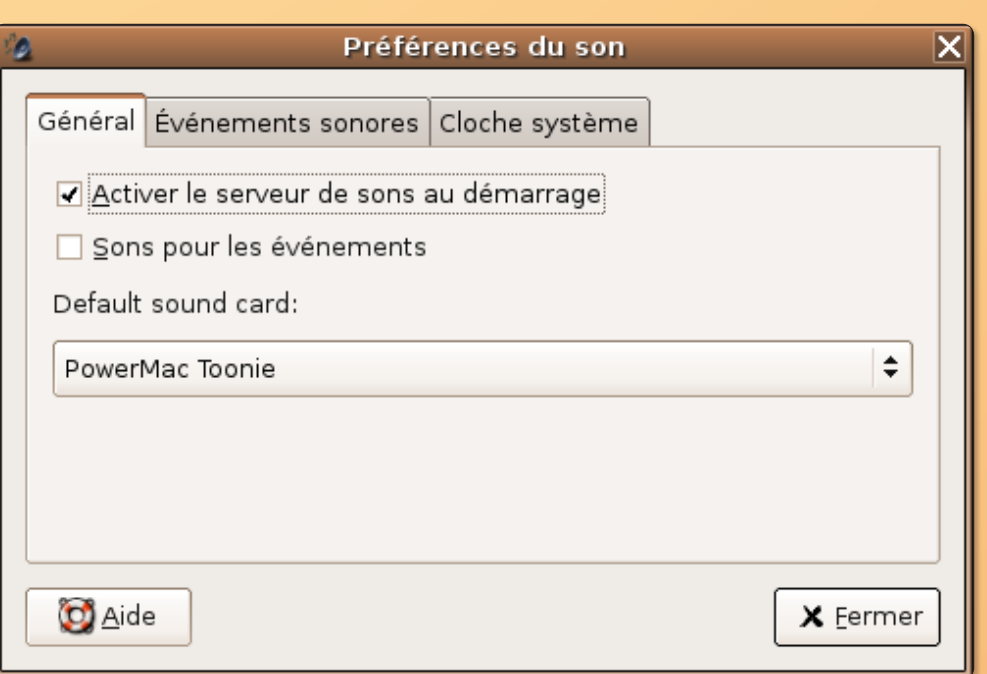

# Comment rendre le lancement de Synergy plus facile ?

ne fois que vous avez pu tester synergyc et synergys avec succès (cf Opensource-Magazine n°1 p.18-19) pour l'échange d'un même pointeur de souris entre plusieurs écrans, vous avez la maîtrise de la chose. Sans doute voudrez vous à présent contrôler aussi efficacement le lancement de synergyc et synergys autrement qu'en passant par une fenêtre de Terminal. **U**

#### **Sur Mac** :

Vous pouvez créer une petite application sur la base d'un script de l'Editeur de scripts Apple en entrant la simple commande :

#### **do shell script** " **/synergys --config /synergy.conf** "

Il va de soi que le fichier de configuration aura été correctement paramétré. La mini application créée devra être glissée sur les **Préférences système>Comptes>Ouverture** pour être lancée à chaque démarrage.

#### **Sur Linux** :

Depuis le menu **Système>Préférences>Sessions**, ouvrez le panneau Sessions et cliquez sur l'onglet « Programmes au démarrage ». Cliquez sur Ajouter et entrez la commande :

#### synergyc <adresse IP du serveur synergy>

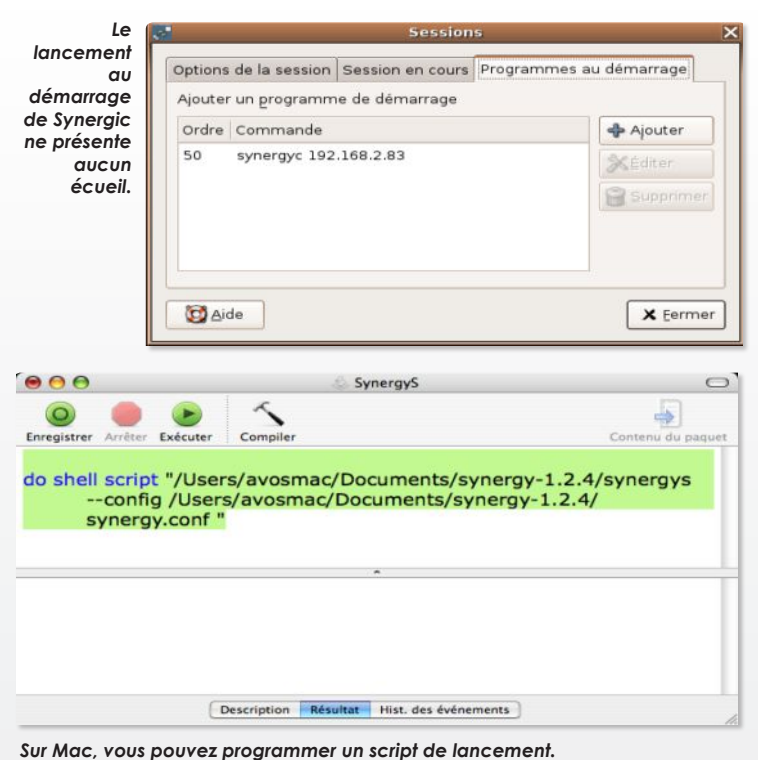

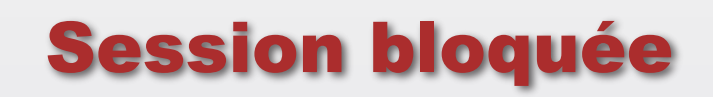

Si vous êtes un utilisateur de l'environnement Gnome, peut-être avez-vous été confronté un triste jour à l'impossibilité absolue de pouvoir lancer correctement votre session, stoppé net dans votre progression par un message sibyllin indiquant :

«*Votre session n'a même pas duré 10 secondes. Si vous ne vous êtes pas déconnecté vous même, cela peut siginifier qu'il y a des problèmes d'installation ou que vous êtes à cours d'espace disque...*.»

Vous êtes certain que vous disposez d'assez d'espace disque et vous n'avez pas changé votre façon de démarrer votre session.

En regardant le détail de l'erreur, voici notamment ce qui est indiqué :

#### **«Unable to read /home/votrelogin/.ICEauthority»**

Ce bogue peut survenir et le résoudre impose de passer par le mode console (lignes de commandes).

Une fois revenu à l'écran d'ouverture de la session où l'on vous demande d'ordinaire votre nom (login) et votre mot de passe, combinez les touches : **CTRL-ALT-F1**

*La réinstallation du système n'est pas nécessaire en dépit de ce blocage.*

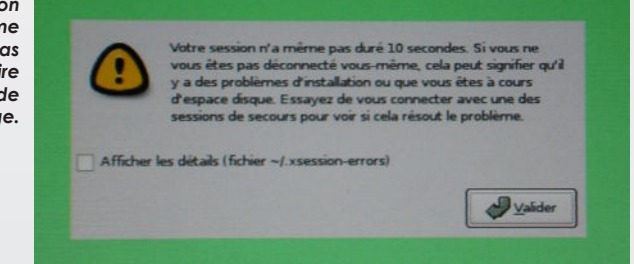

A la ligne de commande, saisissez votre login puis votre mot de passe et entrez les commandes :

#### **sudo chown votrelogin /home/votrelogin/.ICEauthority sudo chgrp votrelogin /home/votrelogin/.ICEauthority**

Il faut redonner votre mot de passe.

Lorsque cette opération s'est faite sans encombre, combinez les touches : **CTRL-ALT-F7**

pour revenir à la fenêtre de connexion. Renseignez les champs de connexion comme d'habitude. Vous pourrez normalement retrouver votre session sans perdre de données et surtout, sans avoir à réinstaller le système complet avec pertes et fracas.

# La gestion des mots de passe

le «Trousseau de clés par défaut»

force de multiplier les mots de passe, vient un jour où l'on court le risque d'en oublier un et de se trouver de facto complètement bloqué. Il existe une possibilité de regrouper tous les mots de passe différents en même lieu protégé par un seul et unique mot de passe, à définir lors du premier enregistrement. Ce Fort Knox du mot de passe s'appelle le «Trousseau de clés par défaut» ou Porte-clés. **A**

Lorsque, à titre d'exemple, vous lancez une connexion FTP avec un autre poste, vous pouvez demander à conserver le mot de passe dans le Trousseau en cochant une simple case dans la boîte de dialogue. Une fois ce mot de passe enregistré, vous n'aurez plus à

vous en souvenir, seul le mot de passe du Trousseau sera requis pour activer la collection des mots de passe.

Lorsque vous vous connecterez à nouveau, une fois le mot de passe du Trousseau entré, il vous sera possible d'autoriser l'accès au mot de passe du service FTP pour cette seule fois ou bien de toujours autoriser l'accès sans autre contrainte.

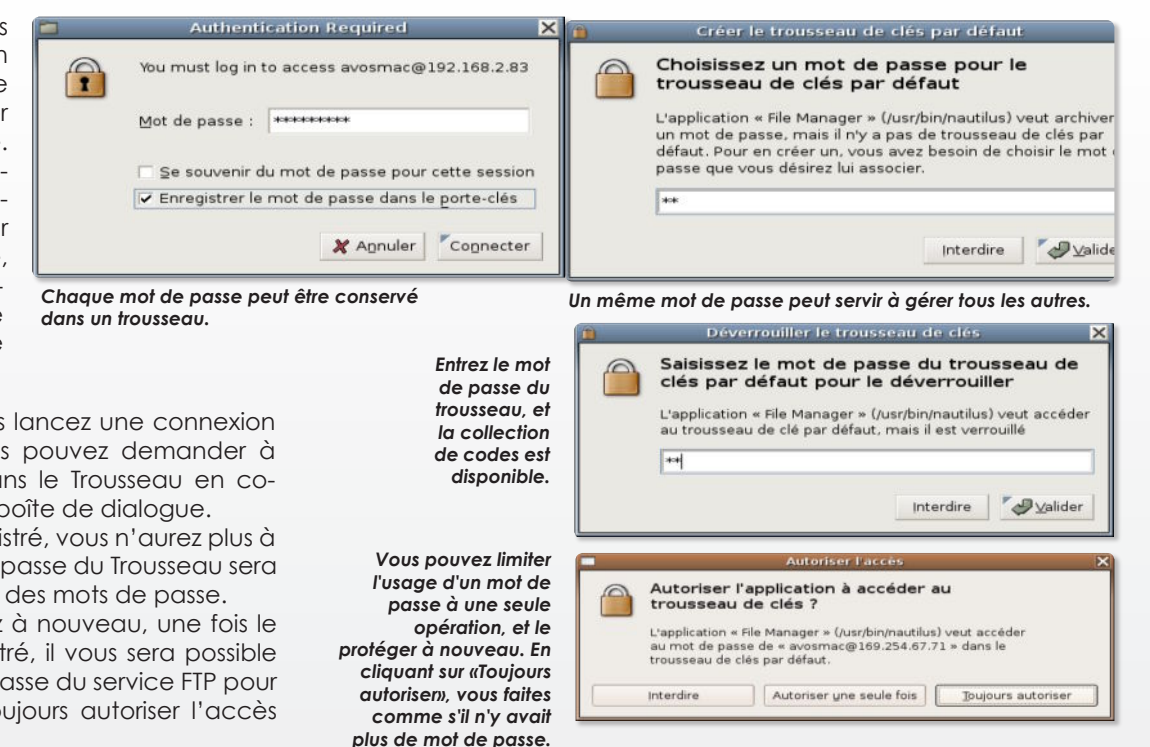

# Redémarrage urgent !

Après certaines mises à jour de votre système, il peut arriver qu'une petite ampoule s'affiche dans la barre supérieure des menus/outils en haut à droite de l'écran.

X Fermer

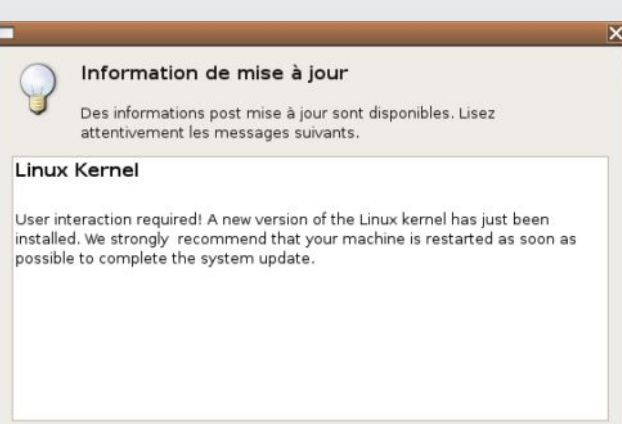

Cette ampoule délivre des informations généralement de la plus grande importance. Lorsque vous mettez à jour le noyau Linux de votre distribution, c'est-à-dire lors d'une modification substantielle des fondations de votre système d'exploitation, un message d'information vous invite à redémarrer sans délai.

Ce n'est qu'après avoir redémarré votre machine que de nouvelles mises à jour pourront avoir lieu depuis l'outil qui se trouve au bout de ce chemin :

**Système > Administration > Gestionnaire de mises à jour**.

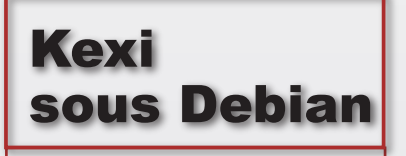

Outre la méthode «Subversion» présentée dans notre numéro 1 pour installer le nouveau gestionnaire de bases de données Kexi et surtout sa disponibilité dans Synaptic, il existe une autre solution : les paquets Debian.

Le logiciel et sa collection de librairies et autres dépendances, sont disponibles sous cette forme sur le site Debian.org mais nécessitent nettement plus de manipulations pour parvenir à un résultat identique.

L'affaire est donc réservée aux courageux !

# Forum Ubuntu en français

i vous êtes un adepte ou un nouveau venu à la distribution Ubuntu, vous ne pouvez pas faire l'économie d'une visite au forum dédié à cette distribution Linux basée sur Debian. Ubuntu-fr est le point de rencontre de la communauté francophone des utilisateurs d'Ubuntu. Ce forum technique et d'entraide est à Ubuntu ce que le célèbre site MacBidouille.com est au Mac. Sur place, l'internaute trouvera sans doute une réponse à ses questions, mais il pourra poser son problème auquel d'autres utilisateurs s'efforceront de répondre. Un seul regret, si les possesseurs de PC sont à la fête, les propriétaires de Mac auront un peu plus de soucis pour trouver des réponses adaptées. Par ailleurs, sa densité et la diversité des entrées pourraient bien nuire à sa clarté à terme. **S**

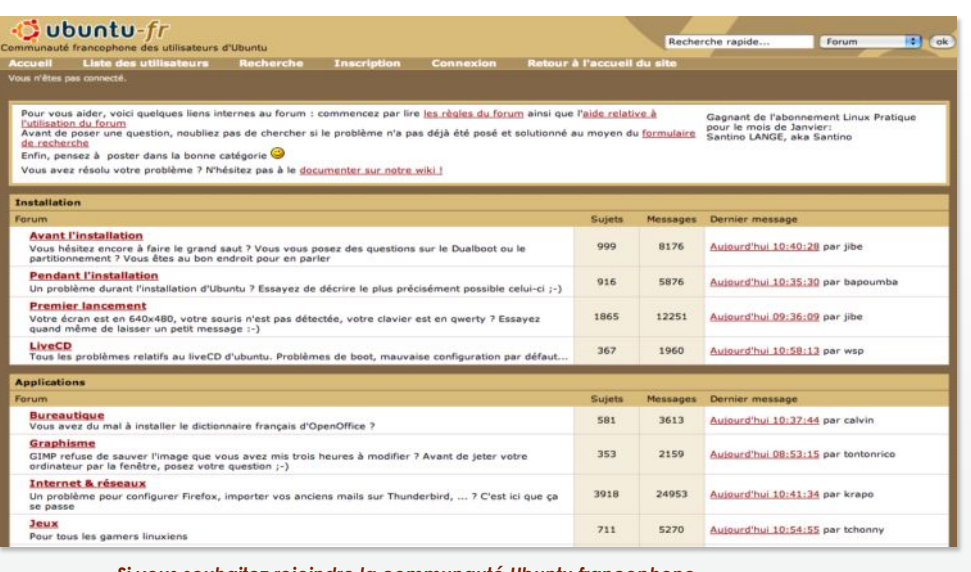

*Si vous souhaitez rejoindre la communauté Ubuntu francophone, rendez-vous sur le site Ubuntu-Fr.*

#### **http://forum.ubuntu-fr.org/**

# Modifier la taille des icônes

Si vous jugez que l'icône d'une application est trop petite (ou trop grosse), vous pouvez en modifier la taille grâce à un simple clic-droit sur l'icône en question. Une fois l'option «Redimensionner l'icône» choisie dans le menu contextuel, il ne reste plus qu'à utiliser les coins actifs pour faire grandir ou ra-

petisser l'image. Il va de soi que cette image devra supporter les agrandissements et donc être dans une résolution satisfaisante.

*La taille des icônes est aisément modifiable.*

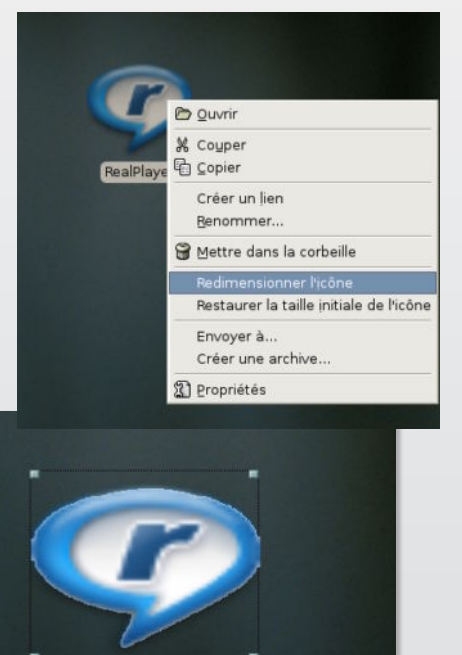

mac\_src.zip

#### Est-il possible de faire tourner un CD live d'Ubuntu (ou de Kubuntu) sur Mac ?

L'opération ne présente aucun problème particulier. Pour les Mac équipés d'un microprocesseur G3, il faudra se rabattre sur la version 5.04 d'Ubuntu tandis que la version 5.10 tournera sans problème sur les Mac G4 et G5.

Enfin, sans problème, c'est beaucoup dire. Si eMac et les Mac mini supportent sans souci et avec une assez bonne vélocité le CD Live de Kubuntu par exemple, un iMac G5 présente un caractère bien plus versatile vis-à-vis du CD qui doit obligatoirement être lancé au démarrage par la commande :

#### **live-power64**

Une fois le système en cours de chargement, les ventilateurs du Mac montent à la puissance maximum pour ne jamais se calmer. La situation est aussi infernale qu'insupportable.

#### Error : XML Parser

Lorsque vous tentez de compiler les sources d'un logiciel libre depuis une fenêtre de terminal, il peut arriver que le message suivant s'affiche et que le processus s'arrête :

#### **checking for perl... /usr/bin/perl checking for XML::Parser... configure: error: XML::Parser perl module is required for intltool**

Si vous comprenez un peu l'anglais, vous saisissez qu'il vous manque quelque chose. Comment résoudre ce problème ? Il faut installer le module **libxml-parser-perl** avec Synaptic.

# Compresser depuis la console

our compresser un fichier ou un ensemble de fichiers ou de réper-**P**

toires, vous pouvez utiliser le bouton droit de la souris et vous servir de la commande «Créer une archive» disponible dans le menu contextuel. Une autre solution

peut consister à passer par une commande de terminal. La commande de compression

au format zip est :

#### **zip•-r•/fichierfinal•/fichierinitial**

où /fichierinitial est le chemin complet qui conduit au fichier

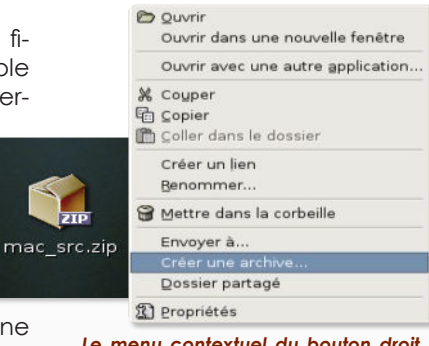

*Le menu contextuel du bouton droit permet de compresser des fichiers.*

d'origine et /fichierfinal celui qui conduit au résultat compressé. Le nom peut être identique (le suffixe .zip est ajouté au fichier final).

# Extraire les images des PDF

Si vous avez l'habitude de travailler avec des fichiers au format PDF, vous pouvez souhaiter en extraire les images.

Installez le logiciel xpdf (avec Synaptic) qui permet d'ouvrir les fichiers PDF. Lancez le terminal et dans une fenêtre de la console entrez la commande :

#### **pdfimages -j**

glissez à la suite de cette commande votre fichier PDF et indiquez le lieu de destination des images. Par exemple :

#### **pdfimages•-j•/home/ opensource/essai.pdf•/home/ opensource/fichier**

enregistre les images du document essai.pdf dans le répertoire de l'utilisateur Opensource en les nommant : fichier.

L'option "-j" permet la création de fichiers jpeg, la suite de caractères "fichiers" représente le début du nom des fichiers. Par exemple si le pdf contient deux images elles seront extraites dans des fichiers nommés "fichier-000.jpg", "fichier-001.jpg". Il y a ensuite quelques subtilités : "-f <nombre>" permet de spécifier la première page que pdfimages va scanner et "-l <nombre>" la dernière.

De plus lorsque vous avez installé xpdf vous avez obtenu par la même occasion "pdfinfo" :

#### **pdfimage essai.pdf**

Producer: pdfTeX-1.0-pdfcrypt CreationDate : Wed Nov 20 17:56:00 2002 Tagged : no Pages: 4 Encrypted : no Page size : 595.276 x 841.89 pts File size : 74918 bytes Optimized : no PDF version : 1.3

Ce programme permet d'obtenir entre autre le nom du créateur, la date de création et le nombre de pages d'un fichier.

**Etienne Segonzac**

### Imprimer avec le Terminal

Le Terminal offre une voie royale pour imprimer vite et bien. Il suffit d'entrer la commande :

#### **lpr**

puis de glisser/déposer le fichier à imprimer à la suite et enfin de valider. L'impression se lancera dans la foulée et utilisera l'imprimante définie par défaut dans le Centre d'impression (en ajoutant «-P» et le nom de l'imprimante, on change la destination). Cette solution présente l'avantage de pouvoir lancer de manière souple une session d'impression dans avoir à lancer l'application associée au document. En ajoutant «-#» suivi d'un nombre, on peut définir le nombre de copies à effectuer. Cette solution présente enfin un autre avantage : les marges sont réduites à leur plus simple expression.

### Faites le parler

Vous souhaitez entendre votre ordinateur vous parler ? Qu'à cela ne tienne, installez depuis Synaptic la commande Saytime. Une fois l'utilitaire installé, saisissez la commande :

#### **saytime**

dans une nouvelle fenêtre du terminal et écoutez. Le type à la voix nasillarde vous indiquera l'heure en anglais. Vous pouvez modifier les paramètres pour que le type vous fasse sa déclaration à intervalles réguliers, par exemple toutes les minutes (ce sera vite chiant). La commande sera :

#### **saytime -r 60**

Pour faire taire le garçon, entrez la commande :

#### **killall saytime**

Vous pouvez également modifier le format de l'énoncé (lire la page du manuel : man saytime).

Dans le même esprit mais plus stressant encore, la commande saydate (par Synaptic) annonce non seulement l'heure mais aussi le jour, le mois, la date, etc. Amusant.

### Le sed tu déjà ?

La commande sed, permet d'explorer le contenu d'un fichier contenant du texte et de remplacer certains mots par d'autres. Exemple. Vous avez rédigé une lettre écrite à votre patron Duchemolle pour qu'il consente enfin à vous augmenter. Manque de bol, à peine avez vous terminé la missive que vous apprenez le changement de patron, remplacez illico par Legland. Qu'à cela ne tienne, voici la commande à entrer au Terminal pour remplacer aussi dans votre courrier Duchemolle par Legland :

#### **sed•**"**s/Duchemolle/Legland/g**"**•/Users/opensource/ Desktop/MonCourrier.txt**

La lettre g placée en fin de commande permet de remplacer toutes les occurences. Sinon, seul le premier Duchemolle sera remplacé par Legland.

Pour vous facilier la tâche, ne cherchez pas le chemin de votre fichier, contentez-vous de le glisser vers la fenêtre de Terminal à la suite de la commande. (rappel : le gros point noir est à remplacer par un espace)

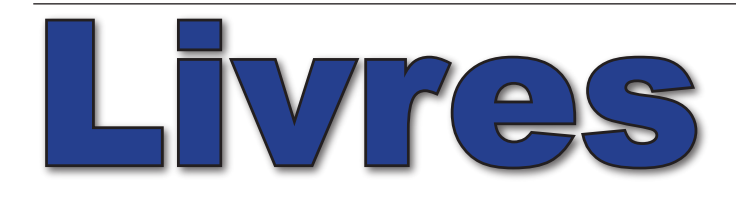

### **• OpenOffice.org2**

Il n'aura fallu que quelques semaines à l'éditeur Eyrolles pour sortir un ouvrage consacré à la nouvelle mouture d'OpenOffice.org. Cette suite bureautique a franchi un pas si important avec cette nouvelle version qu'il n'y a plus de raison objective de ne pas s'y intéresser, voire de ne pas l'adopter tant sa compatibilité avec les documents créés sous Office de Microsoft est importante.

Le livre paru dans la collection Accès Libre est écrit par ceux-là mêmes qui soutiennent le projet en France : Sophie Gautier (responsable du projet fr.openoffice. org) , Christian Hardy, Frédéric Labbé et Michel Pinquier avec la contribution d'Eric Bachard et de Laurent Godard.

Cette fine équipe a mis toutes ses connaissances au service du plus grand nombre et les royalties du livre au profit du club des utilisateurs de StarOffice et d'OpenOffice.org, l'association CUsoon (cusoon.org).

Livré avec un CD contenant la version 2.0 pour Mac OS X, Linux et Windows,

### **• Gimp 2**

Livré avec un CD contenant la version 2.2.7 de The Gimp pour Mac, Windows et Linux, l'ouvrage « Gimp 2 efficace : dessin et retouche photo » de Cédric Gémy permet de toucher du doigt une des applications

**dCCes** Gimp 2 efficace

essentielles du monde libre. La vocation de The Gimp, excusez du peu, est de concurrencer Photoshop d'Adobe. Au fil des versions et surtout depuis la 2.2, cette application open-source y parvient dans la plupart des domaines.

« Gimp 2 efficace » est un solide guide de prise en main d'une application qui nécessite tout de même quelques heures d'assiduité. L'auteur aborde l'essentiel pour non seulement s'en sortir mais aussi vraiment travailler avec ce puissant logiciel. Le livre couvre tout le spectre, de l'installation à l'impression ou la publication d'images sur le web. Même les scripts, domaine plus pointu, est abordé dans le pavé.

#### **368 pages - 29 € www.eyrolles.com**

bleau le plus large possible des différents modules de la suite : Calc, Writer, Impress, Draw et

«OpenOffice. org efficace» brosse un ta-

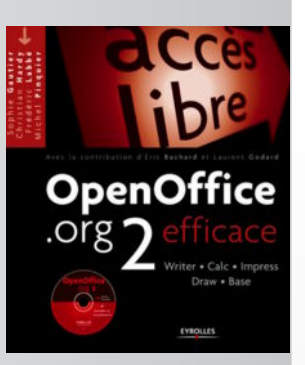

Base. Autant dire que cet ouvrage à qui il ne manque que la couleur, sera une mine d'informations pour le nouveau venu à cette suite. Et ils sont nombreux au rythme où entreprises, associations et administrations migrent vers cette suite bureautique gratuite.

De l'installation à la configuration du logiciel, du maniement des feuilles de style aux macro commandes, de la prise en main du tableur (feuilles de calculs) à la création d'une présentation diaporama en passant par la génération de PDF et la gestion de bases de données, les auteurs n'ont rien négligé. Le tout est exposé dans un style clair appuyé par de très nombreuses illustrations.

### **• Gimp 2,2**

Austère, l'ouvrage « Gimp 2.2 : débuter en retouche photo et graphisme libre » est d'un triste à mourir avec des photos toujours aussi peu accrocheuses quand il s'agit d'évoquer ce puissant logiciel de retouche d'image. Si Dimitri Robert, auteur de ce guide de 280 pages format moyen compte faire des

émules, il lui faut faire des efforts pour séduire le regard. Nul doute pourtant que le livre peut rendre de fiers services à celles et ceux qui ont déjà une petite maîtrise de The Gimp «équivalent libre et gratuit d'Adobe Photoshop ».

Après un cours rapide sur l'installation de The Gimp sous Windows, Mac OS X et Linux, Dimitri Robert lance le lecteur dans ses premiers apprentissages avec une découverte des menus et de l'interface de l'application.

Au fil des pages, l'utilisateur va être confronté à la gestion des calques (facile), aux outils de sélection (simple), à la gestion des couleurs (pas évident), avant d'aborder une dizaine de travaux pratiques.

**Tarif : 12 € www.editions-eyrolles.com**

## **•«Firefox à 200%»**

La messe semble enfin dite pour Internet Explorer de Microsoft. La navigateur libre Firefox de la fondation Mozilla est en passe de gagner son pari. Utilisé par des dizaines de millions de personnes, Firefox est LE navigateur internet par excellence respectant à la lettre les normes du web et tournant surtout sur MacOS, Linux et Windows avec un égal bonheur.

A mesure que Firefox gagne de nouveaux adeptes, les éditeurs se précipitent sur le créneau. O'Reilly propose un « Firefox à 200 % » dont l'ambition est de faire le tour de la question en 100 trucs, secrets et techniques. L'ouvrage écrit par Nigel MacFarlane nécessite quelques conaissances de base. On voit mal l'utilisateur lambda se plonger dans les 400 pages techniques et fort peu illustrées sans broncher. Pour les connaisseurs, « Firefox à 200 % » est une bible pour, une fois les bases digérées, aborder les notions de sécurité, le développement de sites web, l'intégration des codes XML, SVG, XUL, SQL, etc.

**Tarif : 35 € www.oreilly.fr**

# **•Thunderbird**

Thunderbird (désormais disponible en version 1.5), logiciel de messagerie de la fondation Mozilla a droit aussi à un livre dédié dans la collection Accès Libre chez l'éditeur prolifique Eyrolles.

Logiciel libre et gratuit fonctionnant sous Mac OS X, Linux et Windows, Thunderbird propose une solide alternative aux autres solutions de messagerie électronique. Il dispose d'outils permettant de gérer au mieux les spams et autres courriers indésirables. L'ouvrage écrit par Daniel Garance épaulé par Anne-Laure et Dominique Quatravaux et préfacé par le président de Mozilla-Europe Tristan Nitot, aide l'utilisateur à correctement paramétrer Thunderbird pour exploiter au mieux ces fonctions riches de filtrage.

De même qu'il explique comment classer et retrouver avec succès un mail archivé de longue date (Thunderbird dispose d'une base aussi puissante qu'efficace), comment gérer ses contacts enregistrés dans le Carnet d'adresses inclus. Les auteurs ont également pris soin d'expliquer comment s'abonner aux fils RSS et aux fils de nouvelles. Le livre aborde aussi le chiffrage des messages par Enigmail. Un CD contenant les versions pour Linux, Mac OS X et Windows accompagne l'ouvrage.

**Prix : 15 € - 300 pages**

# **linuxfr.org**

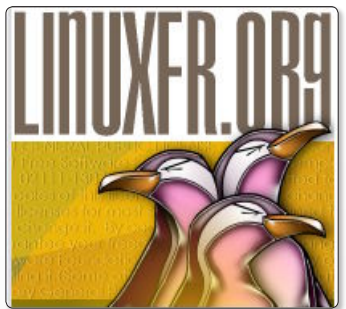

ous souhaitez suivre l'actualité du libre ? Plusieurs sites francophones sont tout entier consacrés à la communauté des logiciels à l'instar de **Framasoft** évoqué dans le n°1 d'*Opensource-Magazine*. **LinuxFr.org** est un autre site phare de la communauté *Linux* en France. Ouvrant sur un fil d'actualités soigneusement sélec-

tionnées, préférant manifestement l'intérêt à la quantité *(ce qui permet de ne pas être noyé sous une masse de nouvelles)*, *LinuxFr.org* propose une gamme de services si étendue que l'on s'y perd un peu. *LinuxFr.org* souffre d'une présentation austère qui conduit à rendre un peu nébuleux le fonctionnement des différentes sections : **Accueil et Dépêches** *(donnent les mêmes informations)*, **Archives** *(comme le nom l'indique)*, **Proposer une dépêche** *(il faut être inscrit, mais c'est gratuit)*, **Journaux** *(discuter d'un sujet)*, **Forum** *(technique et aide en ligne)*, *Astuces (il y en a des centaines)*, **Suivi et RDF** *(affiche les titres récents de dizaines d'autres sites)*.

Outre des liens vers les principaux éditeurs s'intéressant au sujet du libre *(O'Reilly, Eyrolles, Linux France, etc)* vous trouverez des liens vers d'autres sites internet consacrés en France à *Linux* et pourrez consulter enfin l'agenda du libre avec les prochains événements programmés ici et ailleurs dans le monde libre. Attention, notez bien l'adresse du site **(Linuxfr.org)** car Linux.fr

tout court donne un tout autre résultat.

**http://linuxfr.org**

# **opensourcemac.org**

**OpensourceMac** est un site qui répertorie quelques applications open-source disponibles pour MacOS X.<br>On y retrouve les incontournables **Firefox, Abiword,** plications *open-source* disponibles pour *MacOS X*. On y retrouve les incontournables **Firefox**, **Abiword**, **Adium**, **Thunderbird**, **The Gimp**, **Inkscape**, etc. Mais le site manque encore de contenu. Dommage aussi que l'auteur ne fasse pas référence à **Fink** qui permet d'installer une solide collection de logiciels *open-source* sur *Mac*.

**www.opensourcemac.org/**

**Open Source Mac** A simple list of free, open-source software for Mac OS X.

# **meebo.com**

**Meebo** n'est pas un logiciel mais un site<br>internet qui offre les mêmes fonctions<br>que l'utilitaire **Adium**, à savoir la possiinternet qui offre les mêmes fonctions que l'utilitaire **Adium**, à savoir la possibilité de gérer plusieurs comptes de discussion en ligne mais aussi plusieurs services *(AIM, Yahoo, MSN, etc)*. Si vous possédez un compte *AIM* et un compte *Hotmail* utilisé avec **MSN**, vous pouvez gérer les deux en même temps depuis la page d'accueil d'enregistrement de **Meebo.com**.

Le service est gratuit. Si *Meebo* présente encore des bogues d'affichage des lettres accentuées désagréables, il facilite la vie en cela qu'il est possible de tchater depuis n'importe quel poste, même s'il n'est pas équipé d'un logiciel de discussion en ligne. Un simple navigateur internet tels *Safari*, *Firefox*, *Opera* ou encore *Internet Explorer*, suffit. Certes, les fonctions sont pour l'instant fort limitées puisqu'il n'est pas possible de changer son pseudonyme ni de gérer son compte et encore moins d'utiliser une webcam. Mais la compatibilité entre *Mac*, *Linux*, *Windows* est parfaite.

**www.meebo.com**

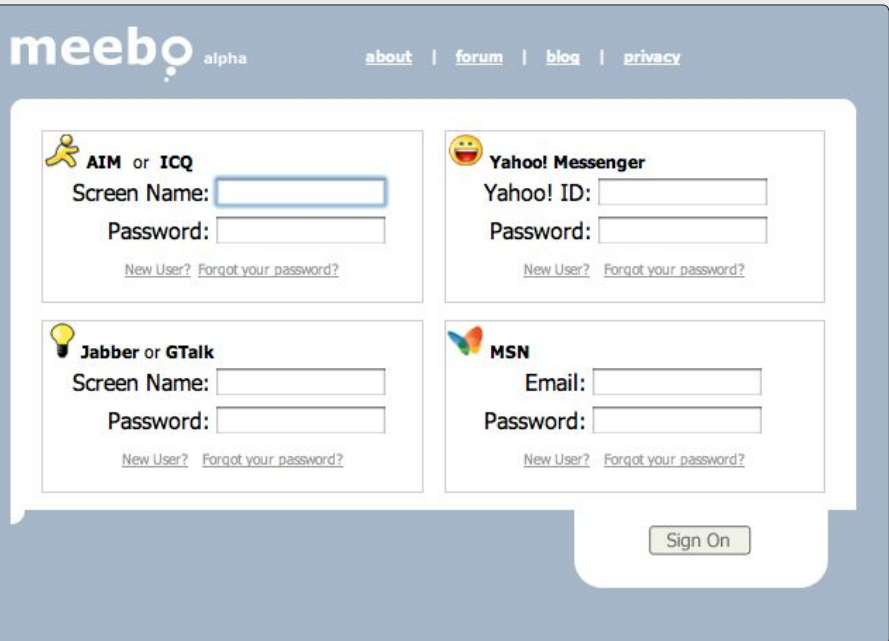

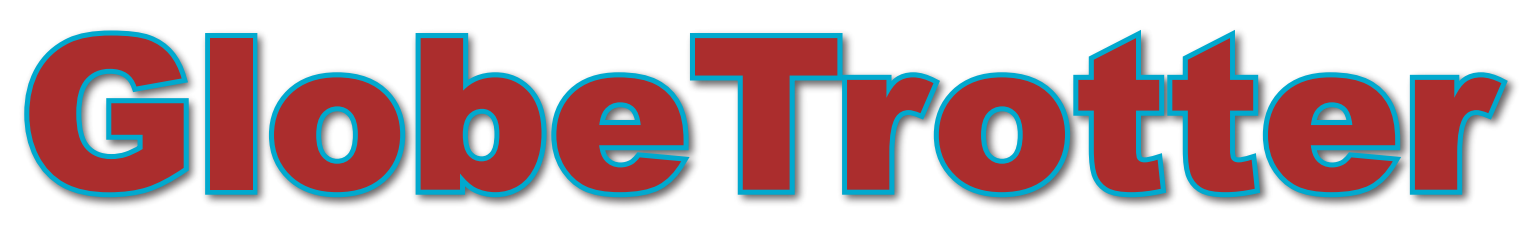

Une autre manière de transporter son système Linux

e GlobeTrotter est un disque dur externe USB de marque Lacie qui contient un système d'exploitation e GlobeTrotter est un disque dur<br>externe USB de marque Lacie qui<br>contient un système d'exploitation<br>Mandriva Linux. Connecté sur un PC avant le démarrage, il permet d'utiliser Linux sans installation.

#### **Avant la commande**

Avant même de passer commande, surprise et légère déception : bien que l'annonce de la sortie du GlobeTrotter 2 ait eu lieu quelques jours après celle de la version 2006 de la distribution Mandriva, la distribution qui anime le GlobeTrotter 2 est la version LE 2005.

Le GlobeTrotter 2 est disponible en deux versions : 40 ou 80 Go respectivement vendues 139 et 199 euros. Avant de comparer ce prix avec celui d'autres disques durs USB2, n'oubliez pas que celui-ci est un disque 2.5 pouces (à 5400 tr/min) (disque dur d'ordinateur portable en fait) donc beaucoup plus petit et beaucoup plus cher que les disques durs portables 3.5 pouces pour lesquels on trouve aisément des capacités de 200 Go à moins de 150 euros. Notez aussi qu'il n'utilise pas d'alimentation supplémentaire puisqu'il est alimenté par le port USB. Chacun se fera donc une opinion sur le prix du giga-octet compte tenu des logiciels et services inclus.

#### **Il est arrivé !**

Quelques jours après avoir passé commande, nous recevons un colis comprenant :

- Le disque dur.
- Un câble USB.

- Un deuxième câble est livré au cas où une seule prise USB ne puisse pas fournir la puissance nécessaire. Lors de nos tests, nous n'avons rencontré cette situation qu'une seule fois (avec un ordinateur portable), l'utilisation du deuxième câble a résolu le problème.

- Un CD contenant un bootloader (chargeur de système d'exploitation) au cas où le bios de la carte mère ne soit pas capable de démarrer un système d'exploitation sur le port USB. Même sur les ordinateurs dont le BIOS affiche la possibilité de démarrer sur un périphérique USB, ce CD s'est avéré indispensable. Ce CD a aussi un rôle de restauration (nous n'avons pas testé cette fonctionnalité qui permet de ramener le disque dans son état d'origine.)

- Un livret intitulé «guide de démarrage» d'une trentaine de pages partagées entre français et anglais. Une grande partie de ce manuel est consacrée à la configuration au premier démarrage, l'utilité de cette partie nous semble discutable étant donné que les indications à l'écran sont en français et parfois plus complètes que celles du manuel.

- Un dépliant de Lacie qui nous a semblé sans intérêt

- Un CD de Lacie. Il contient les drivers nécessaires pour utiliser un disque dur USB sous Mac OS 9, Windows 98 et 2000 et quelques éxécutables pour Windows que nous n'avons pas testés. Il contient aussi une documentation en pdf qui sera d'un intérêt très limité pour les utilisateurs de Linux.

Un feuillet donnant un code permettant d'accéder aux services inclus dans l'offre.

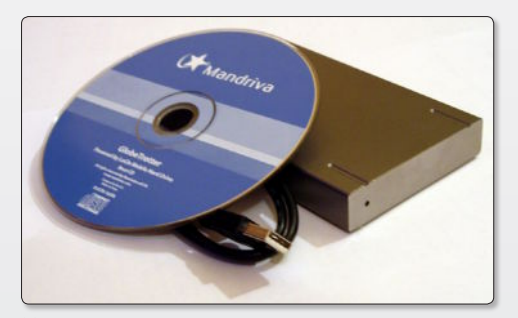

ƒ *Le disque dur et son CD de démarrage.*

Étant destiné à être transporté, nous aurions préféré que le GlobeTrotter soit livré avec une pochette de protection pour éviter les rayures et un boîtier plus solide qu'une pochette en papier pour transporter le CD de démarrage. Ceci dit, après plusieurs semaines de transports sans grand ménagement dans notre sac l'aspect du disque dur reste impeccable.

Le CD de démarrage ne contenant que 140 Mo de données, nous aurions préféré que celles-ci soient gravées sur un mini-CD de 8cm (qui peut contenir jusqu'à 210 Mo). Nous avons donc créé une image iso de ce CD que nous avons gravée sur un mini-CD vierge. Un boîtier de mini-CD étant à peine plus large que le GlobeTrotter, l'ensemble est beaucoup plus pratique à transporter.

#### **C'est parti !**

Lors du premier démarrage, il est nécessaire de répondre à un certain nombre de questions (langue, type de clavier, mots de passe...). Cette procédure ressemble beaucoup aux dernières étapes d'installation d'une distribution Mandri-

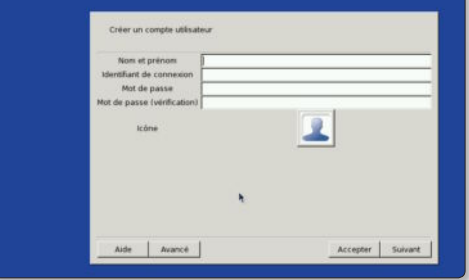

ƒ *Configuration initiale.*

va. Tous ces paramètres sont mémorisés une fois pour toutes.

En moins de 5 minutes le GlobeTrotter est opérationnel.

Contrairement à un Live CD, nous n'avons ressenti aucune lenteur excessive lors du lancement d'applications. Vous pouvez modifier toutes sortes de choses dans votre configuration (fond d'écran, ordre des menus, configuration d'un client de messagerie...), ces modifications seront conservées après redémarrage ou même lorsque vous utiliserez un autre ordinateur.

KDE, Gnome et une assez grande quantité de logiciels sont déjà installés. Le GlobeTrotter contient aussi quelques logiciels propriétaires : Flash et Acroread 7 sont installés par défaut.

Une partition de 5 Go contient le système. Une autre partition de 5 Go montée en lecture seule dans /mnt/packages contient un grand nombre de paquets qui ne sont pas installés. Il est donc possible d'installer d'autres logiciels sans disposer d'une connexion à Internet. 500 Mo sont consacrés au swap. Enfin, le reste du disque dur est divisé en deux par-

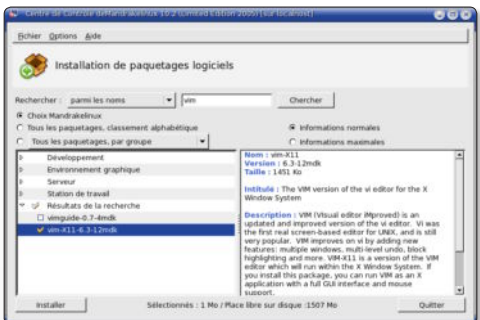

ƒ *Installation de logiciels.*

titions de tailles égales : l'une formatée en ext3 pour les données des utilisateurs (/home); l'autre formatée en fat32. Si le GlobeTrotter est branché sur une

machine fonctionnant sous Windows, seulement cette dernière partition apparaît. Le GlobeTrotter se comporte alors comme une clé USB ou un disque dur USB «normal». Sur une machine fonctionnant sous Linux toutes les partitions sont accessibles.

Pour le reste le GlobeTrotter s'utilise comme n'importe quel PC sous Mandriva LE 2005 : le Mandriva Control Center (MCC pour les intimes) permet d'installer et supprimer des logiciels, créer plusieurs utilisateurs, configurer une imprimante... Toutes ces modifications seront encore effectives après redémarrage. Ceci est bien plus confortable que les Live CD pour lesquels il faut par exemple configurer le réseau à chaque démarrage.

A l'usage, il s'avère que la conservation des réglages du système est assez bien faite. Par exemple, le fond d'écran est conservé quelle que soit la machine alors que le profil matériel (la résolution de l'écran par exemple) est spécifique à une machine.

Pour faire une mise à jour, un assistant

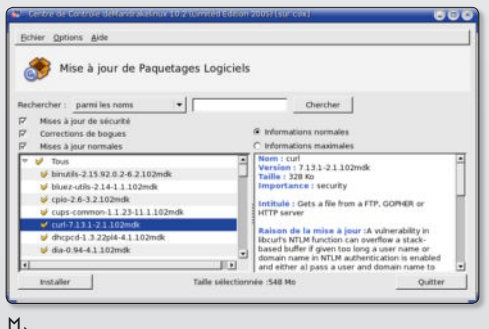

propose de choisir un miroir. Deux clics plus tard, le Centre de Contrôle Mandriva suggère une mise à jour de plus de 500 Mo ! On voit ici un nouvel avantage du GlobeTrotter sur un Live CD : le système peut être mis à jour.

Nous ne nous étendrons pas ici sur le support matériel : le fait que tel ou tel périphérique ait fonctionné correctement sur nos machines n'est pas forcément significatif. En tous cas, après avoir testé le GlobeTrotter sur 7 machines différentes, nous n'avons rencontré aucun problème bloquant.

En fonctionnement, le disque dur ne chauffe presque pas, ne fait quasiment pas de bruit et vibre peu.

Le système de fichiers NTFS est supporté (nous n'avons testé que la lecture). Il est donc possible d'accéder aux données contenues sur les disques des ordinateurs que vous utilisez même s'ils sont habituellement animés par Windows XP.

#### **A votre service**

L'offre du GlobeTrotter inclut un mois d'accès au services suivants que l'on active en se rendant sur **http://my.mandriva. com**.

- Mandriva Online : ce service peut vous prévenir par mail ou afficher une icône sur votre bureau qui change de couleur lorsque des mises à jour sont disponibles pour votre système.

- Mandriva Club (niveau «Silver») : Ce service permet de télécharger des versions normalement payantes de la distribution

|                                                               | Installer les mises à jour                                                                                   |
|---------------------------------------------------------------|----------------------------------------------------------------------------------------------------|
|                                                               |                                                                                                    |
|                                                               | Configurer                                                                                                   |
|                                                               | Vérifier la disponibilité de mises à jour                                                                    |
|                                                               | Voir les journaux                                                                                            |
| Statut                                                        |                                                                                                    |
| <b>Connexion réseau : Activé</b><br>Nom de l'ordinateur : cox | Dernière vérification : Mon Jan 23 16:32:32 2006<br>Mises à jour : New updates are available for your system |
|                                                               | Fermer                                                                                                    |
|                                                               |                                                                                                    |
|                                                               | De nouvelles mises à jour sont disponibles pour votre système                                                |

<sup>ƒ</sup> *Mise à jour du système.* <sup>ƒ</sup> *MandrivaOnline indique que le système doit être mis à jour.*

Mandriva Linux et de la documentation, d'accéder à des forums...

- Support web illimité : vous avez la possibilité de poser des questions aux techniciens Mandriva via un formulaire web.

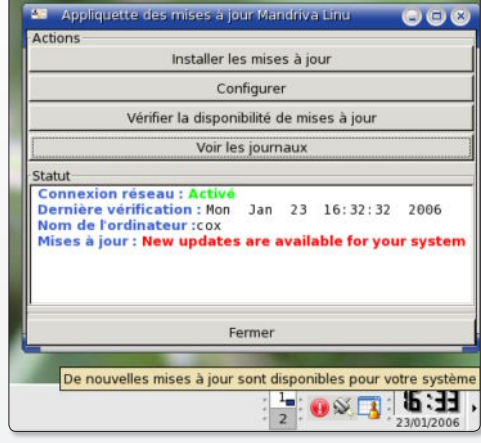

ƒ *MandrivaOnline indique que le système est à jour.*

#### **Conclusion**

Le GlobeTrotter apporte une solution intermédiaire entre le Live CD et l'ordinateur portable.

Il permet d'aller bien au delà de «l'effet démo» d'un Live CD. Nous l'avons utilisé avec succès sur différentes machines pour faire de «vraies choses constructives» telles que rédiger cet article ou créer un CV. Par rapport à un Live CD utilisé avec une clé USB, il est plus rapide et permet de stocker une grande quantité de données, de conserver en mémoire les paramètres de configuration et d'installer, supprimer et mettre à jour les logiciels de la distribution. Cette solution permettra donc aux personnes se déplaçant souvent de retrouver partout leurs données et logiciels à un prix bien moindre que celui d'un ordinateur portable. L'inconvénient par rapport à ce dernier est bien évidemment que l'on ne peut pas utiliser le GlobeTrotter dans les transports en commun et qu'il faut être sûr de trouver un ordinateur là où l'on va ! Avec le GlobeTrotter, nous avons rapidement eu l'agréable sensation que chaque ordinateur était un peu le nôtre.

**F. M.**

*Mandriva Store : http://store.mandriva.com/*

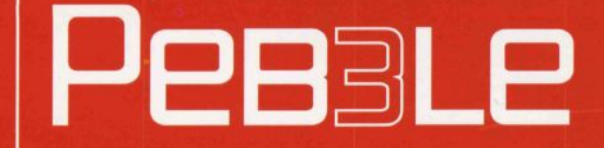

L'imprimante couleur pour cartes plastiques Le meilleur rapport qualité/prix du marché

**Passez commande sur la boutique AVM http://boutique.avosmac.com**

**evaLIS**